## INITIATION

À

# LA BUREAUTIQUE

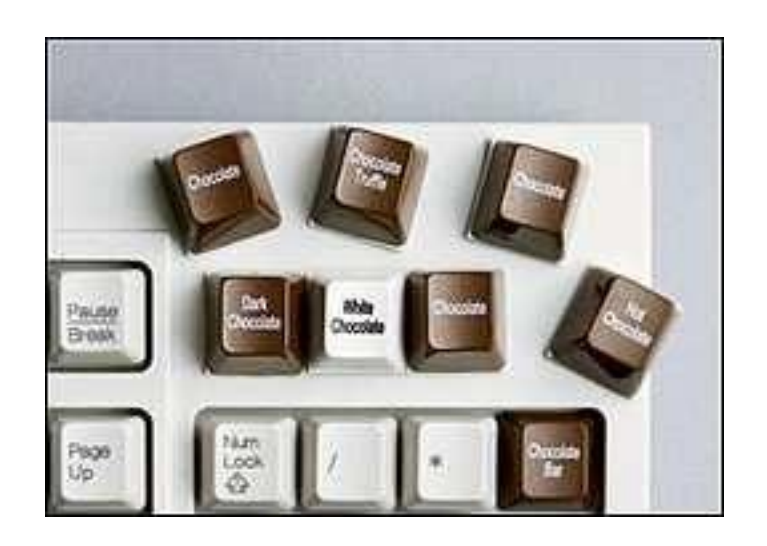

# MAITRISER L'OUTIL INFORMATIQUE

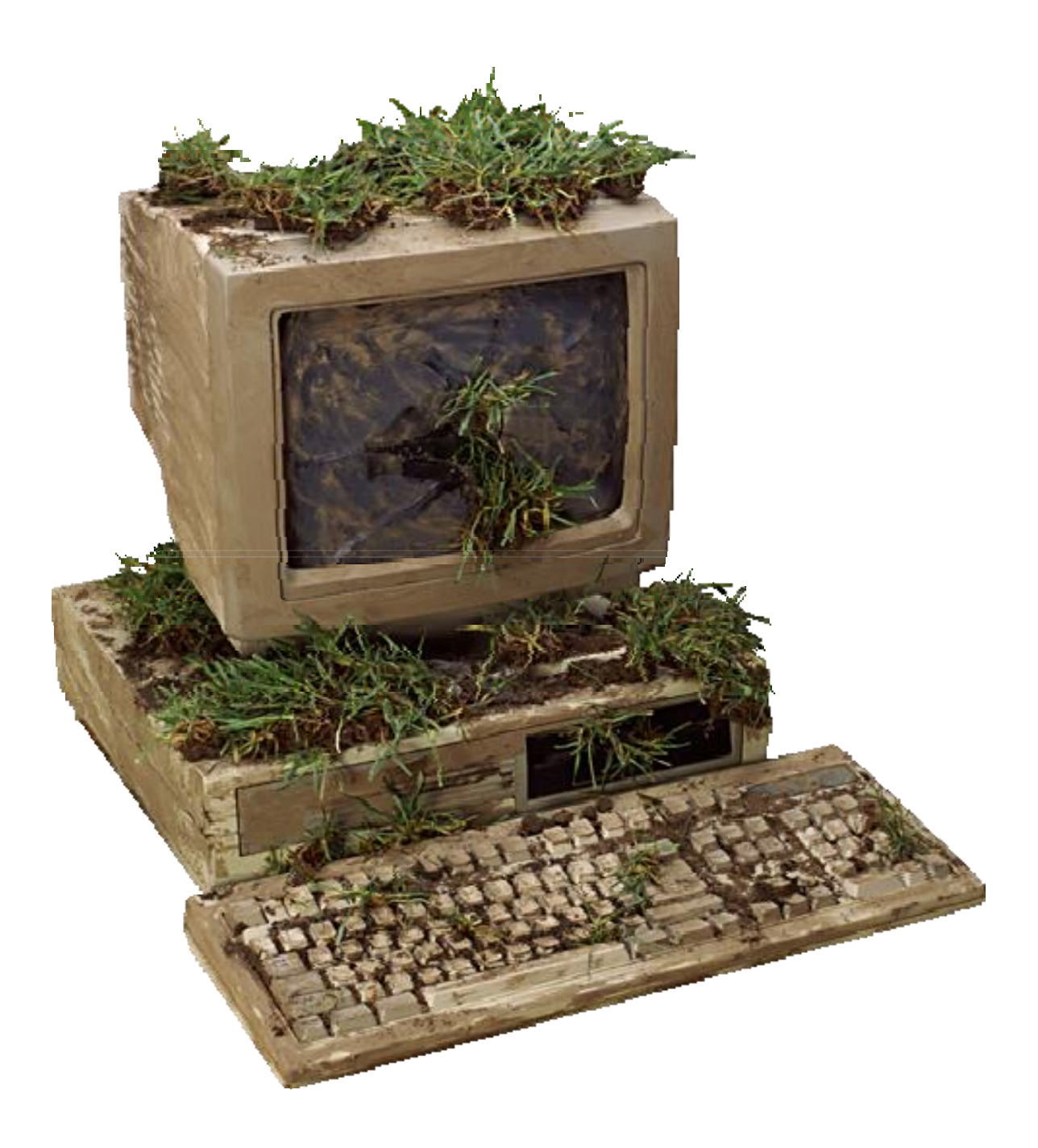

### L'ordinateur

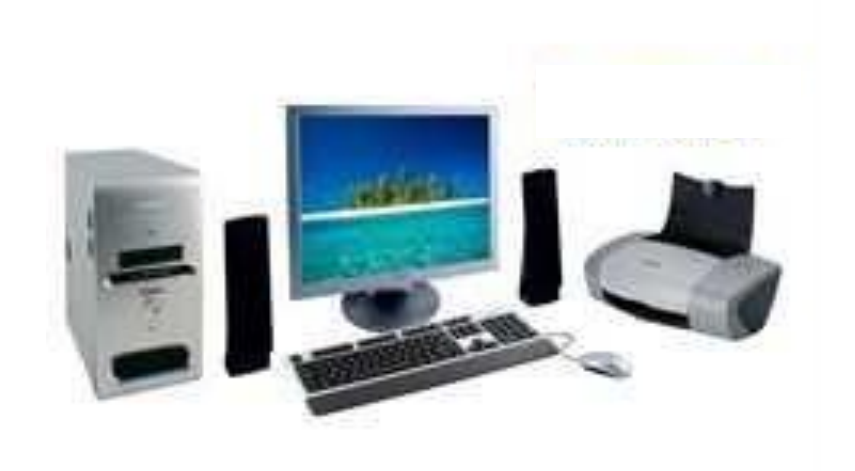

Ce n'est qu'une machine ! et rien n'est plus bête et plus logique qu'un ordinateur.

En informatique, rien n'est irréversible. Sauf si vous renversez votre café sur l'ordinateur ou si vous demandez à le formater. Mais il faut vraiment le faire exprès.

C'est en manipulant et en pratiquant que l'on devient un PRO.

Vous allez acquérir de nouvelles techniques et apprendre à vous servir de ce bel outil qu'est votre ordinateur.

On apprend à raisonner de façon simple et logique.

Si l'ordinateur ne comprend pas ce que je veux faire, il faut se poser quelques questions :

Est-ce que je sais moi-même ce que je veux faire ? Est-ce que j'ai cliqué au bon endroit pour faire du texte ? Est-ce que mon ordinateur a ce qu'il faut pour traiter une photo ? Es ce que je lui ai indiqué l'endroit que je voulais modifier en le sélectionnant ?

Nous allons apprendre à le connaître et à le comprendre pour arriver à penser comme lui.

L'unité centrale.

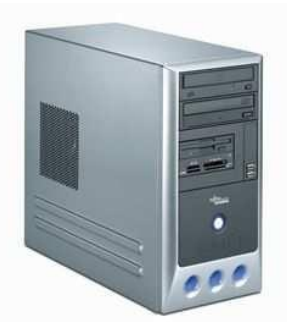

C'est la grosse « boite à outils » qui contient tout le matériel comme :

O Le processeur est le cœur de l'ordinateur. C'est lui qui calcule et traite l'information. Sa performance dépend de la vitesse à laquelle il fonctionne. (Actuellement autour de 2 GHz (1 gigahertz = 1 000 000 000 de hertz). Pour travailler il utilise la mémoire vive (ou mémoire de travail).

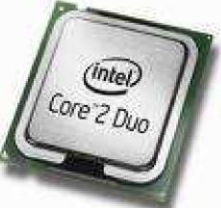

O Le disque dur.

Il permet de stocker et de conserver l'information. Sa capacité se mesure en Go (Gigaoctets). Quand on parle de capacité, de poids, de Giga, de Ko, …. on s'y perd parfois un peu. Voici un petit tableau qui peut vous donner une idée de ce que cela peut représenter pour vous aider à mieux vous y retrouver.

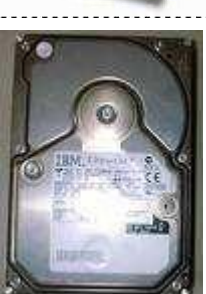

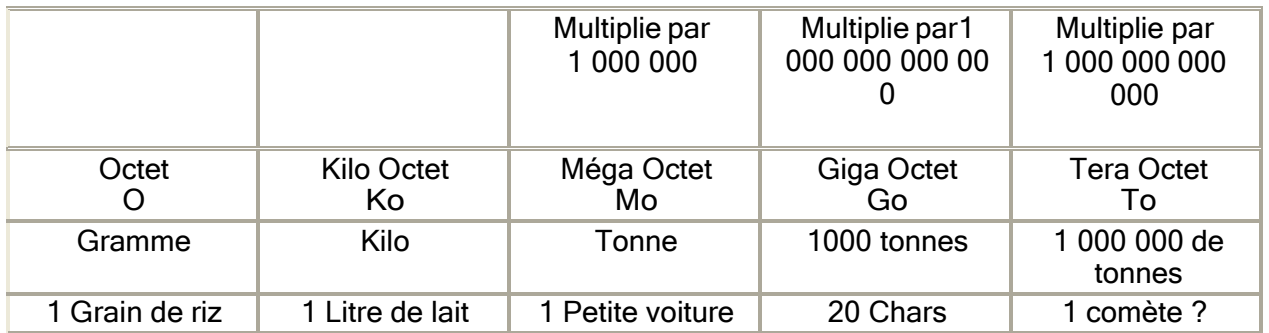

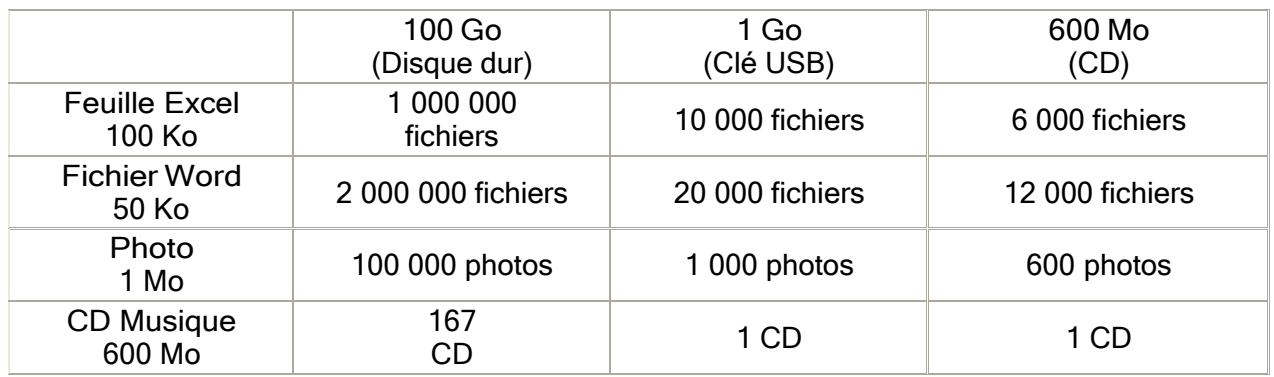

O le lecteur de disquette

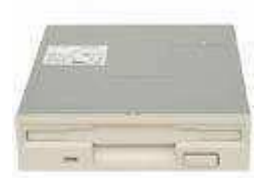

O le lecteur de CD O le graveur Parfois confondu en 1 seul : lecteur/graveur

O les mémoires (vives, caches et mortes),

O Le modem<br>Ou la cari la carte réseau Ethernet\*

(Carte d'extension mise en place dans un ordinateur pour le connecter sur un réseau local)

Pour permettre la communication

Que veut dire modem ?

MO comme modulateur et DEM comme démodulateur.

Techniquement, le modem sert à convertir (moduler) les informations qui sortent de l'ordinateur pour les rendre compréhensibles par une ligne de téléphone et afin qu'elles soient transmises. Dans l'autre sens, il sert à les convertir aussi (démoduler), lorsqu'elle arrivent dans l'ordinateur, pour les rendre compréhensibles par celui-ci.

C'est grâce à lui que vous pouvez transmettre des fax, vous connecter à Internet et envoyer/recevoir des mails.

\*Ethernet Un type de réseau local rapide et très répandu

O et toutes les ports (ou prises)

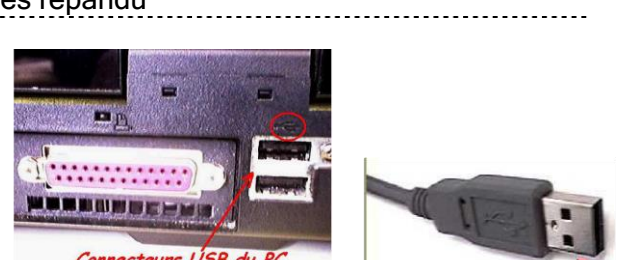

Les prises et ports USB vont permettre de connecter l'ordinateur et de lui connecter d'autres machines que l'on nomme des périphériques.

Parmi les périphériques se trouvent : la souris, le clavier, l'imprimantes, un appareil photo, une clé USB….

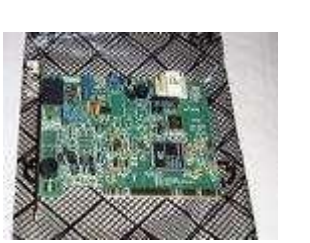

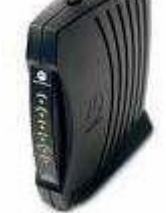

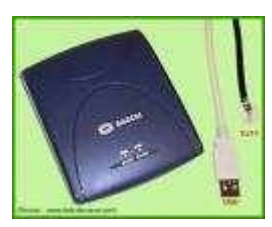

Pour schématiser, en résumé, imaginez que l'unité centrale est comme une voiture…

Vous n'avez pas à vous soucier de ce qui se trouve sous le capot pour pouvoir la conduire.

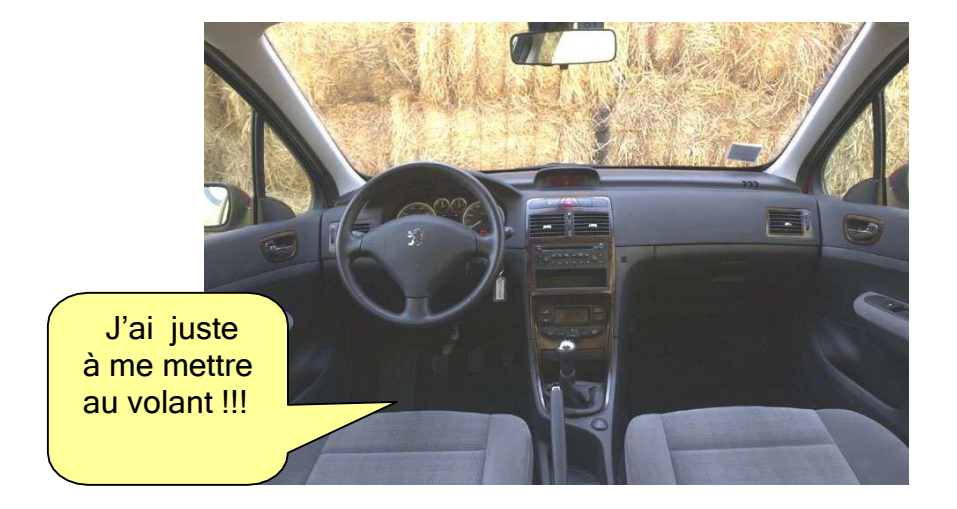

Vous avez juste besoin de savoir comment manier les commandes pour la conduire.

Quand vous l'achetez, elle a tout ce qu'il faut pour fonctionner :

- $\triangleright$  un moteur (le processeur, vous vous souvenez ?, dans la boite...)
- ➢ un pare brise (l'écran… il faut bien que je vois ce que je fais)

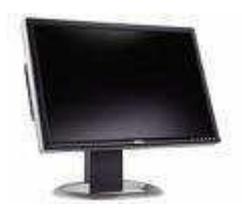

➢ un levier de vitesse, un volant (souris, clavier… c'est moi qui dirige)

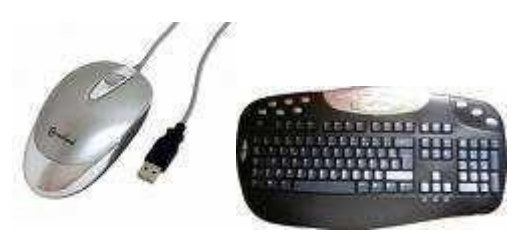

- $\geq$  des vides poches, 1 coffre pour ranger (disque dur.. je range mes affaires)
- ➢ des portes (ports ou « prises de branchement » USB…pour entrer, sortir des données)
- ➢ des sièges (votre fauteuil pour travailler devant l'écran !)
- ➢ de l'huile dans le moteur (outils de maintenance. Il faut l'entretenir de temps en temps !)
- ➢ de l'essence pour qu'elle roule (les logiciels)

### Les logiciels.

C'est ce qui permet d'utiliser l'ordinateur. Sans les logiciels, il ne s'allumerait pas et je ne pourrai pas taper votre support de cours !

#### ❖ Les logiciels d'exploitation

Windows (ce que vous lisez sur votre écran lorsqu'il s'allume) en est un. C'est ce que l'on appelle un système d'exploitation. Il en existe 3 :

Windows : pour PC, c'est<br>celui que vous utilisez

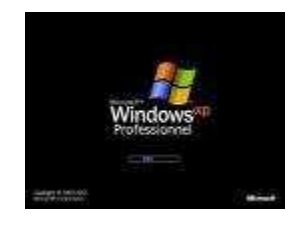

Mac Os pour Macintosh Linux

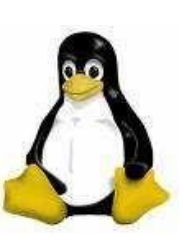

Quelle est la différence entre ces 3 systèmes d'exploitation ? Ils permettent tous les 3 d'allumer un ordinateur et de travailler. La différence est dans la concurrence des marques et des concepts.

❖ Les logiciels d'application

Ce sont les logiciels qui permettent de travailler et de réaliser des tâches. Par exemple :

- ➢ Pour faire du traitement de texte : Word
- ➢ Pour des calculs et tableaux : Excel
- ➢ Pour des présentations : Power Point

Ces logiciels sont payants et vous devez les acheter s'ils ne sont pas fournis avec votre ordinateur.

Mais rassurez vous si vous ne les avez pas car sachez qu'il existe des logiciels « libres », (par opposition aux « commerciaux ») totalement gratuit et tout aussi performants.

Ils fonctionnent très bien et de façon similaire.

Par exemple, pour remplacer Word, Excel et power Point il existe la suite bureautique Open Office.

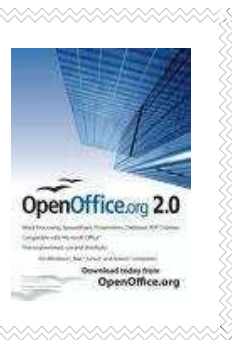

### Installation d'un programme

Un programme n'est pas qu'un simple fichier. C'est un ensemble de fichiers et de dossiers.

On appelle installation la procédure par laquelle on transfère un programme sur le disque dur à partir de son support d'origine (CD ou téléchargement).

Avant d'installer un programme, fermer toutes les fenêtres et tout ce qui est en court.

La plupart du temps, le CD vous guide et votre ordinateur travaille tout seul. Il va aller chercher le fichier SetUp. exe et lancer la procédure. Il va aussi vous proposer de le ranger dans le dossier Program Files (dossier programme).

Il suffit de se laisser guider et de cliquer sur ➔ suivant, jusqu'à ➔ Terminer.

Vous trouverez le programme nouvellement installé dans le menu ➔ Démarrer ➔ Tous les programmes. Chercher le dans la liste.

Vous trouverez aussi, dans la majorité des cas, un raccourci sur le bureau pour vous permettre de le lancer (ouvrir).

### Désinstallation d'un programme

Ne jamais jeter un dossier programme à la poubelle.

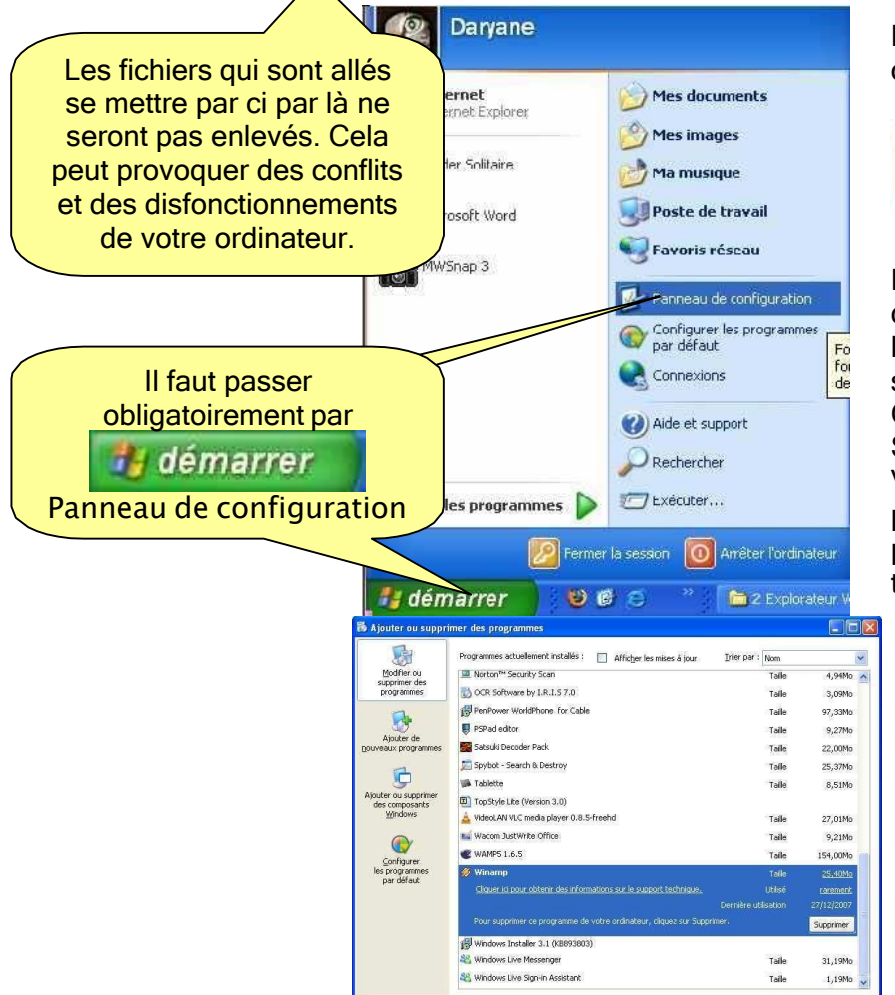

Dans le Panneau de configuration choisissez

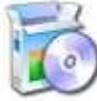

Ajout/Suppression de programmes

Dans la liste qui apparaît dans la fenêtre, trouvez le programme que vous souhaitez désinstaller. Cliquez sur ➔ Supprimer. Votre ordinateur travaille pour vous et vous prévient lorsqu'il a terminé.

### L'apprentissage

Maintenant que vous savez ce qu'il y a « sous le capot », nous allons apprendre à conduire la voiture, c'est-à-dire à connaître et à manier les leviers de commande.

### TRUC :

Sachez, avant toute chose, qu'il y a toujours plusieurs façons de faire les choses :

- $\geq$  Par le menu
- $\geq$  Par un clic sur un icône
- $\triangleright$  Par le clic droit
- $\triangleright$  Par un raccourci clavier

C'est pour que chacun trouve sa méthode, celle qui lui parait la pus facile ou la plus rapide.

### 1. Utilisation du clavier

Je ne vais pas vous apprendre à frapper sur un clavier. Même si vous tapez avec seulement 2 doigts, vous taperez votre texte quand même. Avec de l'entraînement, vous y arriverez de plus en plus vite !!!

Nous allons seulement voir à quoi servent les différentes touches.

#### ❖ Le pavé numérique

Lorsque vous avez des chiffres à taper, éviter la complication. Tapez les directement sur le pavé numérique.

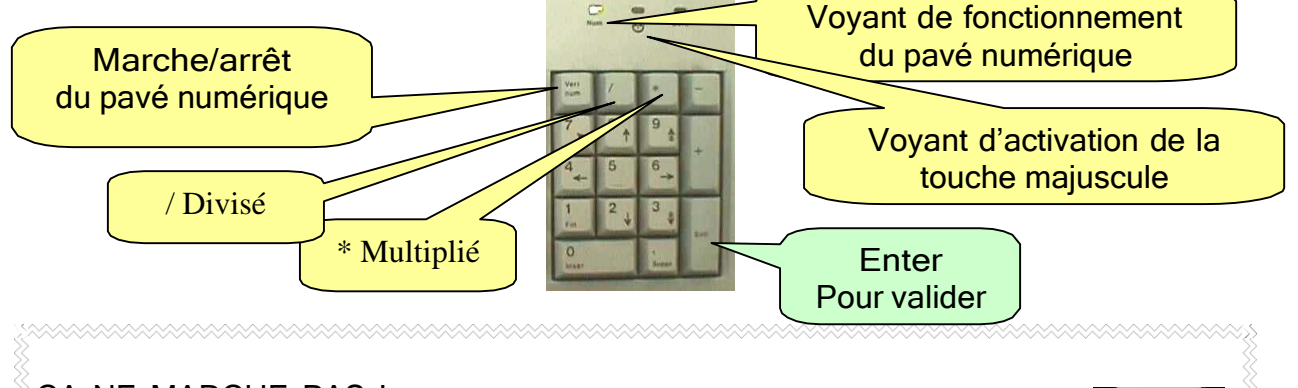

ÇA NE MARCHE PAS ! Rien ne se passe lorsque je tape mes chiffres. Appuyez sur la touche Num Lock. Un voyant s'allume juste au dessus : le pavé numérique est activé, çà marche.

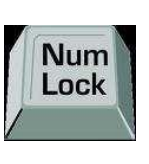

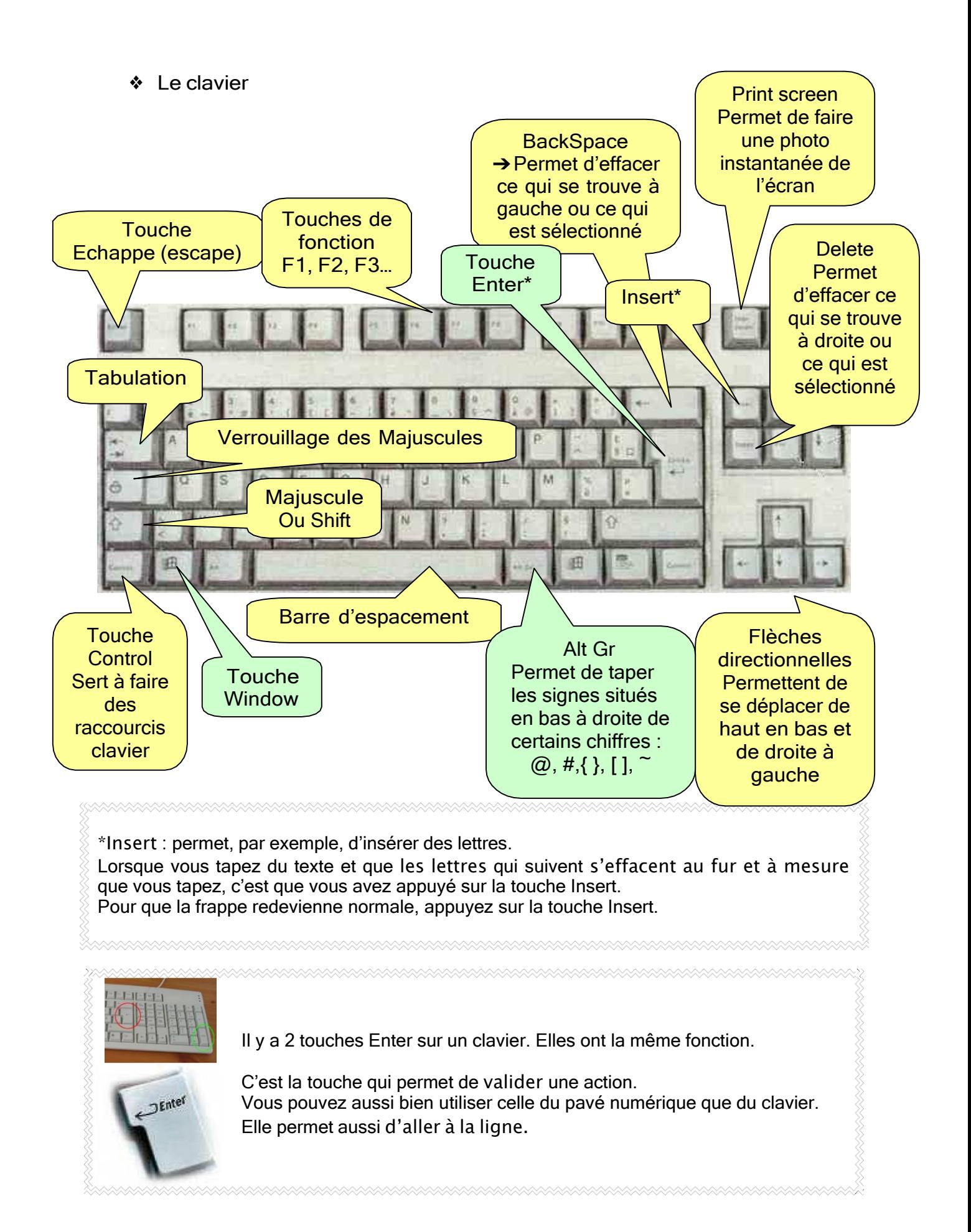

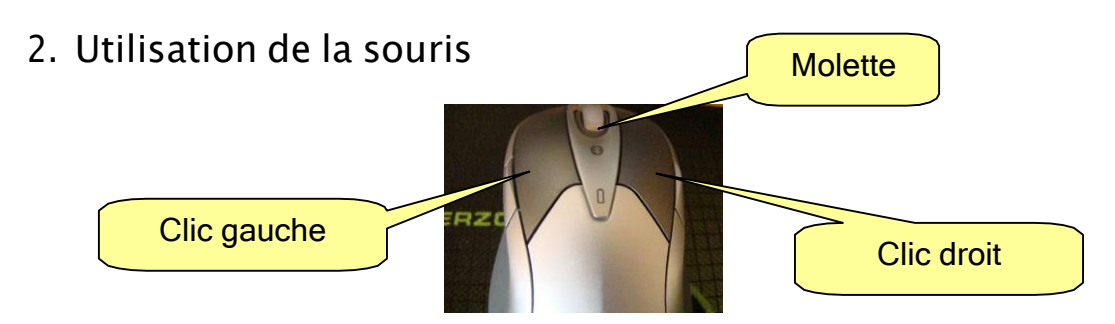

La souris est la clef qui vous permet d'ouvrir les dossiers, les logiciels. Elle permet de déplacer ou de faire des actions.

❖ Clic gauche :

Lorsqu'on parle de CLIC, on entend : clic gauche de la souris. Avec un clic, vous sélectionnez un document ou un dossier. Avec 2 clics, vous ouvrez un document/dossier ou lancez une application (vous ouvrez un logiciel de travail)

❖ Clic droit :

Ce clic peut vous rendre bien des services. Il s'appelle aussi menu contextuel. En effet, lorsque vous faites un clic droit, vous allez voir apparaître un menu qui va vous indiquer toutes les possibilités offertes à l'endroit où vous vous trouvez. Il s'adapte au contexte dans lequel il se trouve.

Le clic droit est applicable partout, et dans tous les logiciels.

Ex : clic droit sur une image, vous allez pouvoir copier, coller, imprimer, … Clic droit dans Word à côté d'un texte vous avez le choix paragraphe, police, … Clic droit sur un dossier sélectionné : explorer, ouvrir, supprimer, renommer… Clic droit sur le bureau : réorganiser.., actualiser… propriétés..

TRUC : Ayez le réflexe clic droit. Vous gagnerez du temps sans chercher dans le menu comment faire telle ou telle action de base. Lorsque vous ne savez pas comment faire : Clic droit !

O Cliquer-glisser : = déplacer

On peut aussi utiliser la souris pour déplacer des éléments. C'est ce que l'on appelle un glisser-glisser ou cliquer-déposer.

#### Méthode :

- par un clic (gauche)➔ je sélectionne
- Je garde le clic
- $\cdot$  Je déplace ma souris en la glissant  $\rightarrow$  je déplace
- Je vise l'endroit où je veux le déposer
- L'endroit choisi est sélectionné (bleuté)
- Je lâche le clic ➔j'ai déposé

On peut déplacer, cde cette façon, des fichiers, des dossiers, des morceaux de texte, des photos…

### TRUC :

J'ai cliqué au mauvais endroit, par erreur.

Ne relâchez pas le clic. Glisser votre souris plus loin, et c'est seulement une fois que vous êtes en dehors, dans une zone vide, que vous pouvez relâcher le clic. L'action ne se fera pas.

O Double clic : = je clique 2 fois de suite, rapidement.

On utilise le double clic pour ouvrir un dossier, un document, une application (Word par exemple).

On peut paramétrer son système pour qu'il n'ouvre qu'avec un seul clic. Par défaut (d'origine), il faut double cliquer.

#### N.B :

Lorsque je suis sur Internet, un seul clic suffit pour changer de page ou faire une action car je n'ouvre pas réellement une page, je suis (suivre) un lien.

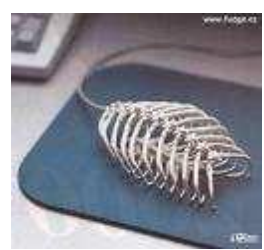

Souris fossile

### 3. Le bureau

C'est l'espace qui s'affiche à l'écran lorsque vous allumez votre ordinateur.

La taille de votre écran, dans le commerce, s'exprime en pouces. Sa définition est le nombre de pixels affichés en largeur et en hauteur. Quel que soit la taille de votre écran vous pouvez, en fonction de la carte graphique afficher en différentes résolutions

#### 800 x 600 1024 x 768 1152 x 864 1280 x 1024

Sur votre bureau sont disposés tous les outils qui vont vous permettre de travailler. (Poste de travail, raccourcis, barre d'état, barre des tâches, heure…)

Vous pouvez le personnaliser en mettant, par exemple, une photo de famille.

Vous pouvez aussi « l'arranger » à votre façon pour vous faciliter le travail et aller plus vite dans les opérations à effectuer.

Nous allons voir comment.

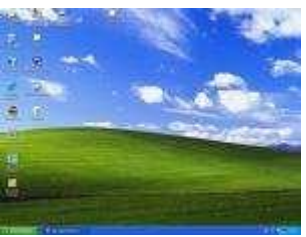

Bureau classique Windows Bureau personnalisé

Pour personnaliser le bureau, c'est très simple.

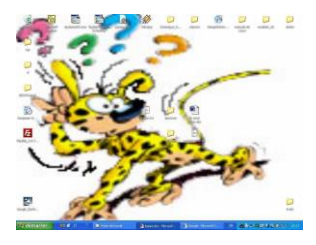

Déplacez votre souris sur l'écran et veillez à ce qu'elle se trouve dans une zone vide (pas de dossier, pas de document).

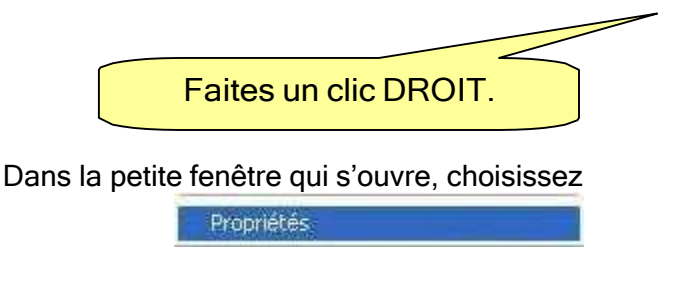

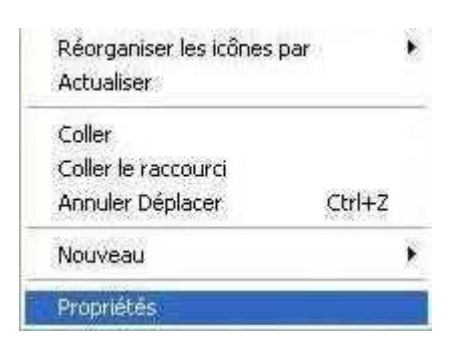

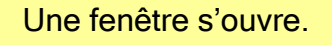

Vous pouvez régler différentes choses à partir de cette fenêtre. Nous allons seulement voir comment changer l'image de fond du bureau. Vous pourrez explorer les autres onglets vous-même. Si les changements effectués ne vous conviennent pas, vous pourrez annuler avant de faire Ok (vous pouvez visionner les changements avant de les valider).

Testez. Vous ne pouvez pas faire d'erreur irréparable.

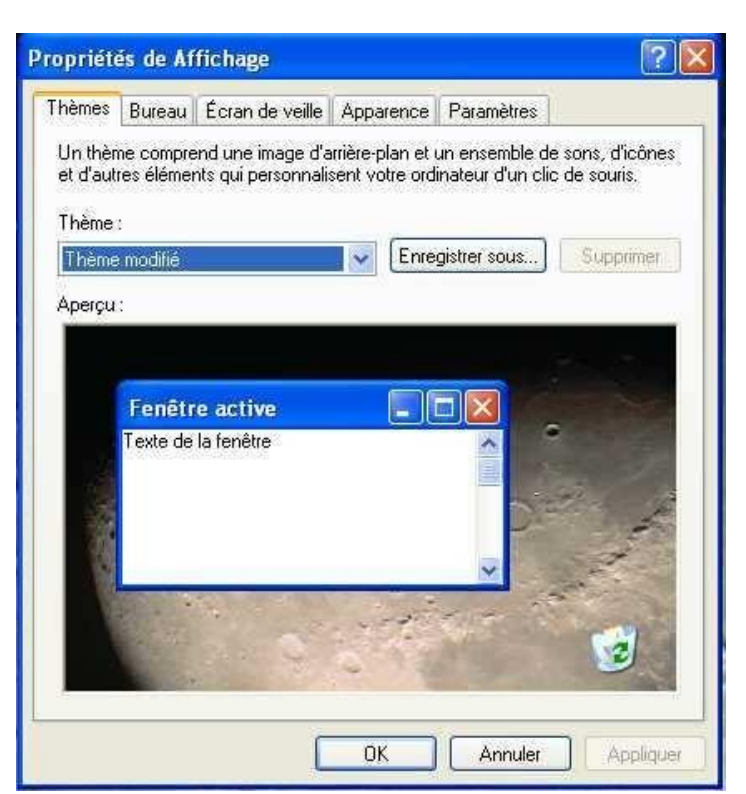

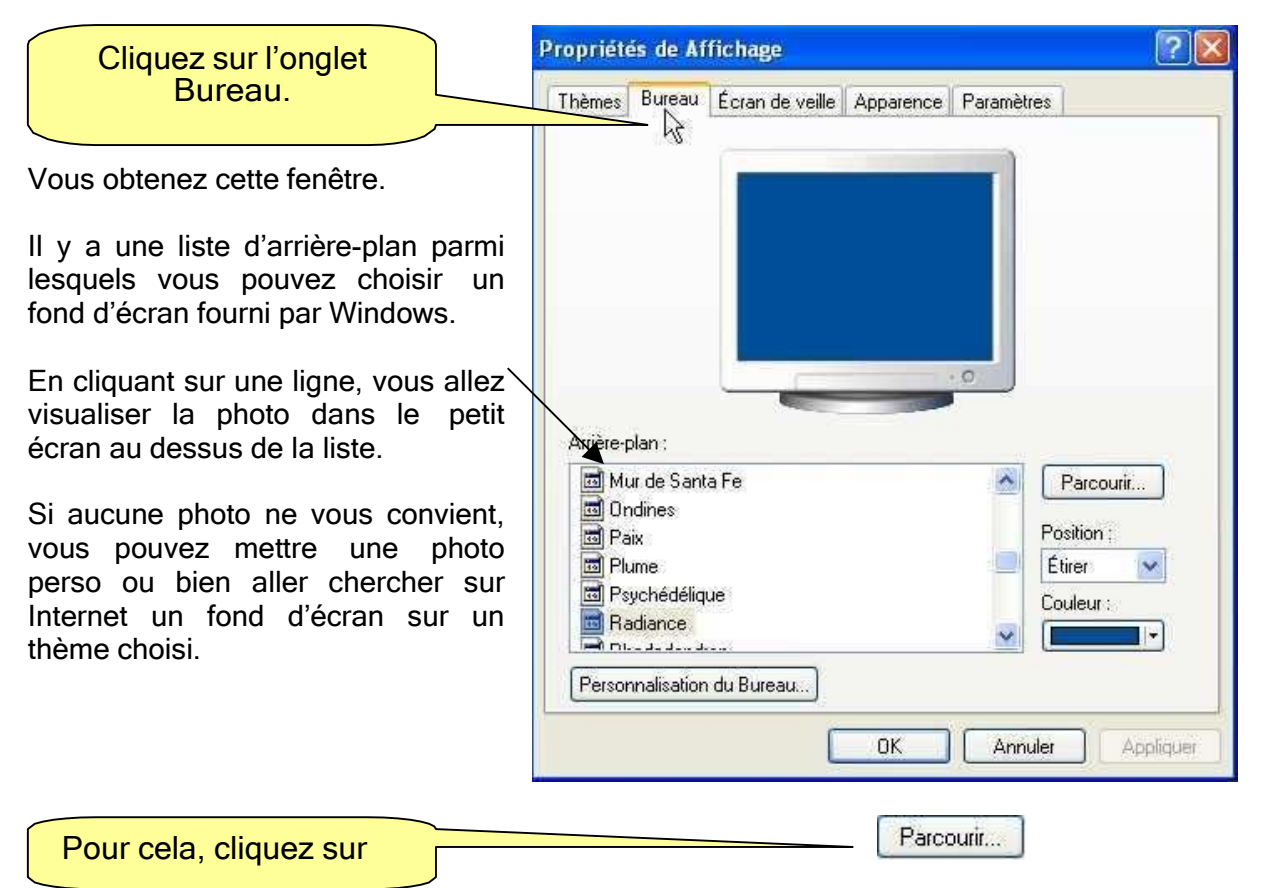

Une fenêtre s'ouvre et vous avez le contenu de votre ordinateur sous les yeux.

Allez chercher, par exemple, la photo rangée dans le dossier in photos qui lui-même est rangé dans le dossier  $\Box$  Mes documents.

Nous allons profiter de cet exercice, au passage, pour parler des fenêtres qui s'ouvrent Parcourir... lorsque je clique sur

Comment se repérer, chercher et trouver ce que l'on cherche ?

Les mêmes indications sont valables lorsque je veux enregistrer un document. La même fenêtre va s'ouvrir pour me permettre de « naviguer » dans mes dossiers. Clic et je Clic et je peux Je suis dans change de créer un la fenêtre dossier nouveau **Parcourir** dossier Parcourir  $\frac{1}{2}$ Je suis dans  $\sqrt{2}$ Regarder dans: Mes documents **In** leJeossiser Clic et je peux Mes numérisations amodeles-courrier danasle changer C) ASEMI Mes sites Web Mes vidéos l'affichage dodaments cours Mes documents récents didacticiels My Digital Editions divers maebaerg C PhotoFiltre Dominique Guido Contenu du emarg **Ophotos** Bureau  $\mathcal{J}^{\text{ps}}_{\text{web}}$ **The C** dossier dans Fontnay Mes dossiers de partage Je peux passer **T**fonts lequel je me for ericson Mes documents rapidement, par trouve. **h**free Ma musique <sup>1</sup> clic vers Je suis dans Ici : Mes 國 Mes albums documents le dossier<br>le poste de travail<br>Mes Mes images Poste de travail Nom du fichier  $\blacktriangledown$ Ouvrir documents Fichiers de typ Fichiers d'arrière-plan Annuler Favoris réseau  $\checkmark$ le Bureau Le dossier que Clic et je peux je cherche accéder au poste de travail

Nous allons dons aller chercher, une photo rangée dans le dossier **in** photos qui lui-même est rangé dans le dossier Mes documents.

Je suis dans le dossier Mes documents.

Je cherche le dossier  $\Box$  photos

Je l'ai repéré. Je glisse la souris dessus et je double clique pour l'ouvrir.

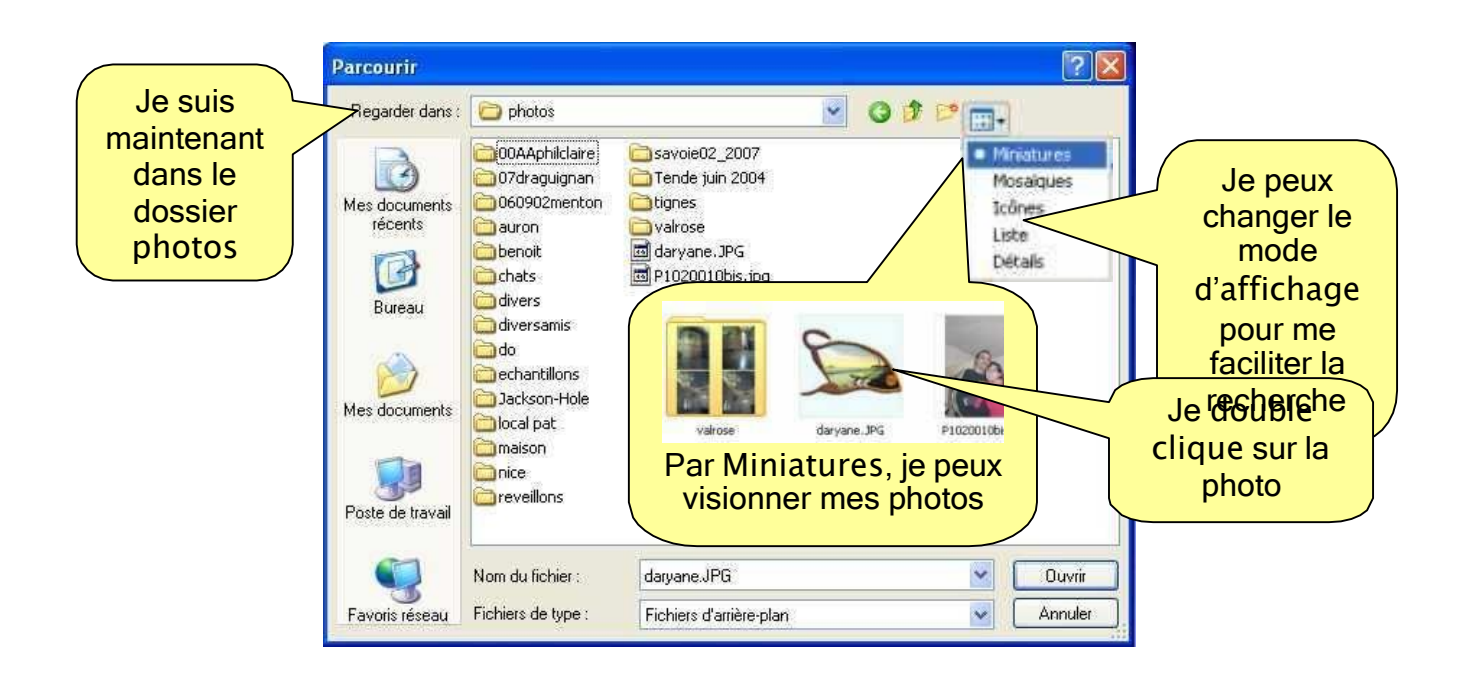

Il suffit maintenant de faire un petit réglage car si la photo est trop petite, elle ne couvrira pas tout l'écran. Si elle est trop grande, vous n'en verrez qu'une partie.

(D'où l'intérêt de connaître la taille de votre écran et celle de la photo)

Avec le bouton Position, vous allez pouvoir ajuster.

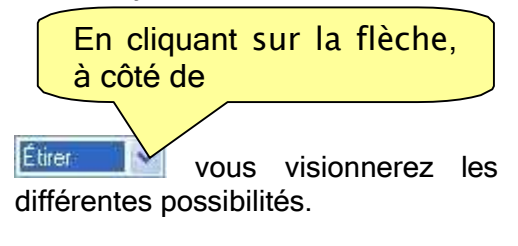

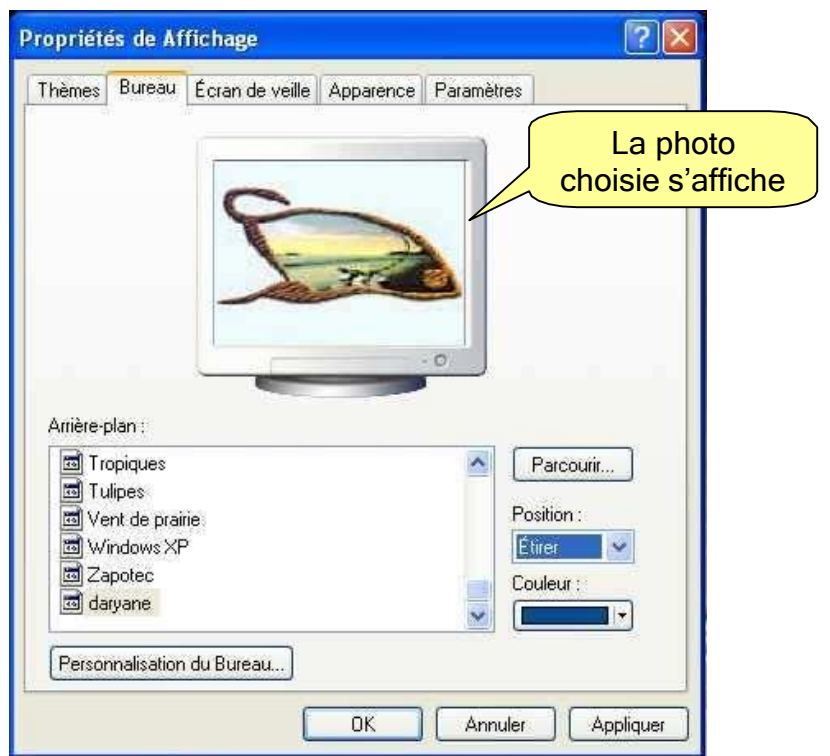

Lorsque la photo et le réglage vous conviennent, cliquez sur **Appliquer (le le le le changer)** DK. puis sur

La fenêtre se ferme et…. voila qui est fait

### 4. Le menu démarrer

Le menu d'a démarrer se situe en bas à gauche. Vous trouverez plusieurs choses dans le menu Démarrer.

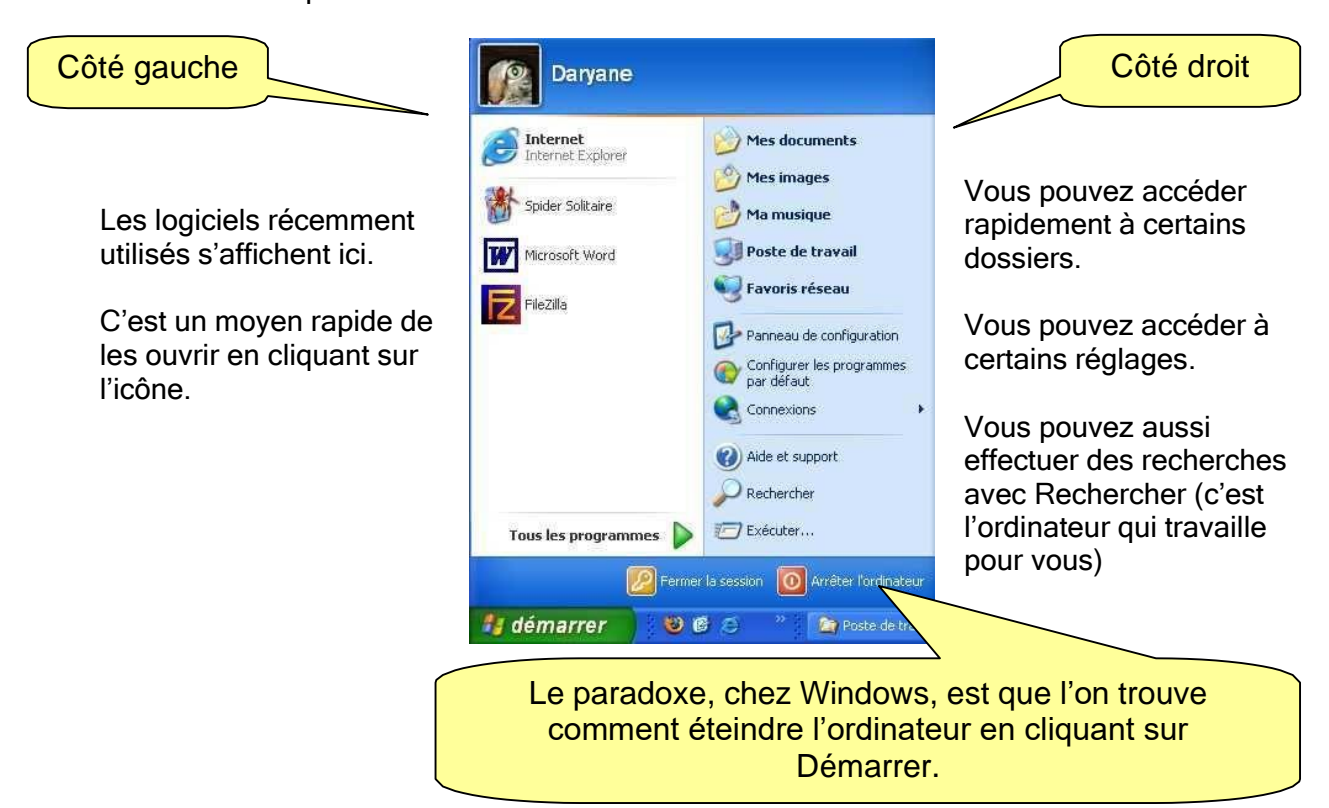

Tous les programmes (ou logiciels), installés sur votre ordinateur sont dans ce menu.

C'est par ce menu que vous allez pouvoir ouvrir le programme sur lequel vous voulez travailler (Word, Excel, jeux, calculatrice…)

Chaque fois que vous installez un nouveau programme (ou logiciel), il vient s'inscrire dans la liste.

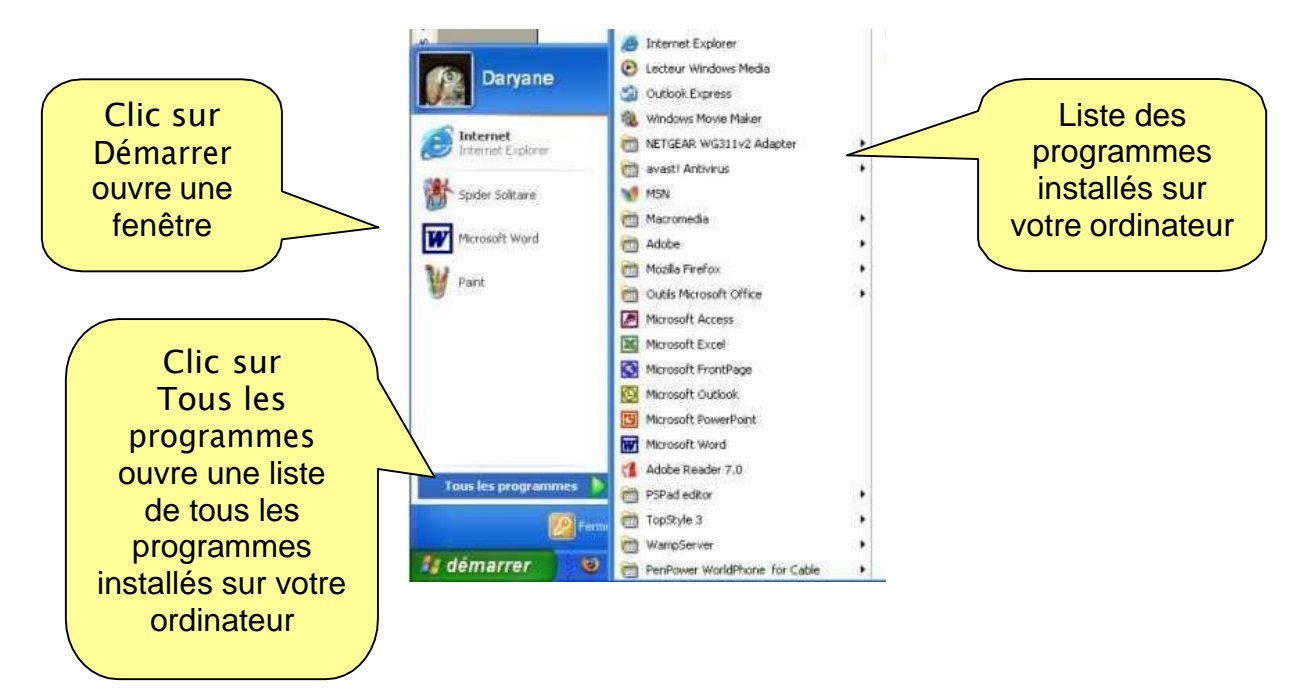

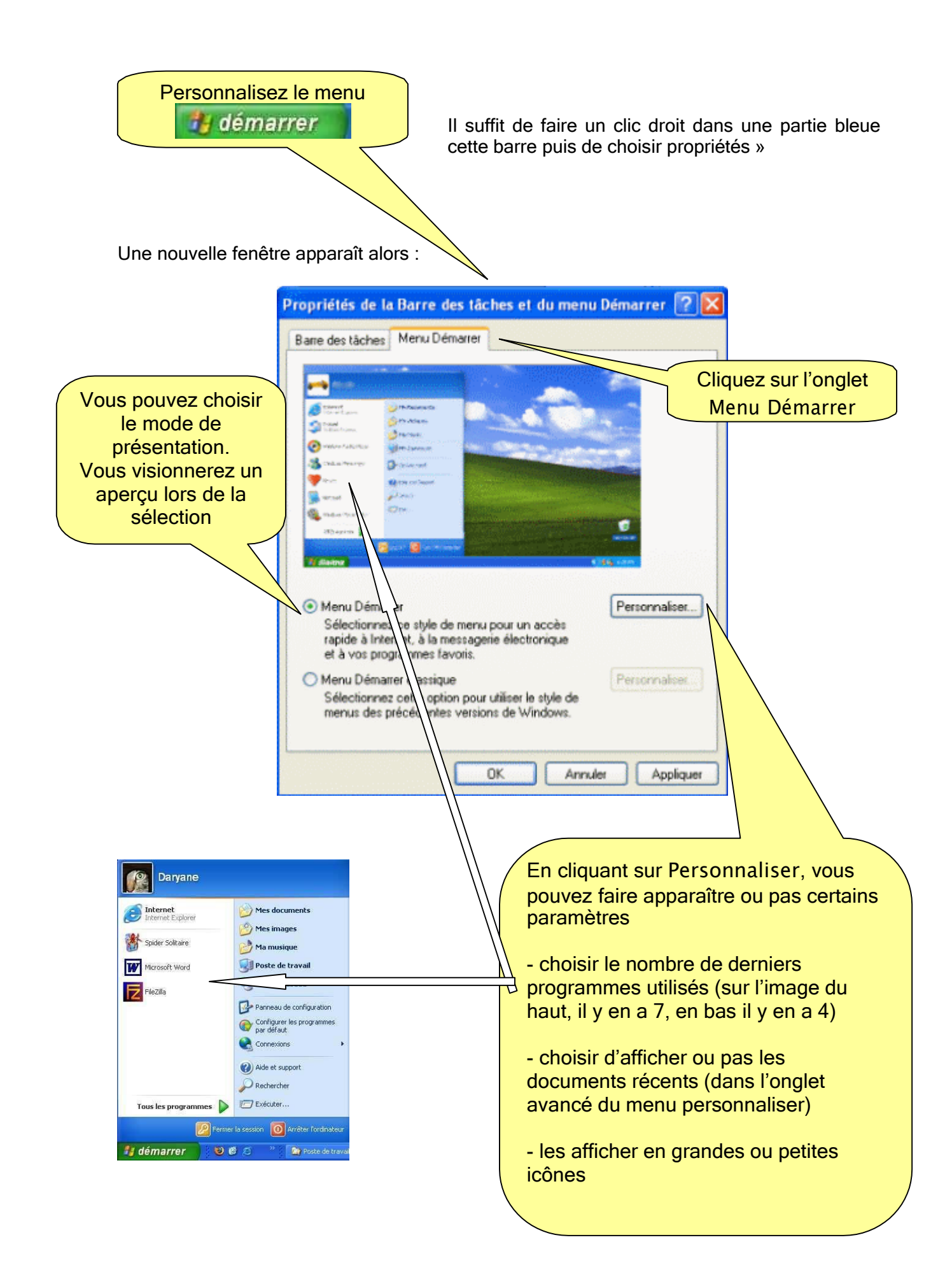

### 5. La barre des tâches

Ty démarrer 36000 2000 2000 2000 1000 2000 **Out** bases.doc - Morosoft... **<超える支援のSE** 

C'est la barre qui est placée en bas de votre écran. Elle sert de « pense-bête » et pour naviguer d'un programme à l'autre.

- A gauche se situe le menu DEMARRER
- A droite, les commandes de base sont affichées (réglage du son, anti-virus, souris, imprimante, heure, voyant de connexion Internet…)
- Au centre vont s'afficher les logiciels ouverts. Ceci vous permet de naviguer d'un logiciel à l'autre lorsque vous travaillez sur plusieurs logiciels, sans avoir à les fermer.

Cette barre peut être personnalisée.

Il suffit de faire un clic droit dans une partie bleue cette barre puis de choisir propriétés »

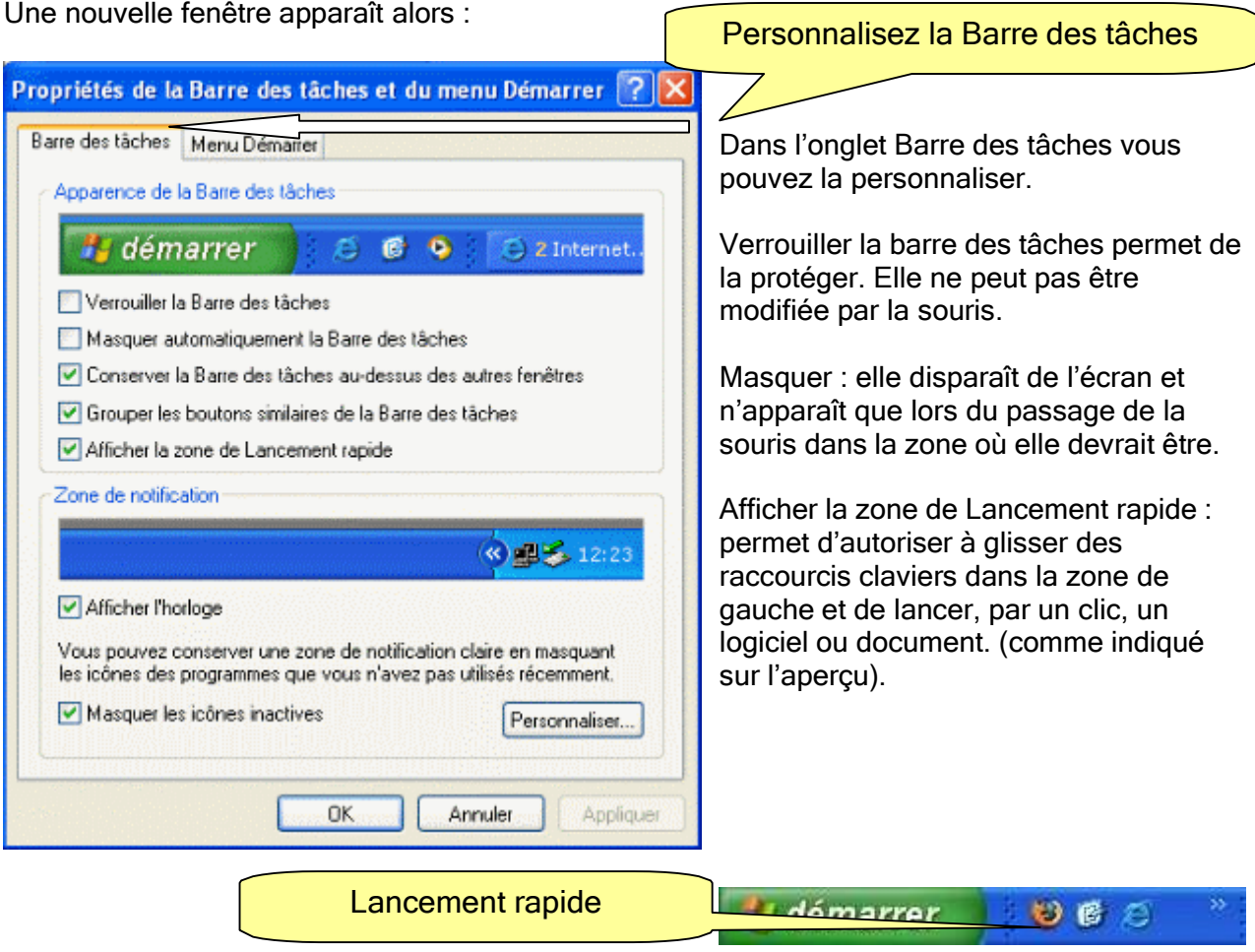

De la même façon, on peut personnaliser le menu « démarrer »

### 6. Les raccourcis

Pour vous faciliter la tâche lors de l'utilisation de votre ordinateur, il existe des raccourcis.

Apprenez à les utiliser. Vous gagnerez du temps

❖ Raccourcis vers un logiciel

Lorsque vous travaillez fréquemment sur un logiciel ou lorsque vous jouez régulièrement à un jeu, vous pouvez créer un raccourci.

Celui-ci va venir se placer sur le bureau. Il vous évitera de passer par le menu il démarrer Vous trouverez instantanément votre logiciel de travail ou jeu sur le bureau, dès allumage de votre PC et l'ouvrirez tout de suite par un double clic.

Vous pouvez aussi le glisser dans la barre de lancement rapide. Il restera sur le bureau. S'il vous gêne sur le bureau, vous pouvez le supprimer. Il restera dans la barre de lancement rapide.

ATTENTION ! Il y a, dans la liste de choix, un faux ami : Créer un raccourci. Ce n'est pas cette commande qui permet de créer un raccourci sur le bureau. Le raccourci crée par ce moyen sera placé au même endroit, dans la liste des programmes ou à côté du dossier. (Quel intérêt ?).

Nous allons créer un raccourci vers le logiciel Word

Allez dans le menu DEMARRER ➔ tous les programmes ➔ glissez la souris jusqu'à la positionner sur le logiciel voulu. On fait comme si on allait l'ouvrir mais → Clic droit sur le nom du logiciel ➔ envoyer vers ➔ Bureau.

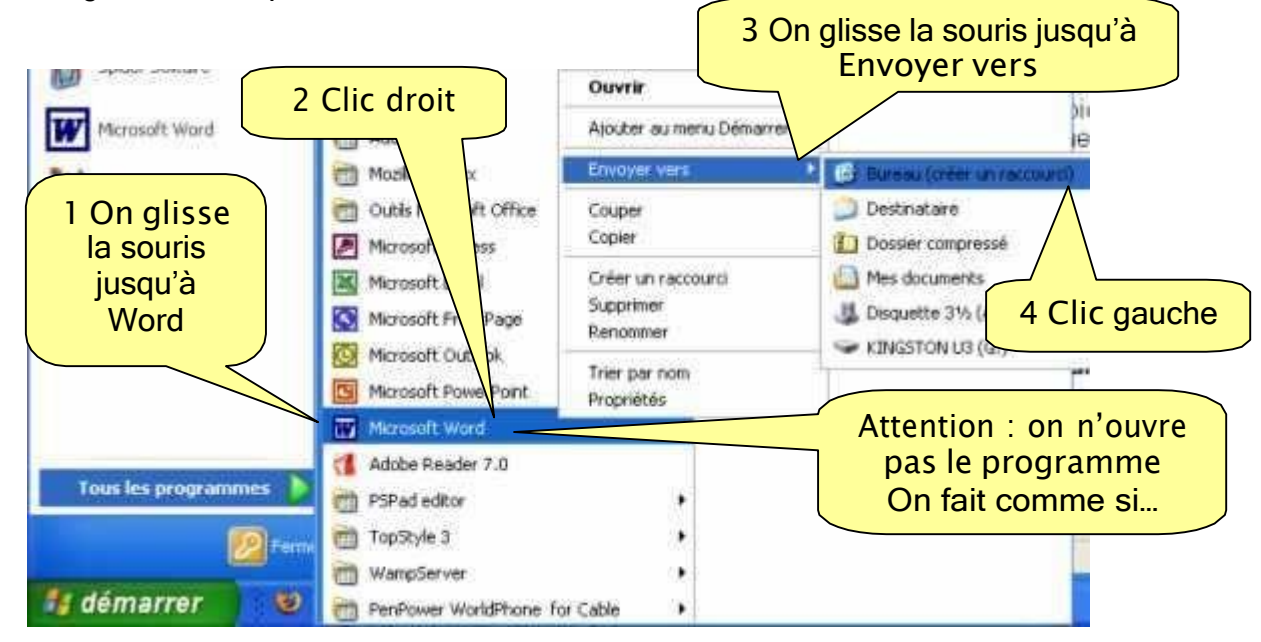

On ne voit rien. On peut croire que rien ne se passe. Clic sur le Bureau

Retournez sur le bureau (par un clic) et vous allez trouver un nouvel icône : celui du logiciel pour lequel vous venez de créer un raccourci.

Un icône de raccourci se distingue des autres icônes et se reconnaît à la petite flèche en bas à gauche de l'icône.

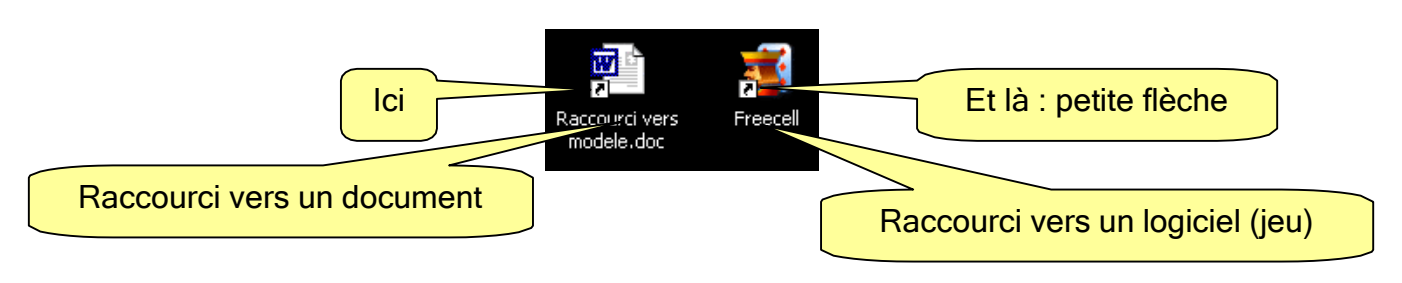

❖ Raccourci vers un dossier ou un document

On peut aussi créer un raccourci vers un fichier, un document, une image. Il suffit d'aller dans le poste de travail, trouver le document, et de procéder de la même façon :

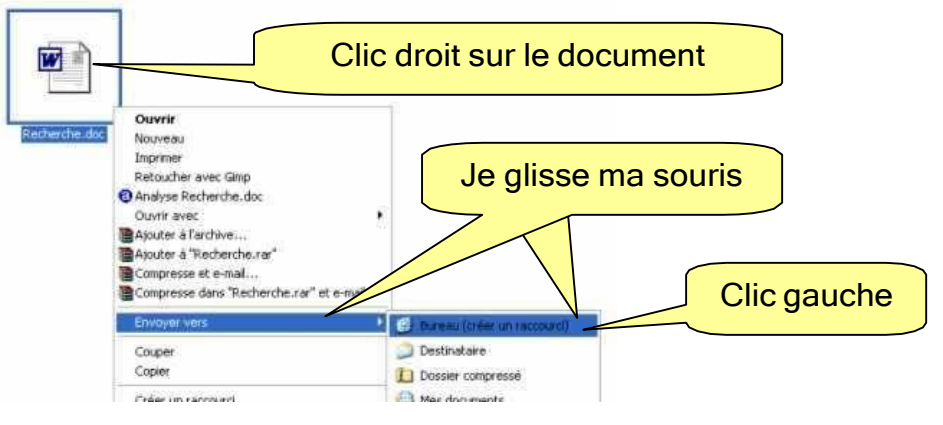

ATTENTION ! Lorsque je crée un raccourci, sous ce petit icône se cache le « pense bête » de l'ordinateur qui lui indique le chemin à parcourir pour aller le retrouver. Si je change de place le dossier ou le document, l'ordinateur ne le trouvera plus car il a en mémoire d'aller le chercher à un endroit précis. Je l'ai déplacé : il n'y est plus. Il ne peut donc pas l'ouvrir.

Si vous déplacez les documents pour lesquels vous avez un raccourci il faudra jeter l'ancien et en refaire une autre, tout simplement.

On peut les supprimer sans craindre d'altérer une fonction car ils ne sont que des « post-it », des penses bêtes posés sur le bureau. Lorsqu'on ne les utilise plus on peut les supprimer (clic droit sur l'icône ➔ supprimer). Le document d'origine restera intact.

❖ Raccourcis clavier.

Par les touches clavier, vous pouvez accéder à des fonctions plus rapidement. La combinaison de 2 ou plusieurs touches va vous permettre d'exécuter des copier, coller…etc.

Certains raccourcis clavier servent très souvent : Tout sélectionner, copier, couper, coller.

Ils s'appliquent aussi bien sur le bureau que lors de l'utilisation d'un logiciel. Ils sont toujours rappelés dans les menus des programmes. Lorsque vous trouvez la fonction copier, le raccourci clavier est indiqué en face (CTRL C).

#### TRUC :

On ne se sert pas de la souris mais uniquement du clavier. Un raccourci clavier est une combinaison de 2 touches.

On utilise la touche Control et une lettre (le tout étant de savoir laquelle ?)… mais ne vous inquiétez pas, vous apprendrez vite !!!!)

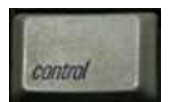

Appuyez sur la touche Ctrl et maintenez la enfoncée.

Puis….. appuyez brièvement et en même temps, sur une lettre. Relâcher. Essayez les combinaisons ci-dessous.

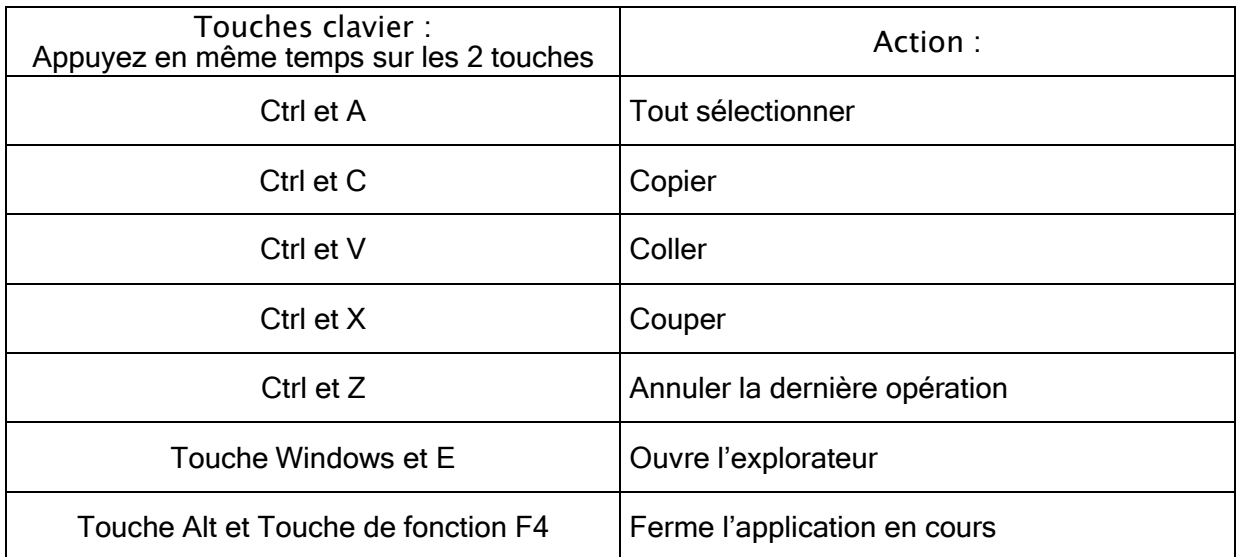

D'autres combinaisons de touches clavier existent. Il suffit de regarder dans barre de menu du logiciel. En face de la fonction, le raccourci est indiqué. Nous les verrons lors de l'utilisation de Word, Excel…

Copier ou couper ?

La différence entre Ctrl C (copier) et Ctrl X (couper) : en copiant je laisse le document à sa place et je l'ai en double, en coupant, je le supprime (pour le positionner ailleurs)

Dans les 2 cas, le document va se mettre dans la mémoire de l'ordinateur et il peut être collé autant de fois que l'on veut, tant que l'on ne copie pas autre chose après.

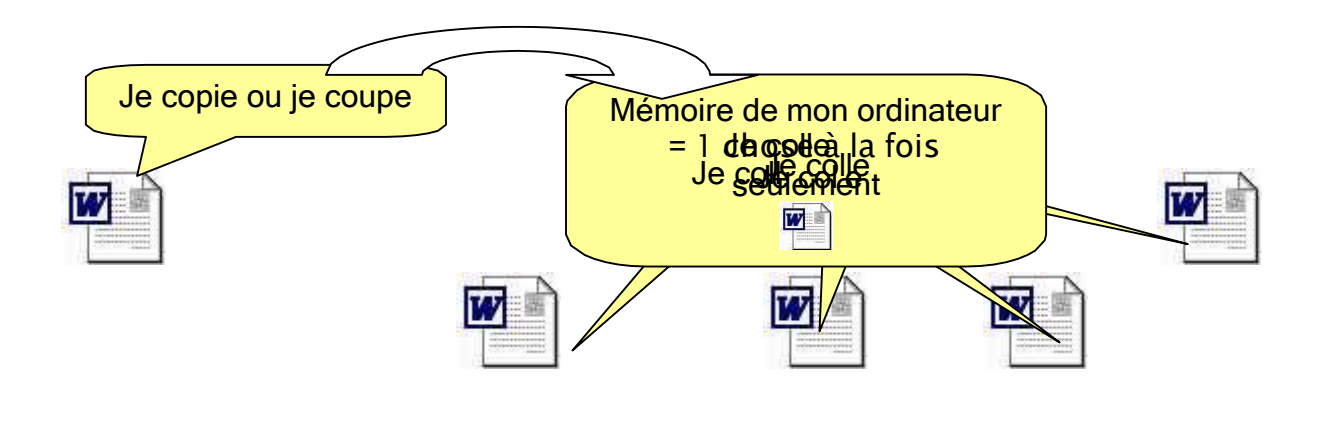

Lorsque je ferai de nouveau copier, le document<br>autre que je pourrai aussi conier autant de fois que soubeité autre que je pourrai aussi copier autant de fois que souhaité.

### 7. Les sélections

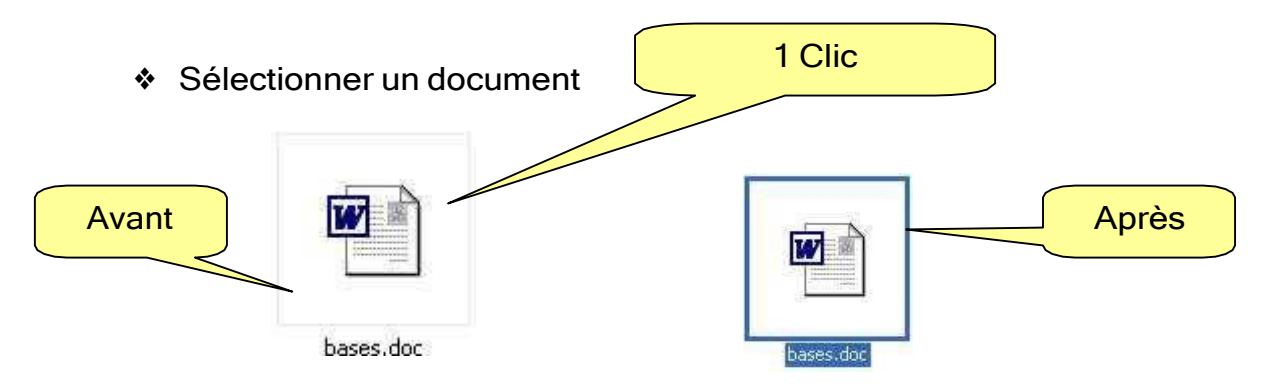

#### ❖ Sélectionner plusieurs documents

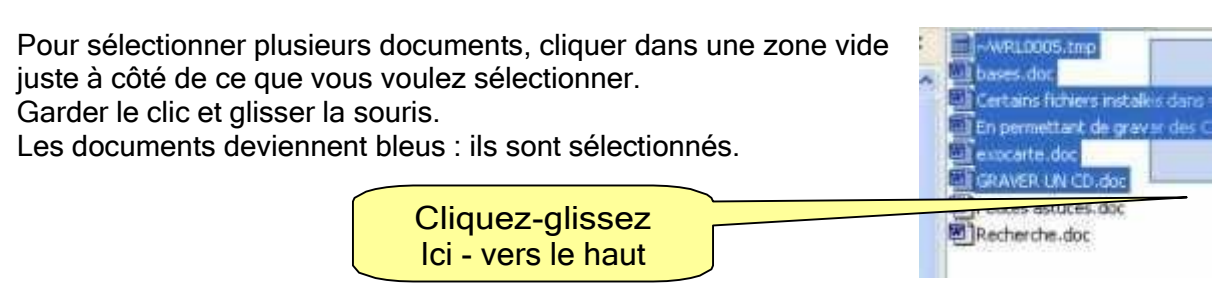

❖ Astuces pour vous simplifier certaines tâches.

Lorsque vous voulez sélectionner de façon continue une liste de dossiers, de documents, ou bien du texte :

Vous pouvez pratiquer comme ci-dessus ou bien :

- Cliquez sur le premier élément à sélectionner
- Appuyez sur la touche majuscule et maintenez la enfoncée
- Cliquez sur le dernier élément de la liste

Tous les éléments sont sélectionnés, du premier au dernier sans interruption. Vous pouvez les déplacer, les copier (ctrl C ou clic droit copier) etc…

Lorsque vous voulez sélectionner de façon discontinue : des dossiers ou des documents :

- Cliquez sur le premier élément à sélectionner
- Appuyez sur la touche contrôle et maintenez la enfoncée
- Cliquez sur les éléments de la liste qui vous intéressent, un à un.

Les éléments sont sélectionnés, de façon disparate. Vous pouvez les déplacer, les copier (ctrl C ou clic droit copier) etc…

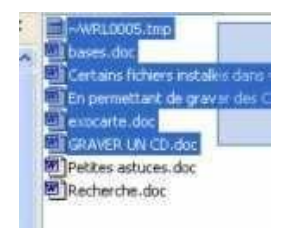

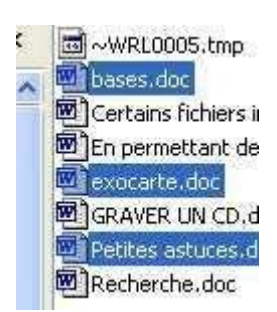

### 8. Le poste de travail

Le poste de travail est très utile pour chercher, manipuler, déplacer, ouvrir un dossier ou un fichier.

Grâce au poste de travail nous allons visualiser tout ce qui se trouve dans l'ordinateur.

Familiarisons-nous donc avec le poste de travail.

Pour y accéder…. plusieurs façons, comme je vous l'ai dit… et c'est vous qui choisirez celle qui vous paraîtra la plus pratique pour vous :

1. Sur le bureau, trouvez le dossier Poste de travail et double cliquez dessus.

2. Sous Windows XP, si le poste de travail n'est pas sur le bureau, vous le trouverez dans le menu Démarrer

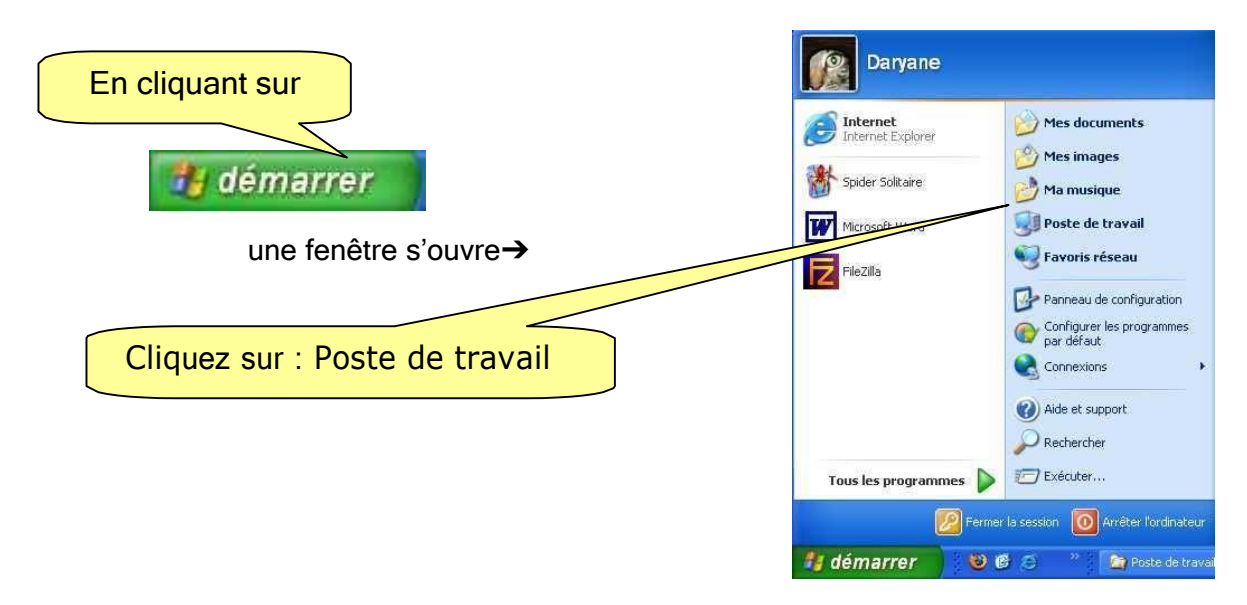

#### TRUC :

3. Le raccourci clavier vers l'explorateur. Servez vous de la touche Windows.

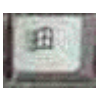

C'est ce que l'on appelle un raccourci clavier. On ne se sert pas de la souris mais uniquement du clavier.

Un raccourci clavier est une combinaison de 2 touches.

Ici : la touche Windows et une lettre : E.

Appuyez sur la touche Windows et maintenez la enfoncée. Puis….. appuyez brièvement et en même temps, sur la touche E. Relâcher.

(E comme explorer)

Donc, vous avez réussi à ouvrir le poste de travail et nous allons pouvoir faire de l'Exploration.

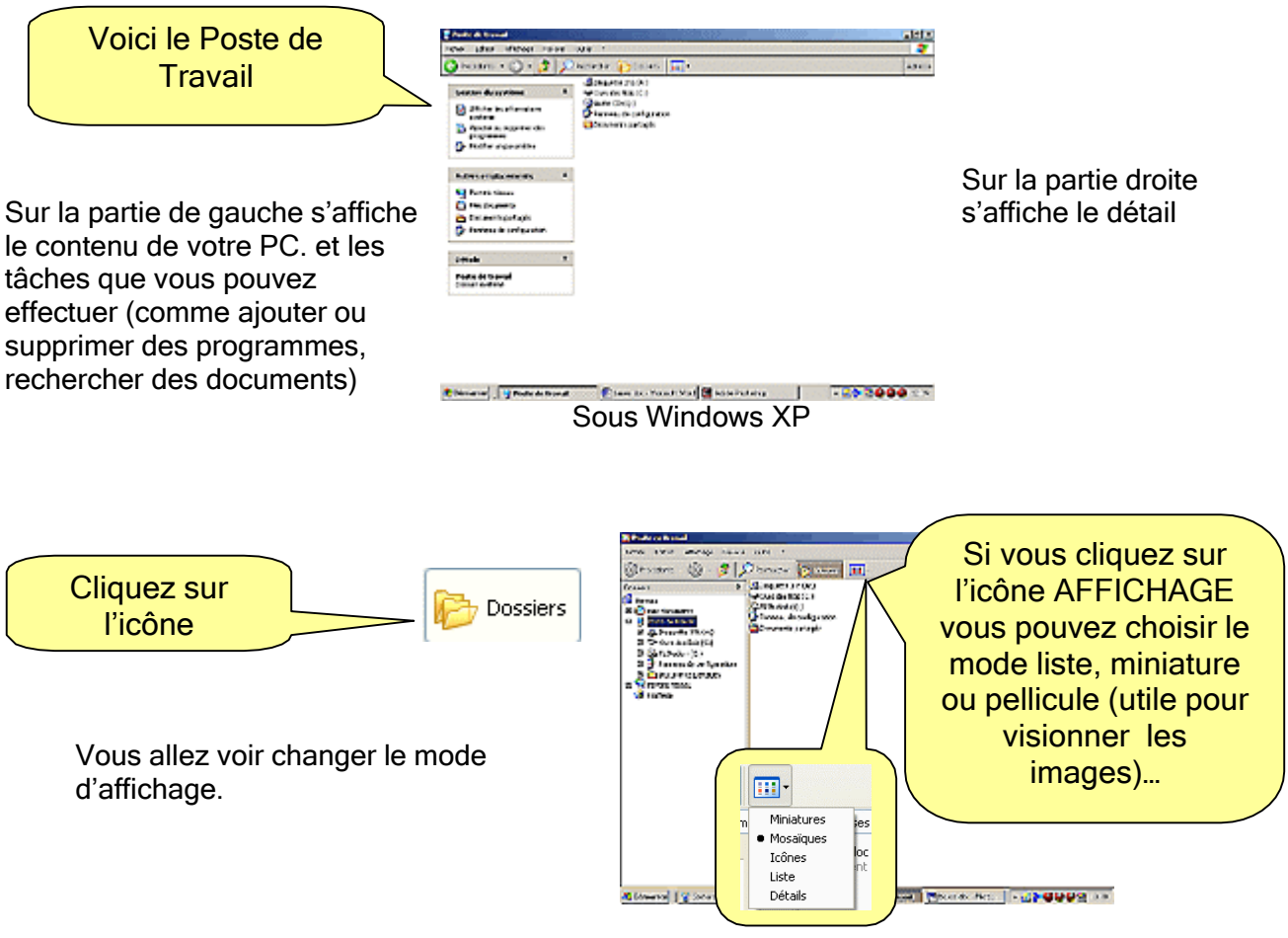

Nous avons soulevé le capot et nous pouvons donc voir les différents organes du moteur. Vous voyez :

- le bureau
- le dossier Mes documents
- la corbeille
- le poste de travail.

Dans le poste de travail, vous voyez :

- le lecteur de disquette
- le disque dur
- le lecteur CD
- le lecteur DVD (s'il y en a un) et votre cle USB…

Le lecteur de disquette s'appelle toujours A :

Le disque dur, lorsqu'il n'est pas partitionné, s'appelle en général C :

Les lettres désignant les lecteurs de CD, DVD, ou disques amovibles (clés USB, appareils photos et autres) peuvent varier suivant les ordinateurs. Cela dépend aussi de la prise USB dans laquelle on connecte les lecteurs externes.

Si vous cliquez sur <sup>(2)</sup> Bureau à gauche, vous allez voir s'afficher le détail de votre bureau dans la partie droite.

### Le rangement

Les dossiers

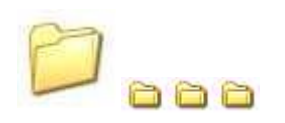

Ils servent à ranger les documents.

Pour pouvoir s'y retrouver, il faut ranger, comme dans une armoire.

On peut créer autant de dossiers que nécessaire.

Un dossier est une boite dans laquelle on peut ranger une autre boite et dans laquelle on peut mettre des feuilles (les fichiers texte, photos, etc.…)

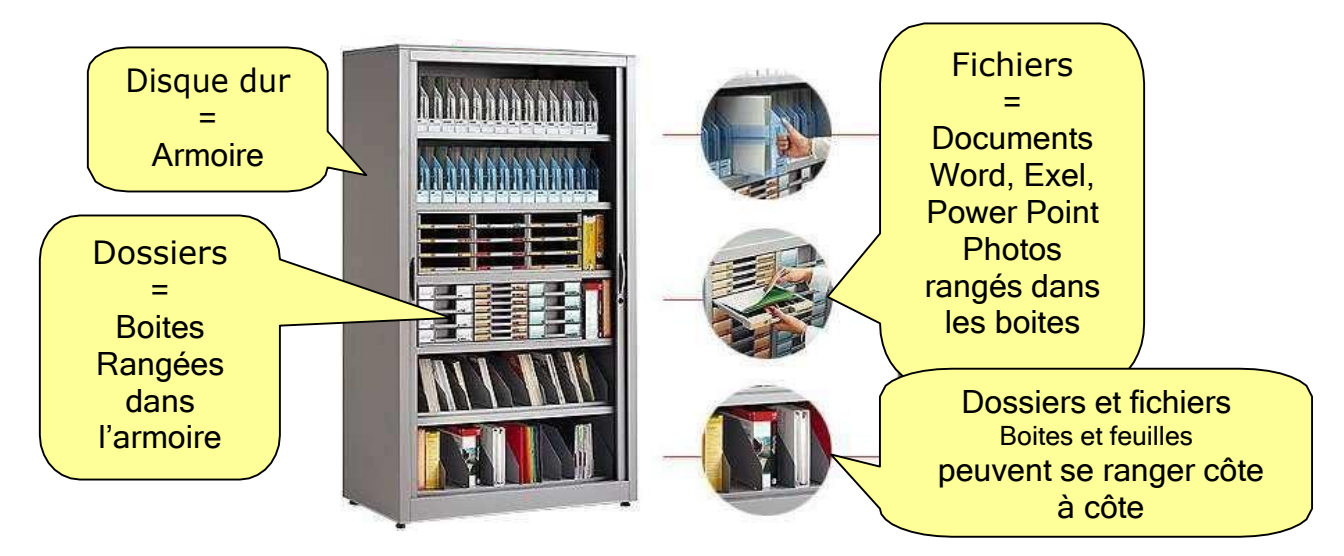

On peut aussi créer des sous-dossiers. Ce sont des dossiers à l'intérieur de dossiers. N'en faites pas trop quand même.

Il y a 2 façons de créer un dossier :

- ➢ Par le menu du poste de travail ➔ fichier ➔ nouveau ➔ dossier
- ➢ Par un Clic droit dans une partie vierge ➔ nouveau ➔ dossier

Vérifier que vous ne faites pas le clic droit sur un dossier ou un document.

Un nouveau dossier est alors automatiquement créé. Il apparaît dans la fenêtre avec, comme nom : nouveau dossier inscrit en bleuté (sélection automatique). Il suffit de taper directement sur le clavier le nom que l'on veut donner.

Si vous voulez changer le nom du dossier, 2 solutions s'offrent à vous :

- $\geq$  Sélectionnez le document ou dossier par un clic. Refaites un clic dessus (pas trop rapidement sinon vous l'ouvrez !). Il va se bleuter : il est sélectionné). Appuyez sur la touche clavier Supprimer (Suppr) Delete (ou del) pour effacer le texte. Il ne vous reste plus qu'à taper le nouveau nom.
- $\geq$  Clic droit sur le dossier. Il est automatiquement sélectionné et le menu contextuel apparaît. Choisissez RENOMMER. Tapez le nouveau nom.

C'est par le poste de travail que l'on va pouvoir ranger, par des glisser-déposer, de la partie droite vers la partie gauche.

Exercice : Création de dossiers et rangement.

Pour vous familiariser avec le poste de travail et faire du rangement, nous allons créer des dossiers et les déplacer.

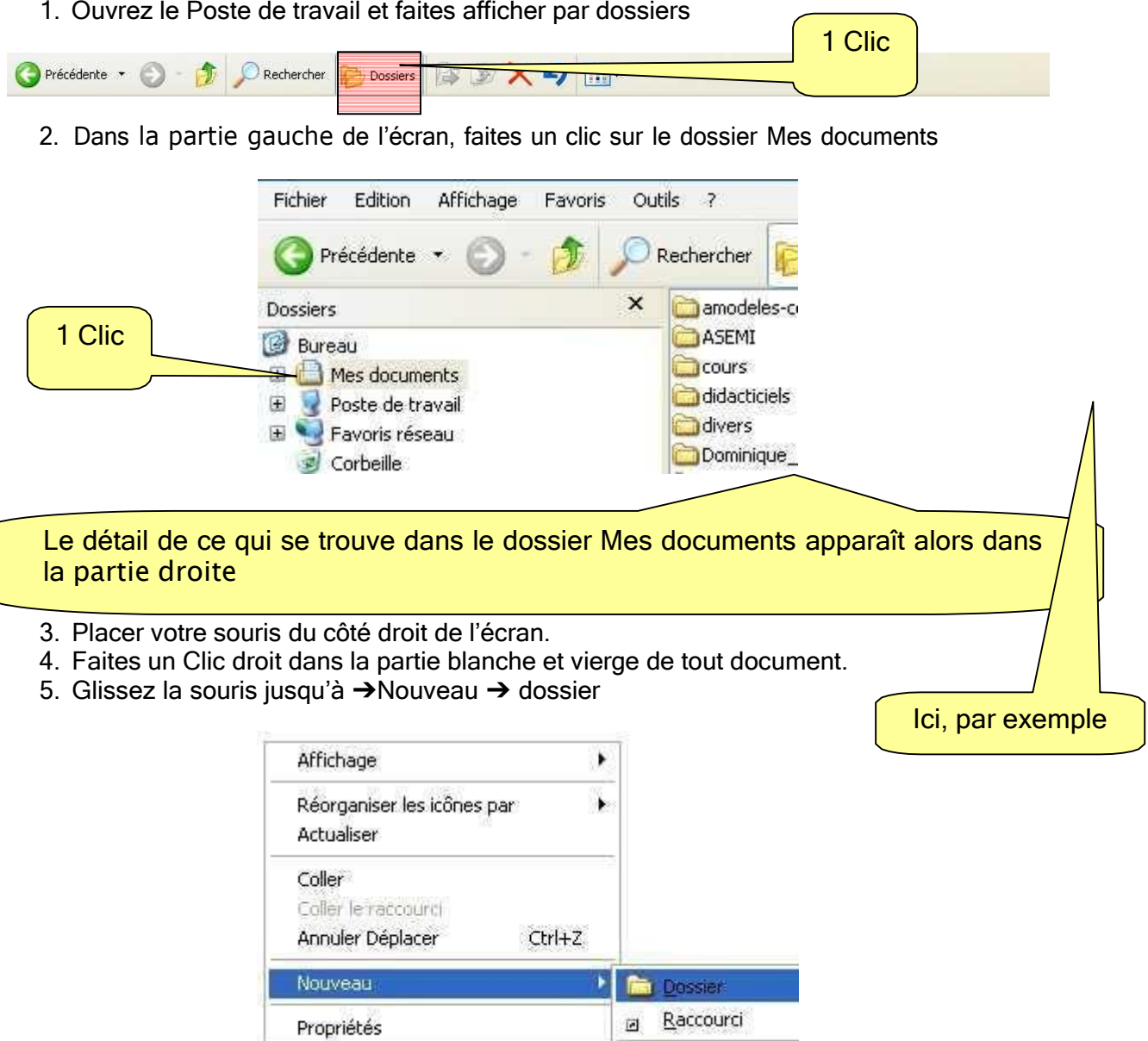

- 6. Donnez le nom : Essai au dossier (il suffit de taper les lettres au clavier)
- 7. Cliquez à côté, dans une partie vierge. Le dossier est désélectionné.

Répéter l'opération plusieurs fois en donnant un nom différent à chacun des nouveaux dossiers ainsi créés.

Porte-document: **M** Document Micros

Par exemple dossier 1, dossier 2, dossier 3, dossier 4.

Nous avons ainsi 5 nouveaux dossiers ainsi créés et nommés.

#### REMARQUE :

Ces indications vous seront très utiles.

#### Examinez la partie gauche.

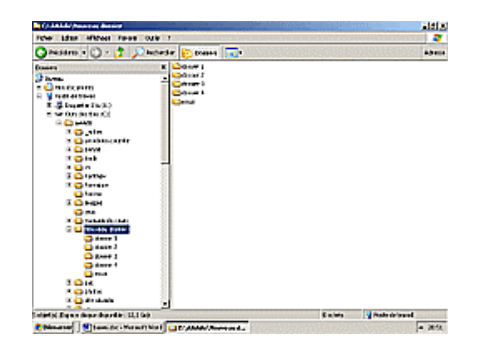

Outils  $\overline{z}$ 

dossier L

dossier 2

dossier 3

dossier 4

∋essi

**OF C:\AAAdo\Nouveau dossier** Fichier Edition Affichage Favoris

Lorsque vous ouvrez un dossier, le signe  $\Box$  apparaît devant

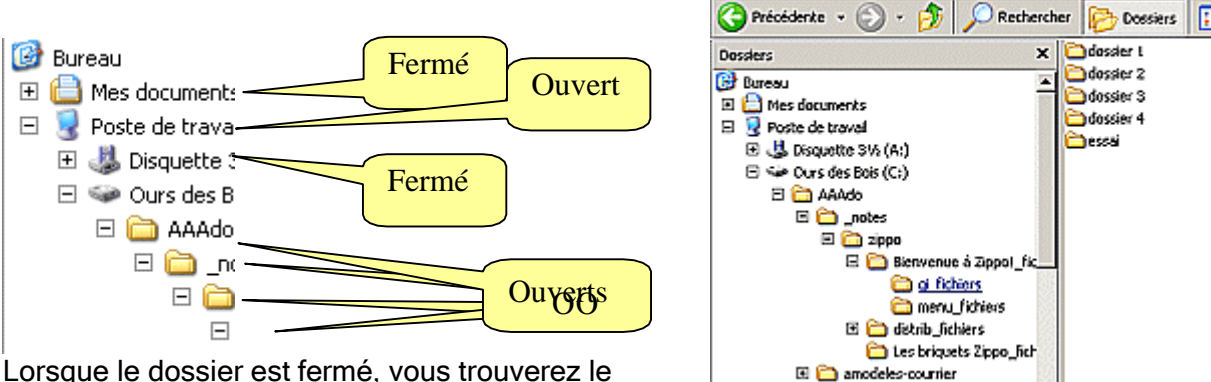

signe  $\mathbb{E}$  devant.

Etudiez, ci-dessous, les explications de cette image.

Remarquez que les dossiers se décalent et vous indiquent une hiérarchie. Voici comment se repérer et décrypter, en clair, les informations données sur l'image cidessus :

Sur le bureau se trouvent plusieurs dossiers.

Le dossier **H**Mes documents est fermé

Le dossier **Poste de travail est ouvert** 

Dans le dossier Poste de travail, le dossier <sup>[2]</sup>Ours des bois est ouvert

Dans le dossier Ours des bois, le dossier  $\Box$ AAAdo est ouvert

Dans le dossier □AAAdo, un autre dossier, nommé notes, est ouvert

Dans le dossier  $\Box$  notes, un autre dossier, nommé zippo, est ouvert...

Dessous ces dossiers ouverts peuvent s'en trouver d'autres fermés (ou ouverts) Familiarisez vous avec la disposition des dossiers.

Ceux qui sont décalés vers la droite sont situés à l'intérieur des dossiers ou sous dossiers. C'est comme des poupées russes que l'on décale en les désemboitant.

Nous allons maintenant déplacer les dossiers que nous avons créé en utilisant le cliquerglisser.

Fermez tous les dossiers dans la partie gauche. Vous avez le signe  $\Box$  devant chaque dossier.

Ouvrez maintenant le dossier Mes documents (celui dans lequel nous avons créé nos dossiers).

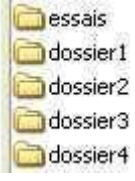

Vous allez retrouver vos 5 dossiers créés précédemment. Nous allons glisser les dossiers 1, 2, 3 et 4 à l'intérieur du dossier essai.

Nous pouvons procéder soit sur la partie gauche, soit sur la partie droite, à votre convenance.

Cliquez sur le dossier 1 et sans lâcher le clic de souris, glissez le sur le dossier essai. Vérifiez que le dossier essai soit bleuté (sélectionné)

Si c'est le cas, lâchez le clic et le dossier sera déposé à l'intérieur du dossier essai et disparaîtra.

Répéter l'opération pour les dossiers 2, 3 et 4. Voici ce que vous devez obtenir.

Vous pouvez vous entraîner en faisant l'opération inverse : sortir les dossiers 1, 2, 3 du dossier essai et les déposer sur dans le dossier Mes documents :

 $E$  essai dossier 1 dossier 2 dossier 3 dossier 4

De cette façon vous allez pouvoir déplacer des dossiers ou des documents (fichiers, images…)

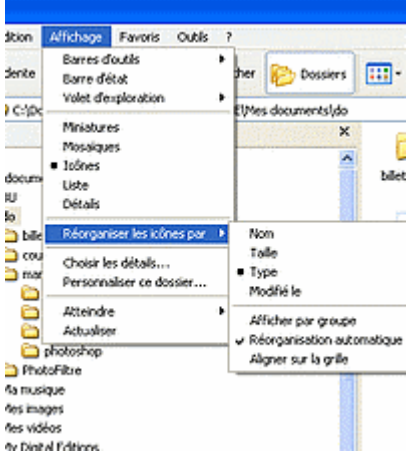

Parfois, pour se faciliter la lecture ou la recherche de documents, on peut aller dans le menu  $\rightarrow$  Affichage  $\rightarrow$ réorganiser les icônes par ➔

et demander à ce qu'ils soient triés par

- nom (ordre alpha numérique)
- taille (fonction du poids
- Type (par points d'extensions)
- Modifié le (date)

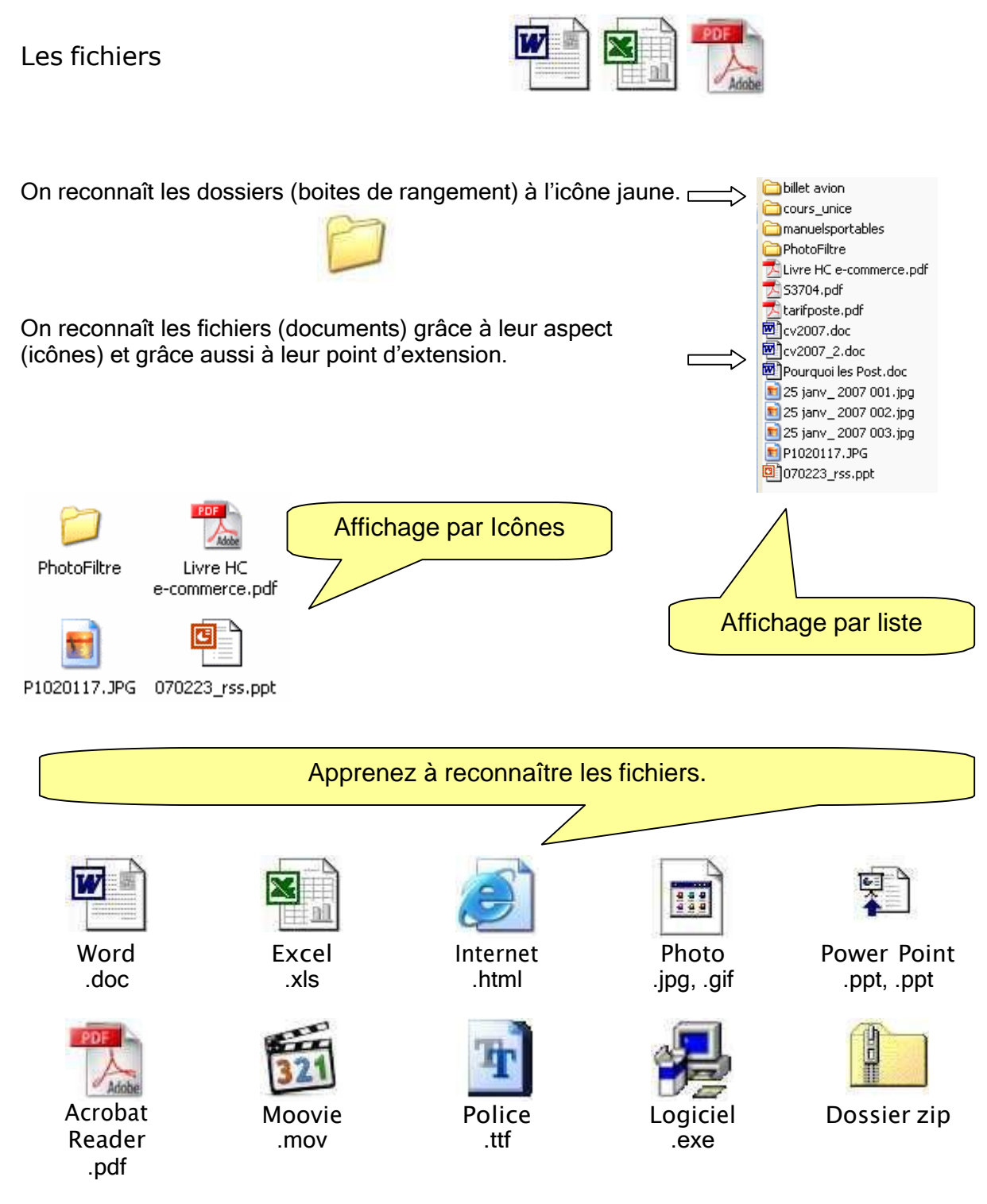

Tous les fichiers possèdent un point d'extension.

Le point d'extension est la partie finale. Il est formé d'un point suivi de 3 lettres. Il permet à l'ordinateur de reconnaître sa provenance. Il se met automatiquement. Exemple, ici : .pdf, .jpg, .doc

Avec un peu de pratique vous saurez rapidement les reconnaître.

#### POINT D'EXTENSION :

C'est en quelque sorte une signature. Chaque fois que vous créez un document, sans que vous le sachiez, Windows ajoute un point d'extension, une signature. Pourquoi ? Tout simplement pour le reconnaître et savoir avec quel logiciel il a été créé.

Et pourquoi fait-il cela ? Tout simplement pour que vous n'ayez pas à vous en soucier. Il sait quel logiciel ouvrir pour le lire car il le reconnaît.

Voici quelques extensions courantes :

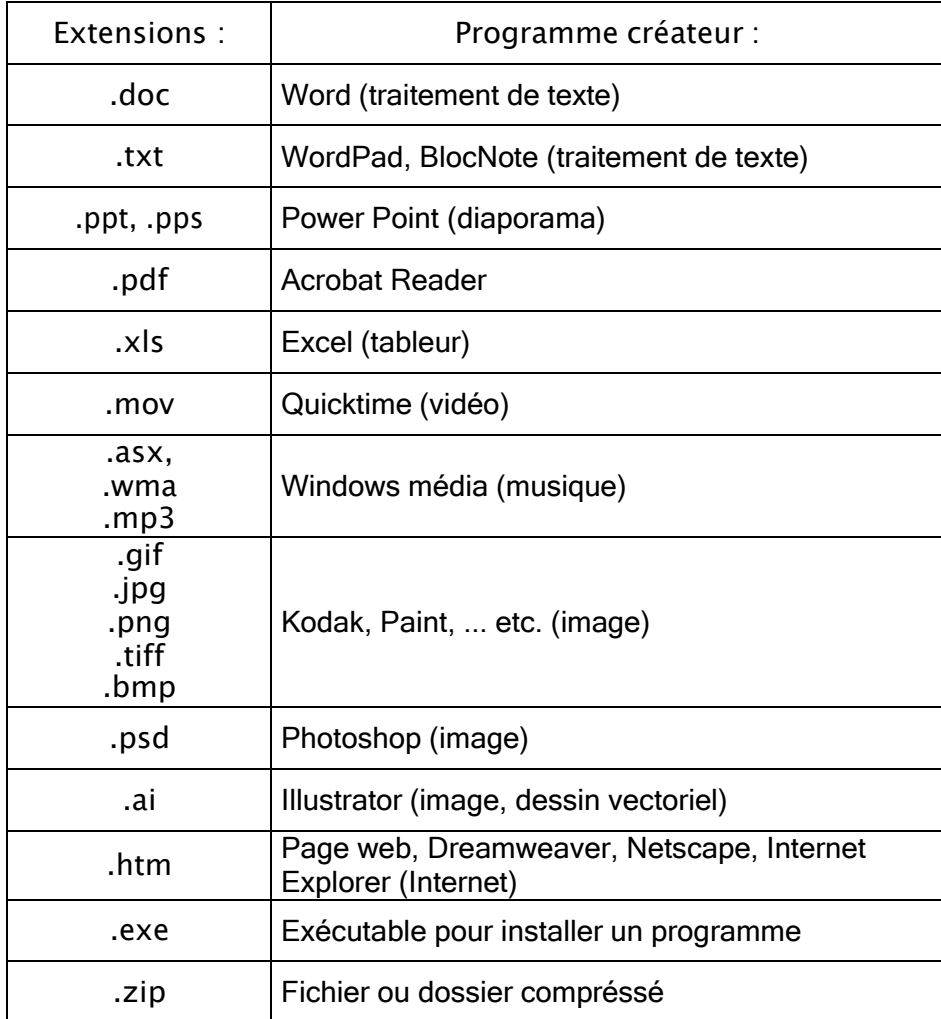

REMARQUE : les images ont des extensions .GIF ou .JPG. Elles s'ouvrent avec un logiciel de traitement d'image (Paint, Photoshop, Kodack…etc…) Si vous n'en possédez pas, vous pourrez toujours les ouvrir avec Internet Explorer, Netscape (navigateur Web capable de lire les images mais non de les modifier). ou Aperçu des images et des télécopies Windows

On ne voit pas toujours les points d'extension car Windows ne les affiche pas, par défaut.

Le risque, lorsqu'ils sont affichés, serait de les modifier ou de les supprimer par inadvertance, ce qui aurait pour effet de les rendre inutilisables.

Ce n'est pas tout à fait irréparable si on sait avec quel logiciel le document a été fait. Il suffit d'écrire manuellement le point d'extension.

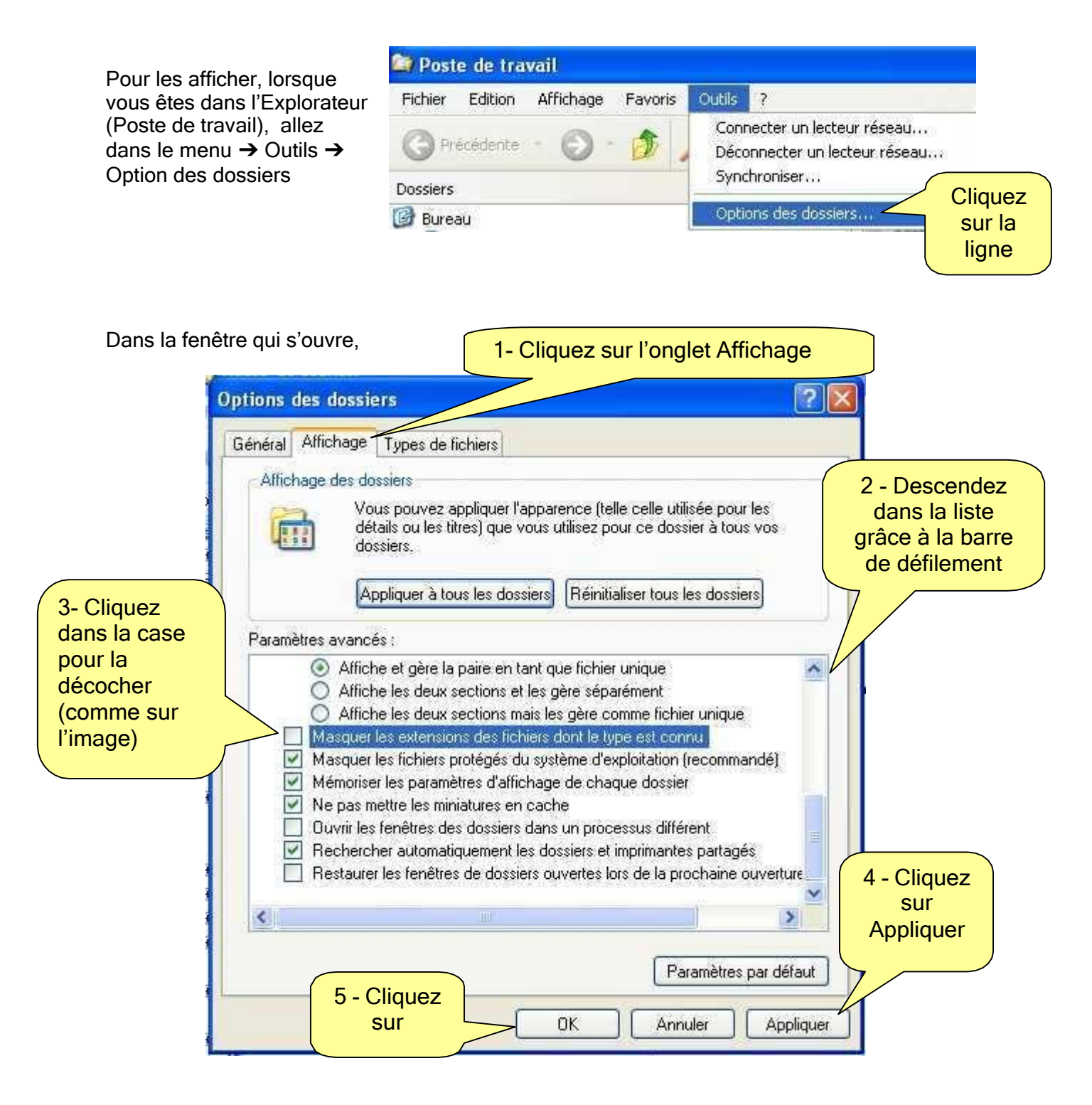

#### Visibilité Des Fichiers

Certains fichiers installés dans votre ordinateur sont invisibles, masqués, afin de les protéger. (Fichiers système ou ressource par exemple).

Attention ! En cas de suppression de ces dossiers ou fichiers (fichiers système ou ressource) celle ci est définitive et votre ordinateur risque de ne plus fonctionner.

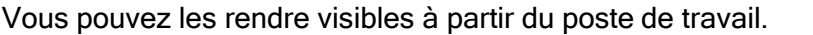

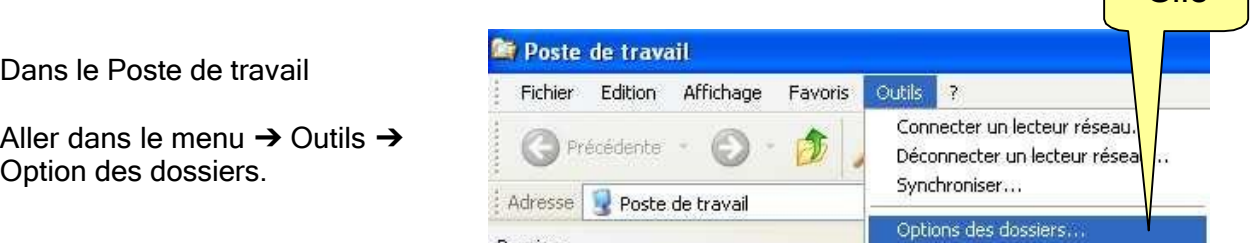

 $\begin{bmatrix} 1 & 1 \\ 0 & 1 \end{bmatrix}$ 

La fenêtre Option des dossiers s'ouvre alors.

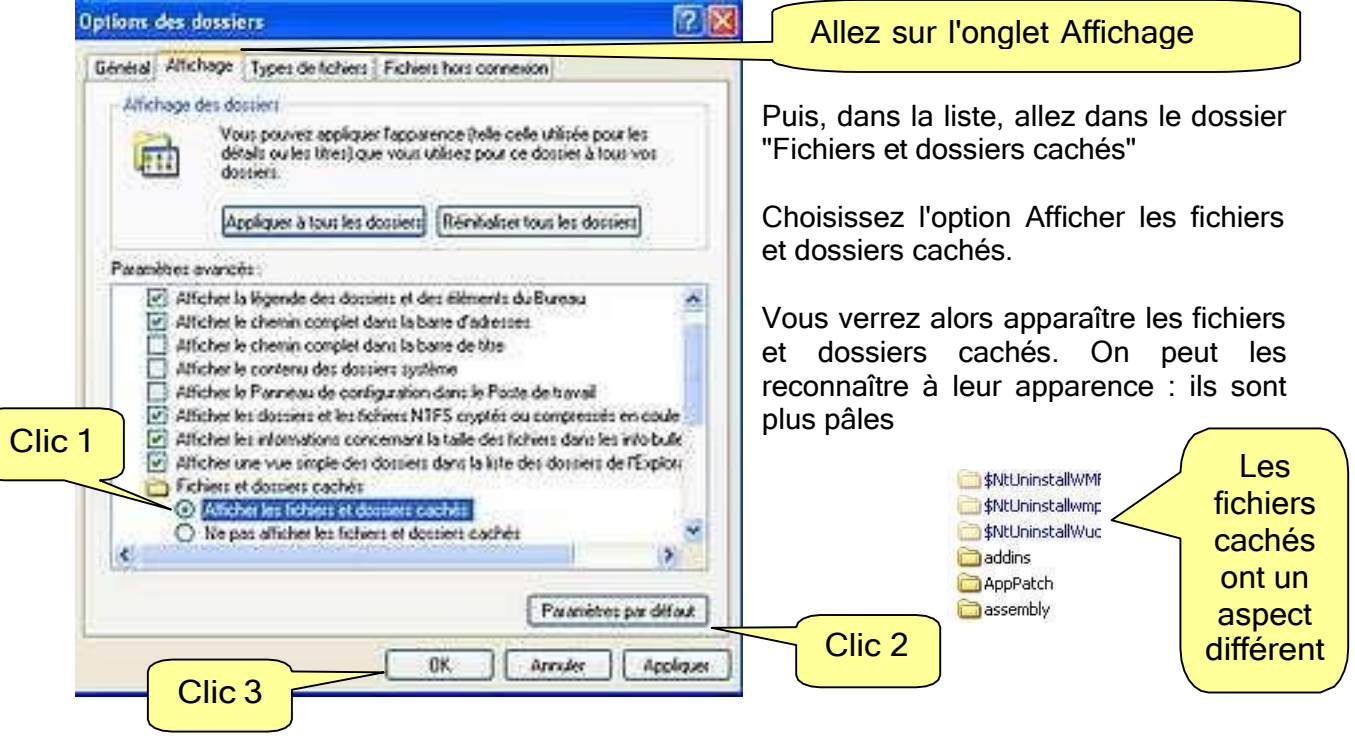

Grâce à cette possibilité vous pouvez masquer ou pas des fichiers ou dossiers vous appartenant.

Pour que cela soit possible, il faut changer leur propriété.

Rendre les fichiers invisibles.

C'est très simple. Il suffit de faire un clic droit sur le dossier ou le document que l'on veut rendre invisible. Propriétés. Dans l'onglet Général de la fenêtre de propriétés qui s'ouvre, cochez la case Attributs : caché. Puis Appliquer. Et enfin OK.

Lorsque vous rendrez les dossiers invisibles par la fenêtre Options des dossiers, ceux ci n'apparaîtront plus. (Mais ils existeront toujours !!)

Il suffit de faire la même opération pour les rendre de nouveau visibles

## Les périphériques

#### ❖ L'imprimante

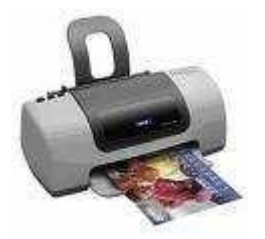

Elle permet d'éditer vos documents.

Lorsque vous cliquez sur Imprimer, vos documents vont de mettre en « file d'attente » dans le menu de l'imprimante.

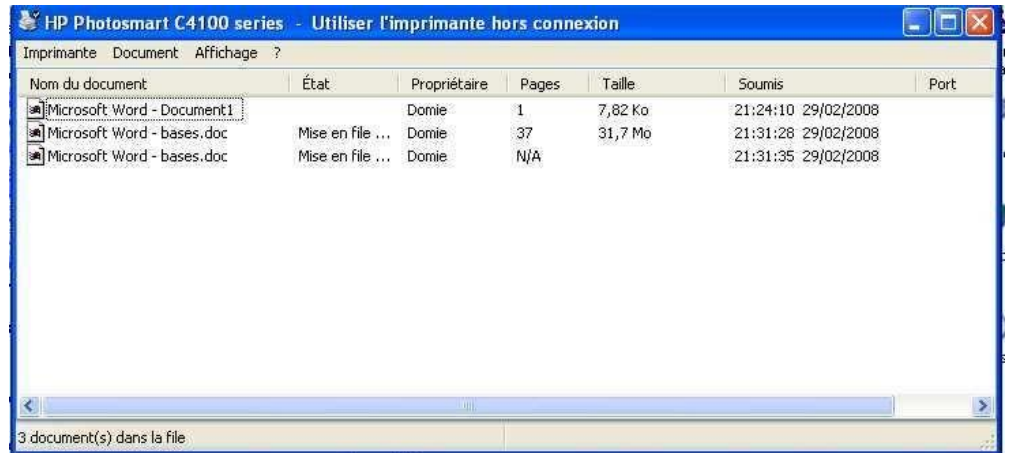

Pour accéder à cette fenêtre

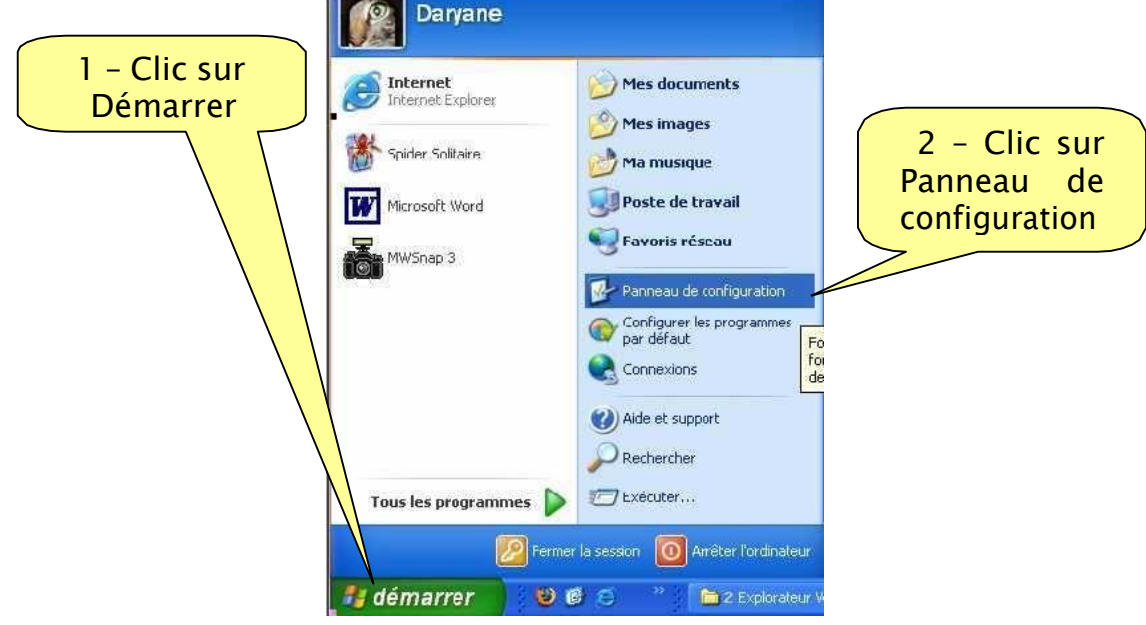

Dans le panneau de configuration, trouvez l'icône de l'imprimante.

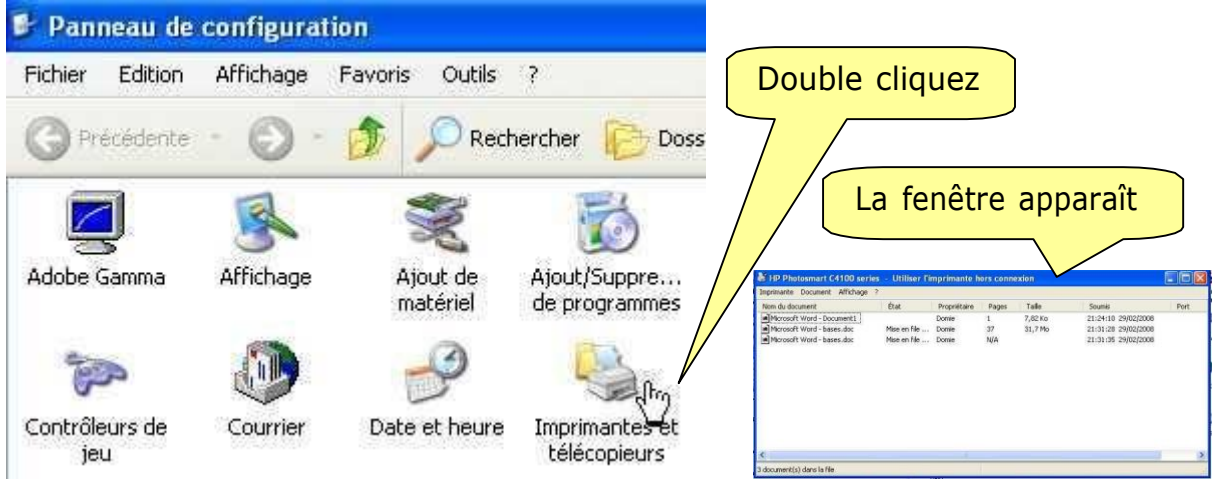

#### Annuler une impression

Par exemple, si vous avez cliqué par erreur sur impression, vous pouvez supprimer le document de cette liste afin qu'il ne soit pas imprimé.

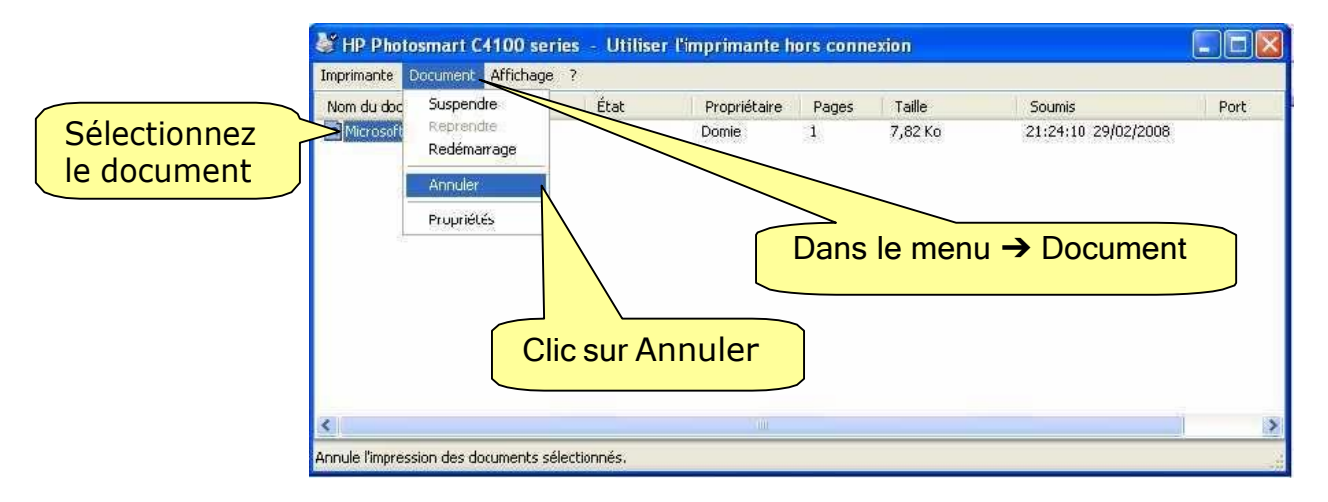

Le document disparaît de la liste et ne sera pas imprimé.

#### REMARQUE :

C'est par le panneau de configuration que vous pourrez régler les paramètres du son, de l'heure, de la souris, du clavier, …
### ❖ La clé USB

C'est un petit outil en forme de clef et pouvant atteindre la capacité de -1 Go à plusieurs Go (çà devient un petit disque dur amovible).

On la connecte à l'ordinateur par un port USB.

Elle permet de faire des sauvegardes rapides et de transporter des données d'un ordinateur à un autre. Sa petite taille permet de l'avoir tout le temps dans la poche.

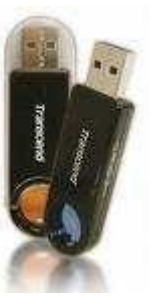

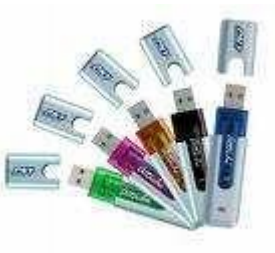

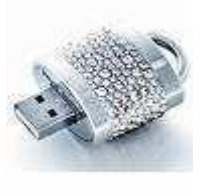

Voici quelques modèles de clés USB

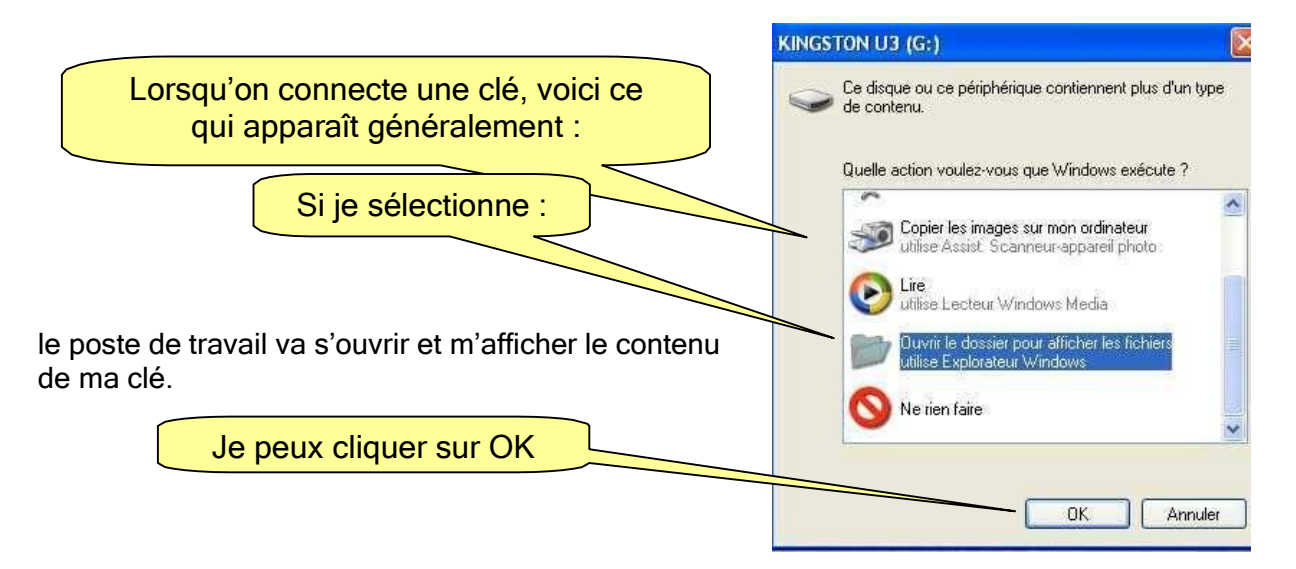

C'est un lancement automatique de la clé. Parfois, cette fenêtre n'apparaît pas.

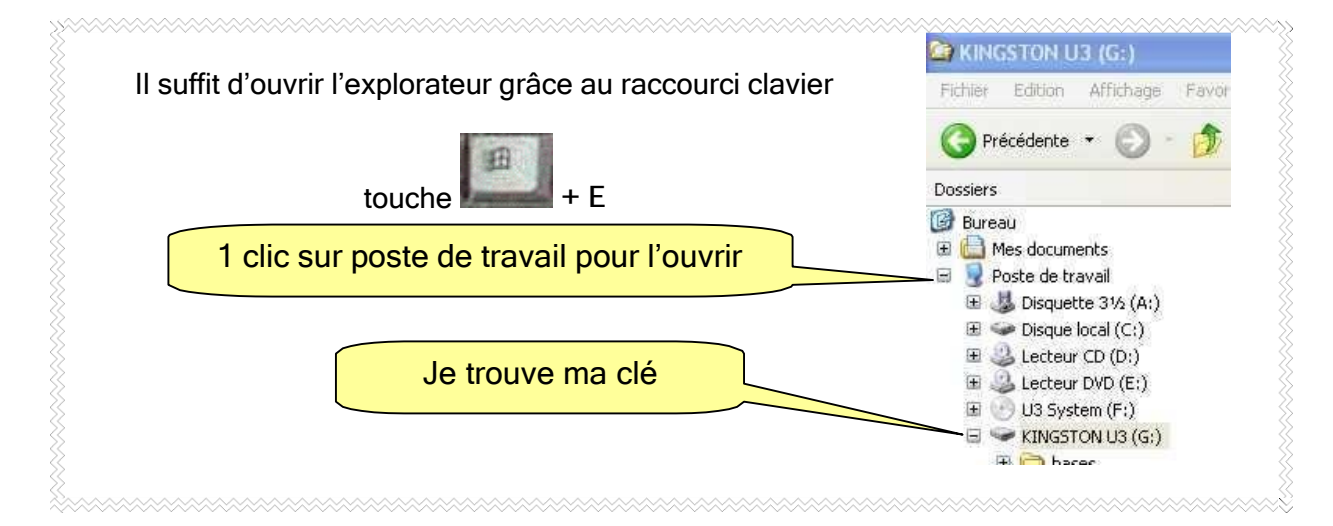

#### Copier des données sur une clé USB

Il y a au moins 3 solutions :

1. Faites un clic droit sur le document ou sur le dossier que vous voulez copier sur votre clé.

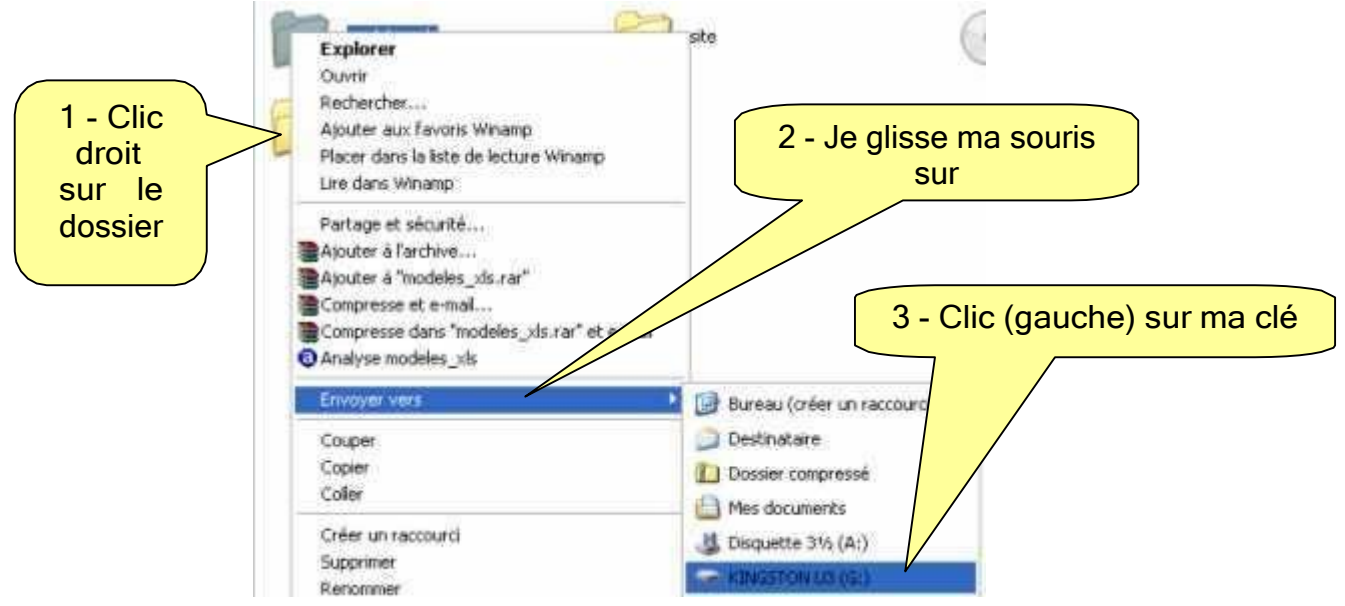

- 2. Faites un copier-coller
- 3. Faites un cliqué-glissé

#### Enlever une clé USB

Ne l'arrachez pas sauvagement.

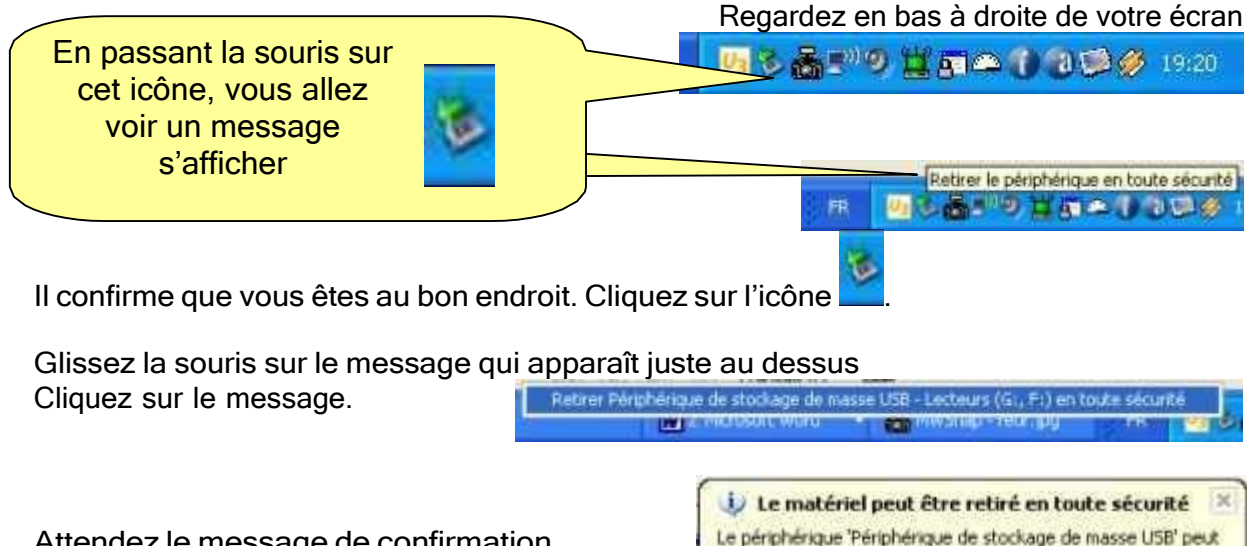

Attendez le message de confirmation. Vous pouvez retirer votre clé.

FR

## ❖ Le lecteur Mp3

Il fonctionne exactement de la même façon que la clé USB.

On le connecte à l'ordinateur par un port USB.

Lorsque vous le connectez, la même fenêtre apparaît. Seul le nom de la fen

Si elle n'apparaît pas, vous pouvez ouvrir l'explorateur et retrouver votre lecteur dans le poste de travail.

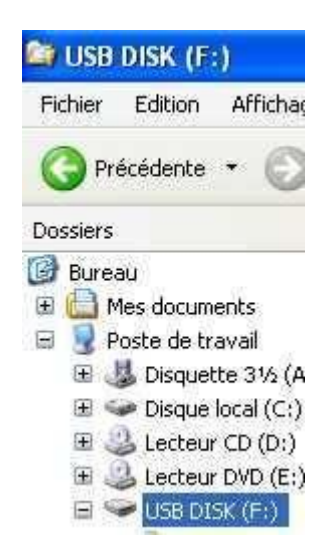

### Copier des fichiers musique

Au moins 3 solutions :

- 1. clic droit  $\rightarrow$  envoyer vers  $\rightarrow$  USB disk
- 2. copier-coller
- 3. cliqué-glissé

#### Enlever votre lecteur Mp3

Ne l'arrachez pas sauvagement. Procédez exactement comme pour la clé.

REMARQUE : Les CD de musique sont protégés par les droits d'auteurs ©. Vous êtes cependant autorisés à faire une copie de sauvegarde de votre CD acheté dans le commerce.

Copier les fichiers musique à partir du CD

### TRUC :

L'appareil photo et le lecteur Mp3 peuvent faire office de clé USB. Vous pouvez y copier des données pour les transporter afin de les récupérer sur un autre ordinateur, de la même manière que vos fichiers photo ou musique.

## ❖ L'appareil photo

Là encore, il fonctionne exactement de la même façon que la clé USB et que le lecteur Mp3.

On le connecte à l'ordinateur par un port USB grâce à un cordon, fourni avec votre appareil.

Lorsque vous le connectez, la même fenêtre apparaît.

Si elle n'apparaît pas, ALLUMEZ VOTRE APPAREIL PHOTO. Il passe en mode USB. Validez la connection avec le PC.

Si elle n'apparaît toujours pas, vous pouvez ouvrir l'explorateur et retrouver votre appareil photo dans le poste de travail.

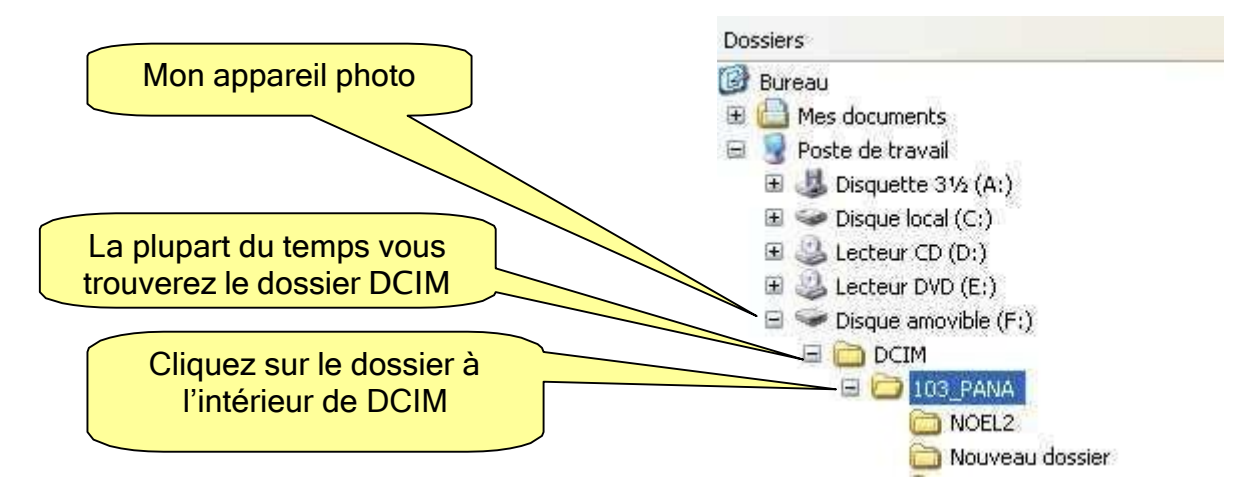

Il faut souvent ouvrir plusieurs dossiers avant de trouver les photos Vous allez les voir apparaître dans la partie de droite du poste de travail.

### Récupérer les photos

Sélectionnez les photos que vous souhaitez récupérer.

- 1. Faites un copier-coller
- 2. Faites un cliqué-glissé

#### Effacer les photos

Lorsque vous avez récupéré les photos sur votre disque dur, vous pouvez les effacer de la carte mémoire de votre appareil photo.

Sélectionnez les (si vous les sélectionnez toutes, n'oubliez pas le raccourci clavier CTRL +A)

Clic droit sur la sélection  $\rightarrow$  supprimer.

#### Enlever votre appareil photo

Ne l'arrachez pas sauvagement. Avant de l'éteindre, procédez exactement comme pour la clé.

## Les sauvegardes

Il faut faire des sauvegardes régulières de votre travail.

Si votre disque dur tombe en panne, si vous vous faites voler votre ordinateur ou s'il attrape un virus, vos données sont perdues (sauf si vous connaissez un bricoleur en informatique ou un dépanneur qui vous fera payer le service).

• Sauvegardez sur des supports amovibles (CD, DVD, clés USB) et à intervalles régulier.

• Ne les rangez pas dans la mallette de votre portable.

Prévovez le pire : un CD n'est pas impérissable (et il peut se casser), une clé peut devenir illisible ou attraper un virus (elle aussi).

• Pour un travail important, prévoyez 2 sauvegardes !

GRAVER UN CD

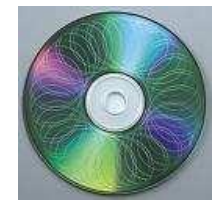

Avec Windows XP, graver un CD est aussi simple que de copier des fichiers sur une disquette ou une clé USB.

Windows XP supporte la gravure des CD-R et des CD-RW.

Il vous permet facilement de copier des fichiers et des dossiers sur un CD, pour sauvegarder vos photos ou vos fichiers importants par exemple. En revanche, ne comptez pas effectuer des copies de CD ou graver des DVD avec les outils de gravure intégrés à Windows XP. Ces fonctionnalités ne sont pas supportées. Il vous faudra alors vous reporter vers des logiciels comme Nero

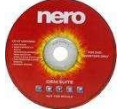

Qu'est-ce qu'un CD-R et CD -RW

CD-R est un raccourci pour "CD Recordable" (CD enregistrable). Les CD-R sont des médias WORM (Write Once, Read Multiple) soit "Ecrit une fois, lu plusieurs fois" qui fonctionnent exactement comme des CD standards. L'avantage du CD-R par rapport aux autres types de médias optiques est qu'il peut être utilisé avec un lecteur standard. L'inconvénient est qu'il ne peut être réutilisé.

CD-RW est ne technologie voisine. C'est un CD réinscriptible (CD-RW) qui vous permet d'effacer et de réutiliser les disques, mais qui ne peuvent être lus par tous les lecteurs. Les graveurs CD-RW sont capables de graver à la fois des disques CD-R et CD-RW.

Tous les graveurs savent lire CDs et CD-ROMs, de la même façon qu'un lecteur de CD-ROM.

Avant de commencer 4 précautions à prendre :

- 1. Vérifiez que vous avez assez d'espace sur votre disque dur avant de graver. Si vous voulez graver un fichier de 10 Mo, assurez-vous que votre disque dur a 10 Mo de libre (création de fichiers temporaires).
- 2. Fermez toutes les applications pour libérer de la mémoire et pour éviter les conflits ou les plantages.
- 3. Si vous envisagez de graver un CD RW, effacez-le s'il contient des données.
- 4. Configurer votre graveur (voir ci dessous)

#### Configurer votre graveur

Ouvrez le Poste de travail, Faites un clic droit sur l'icône de votre graveur puis Propriétés.

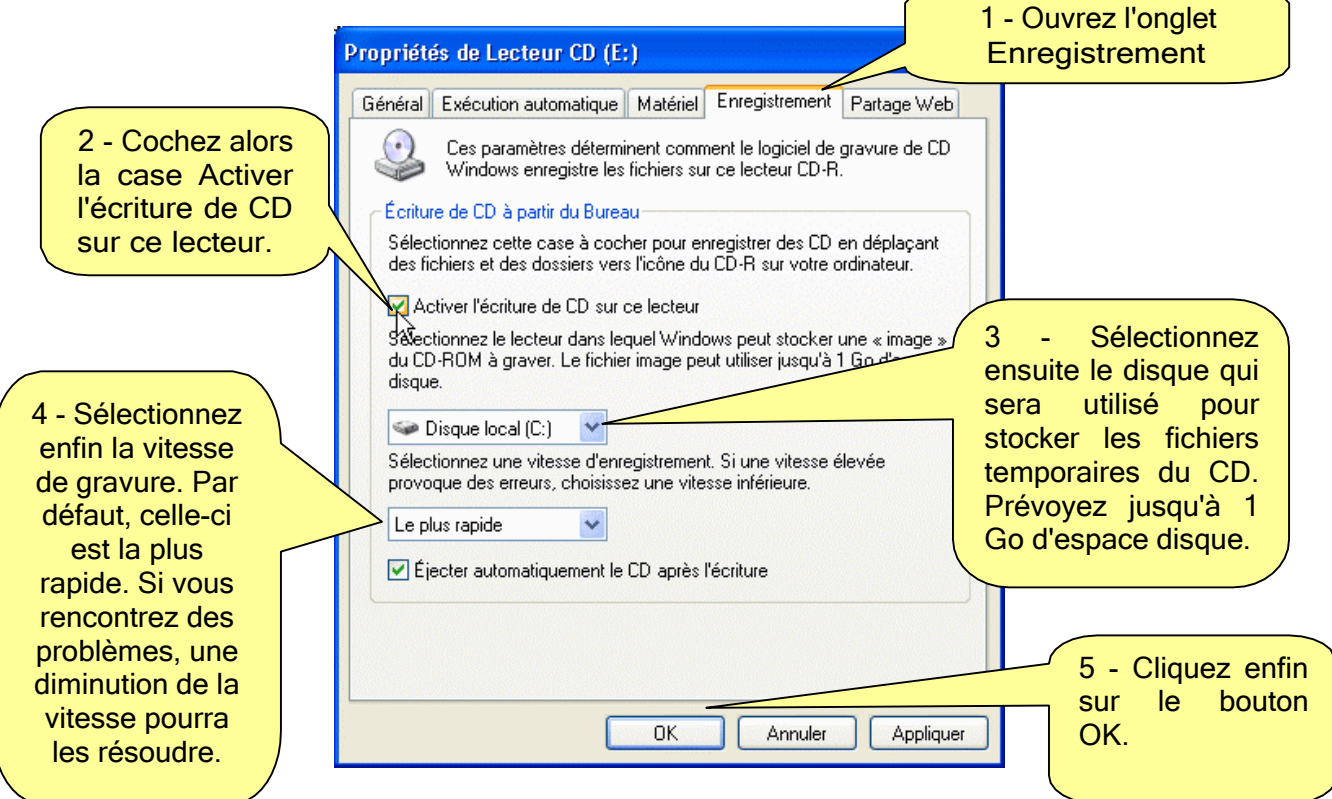

#### Graver

Insérez tout d'abord un CD vierge dans votre graveur.

Windows XP ouvre alors une fenêtre vous demandant si vous souhaitez Ouvrir un dossier CD inscriptible.

Sélectionnez cette option puis cliquez sur le bouton OK.

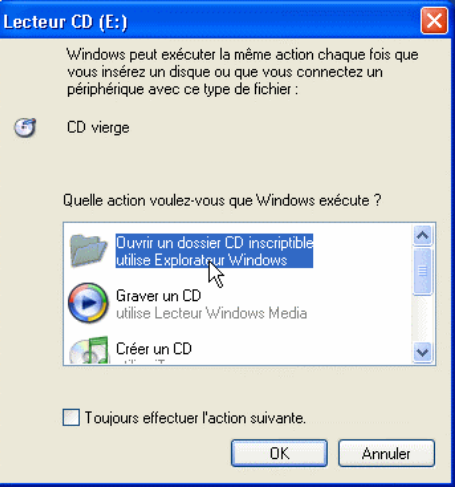

La fenêtre représentant le contenu de votre CD vierge est alors affiché.

Allez dans le volet Dossiers à gauche de l'écran, choisissez les fichiers que vous voulez graver.

Dans le menu Edition, cliquez sur Copier ou faites un clic droit et Copier.

Rendez-vous ensuite dans le volet en dessous de Dossiers et sélectionnez votre graveur; dirigez-vous vers le menu Edition et cliquez sur Coller ou clic droit et Coller. Répétez cette manipulation pour tous les fichiers à graver.

Cliquez sur les dossiers pour changer le mode d'affichage et obtenir l'image ci-contre.

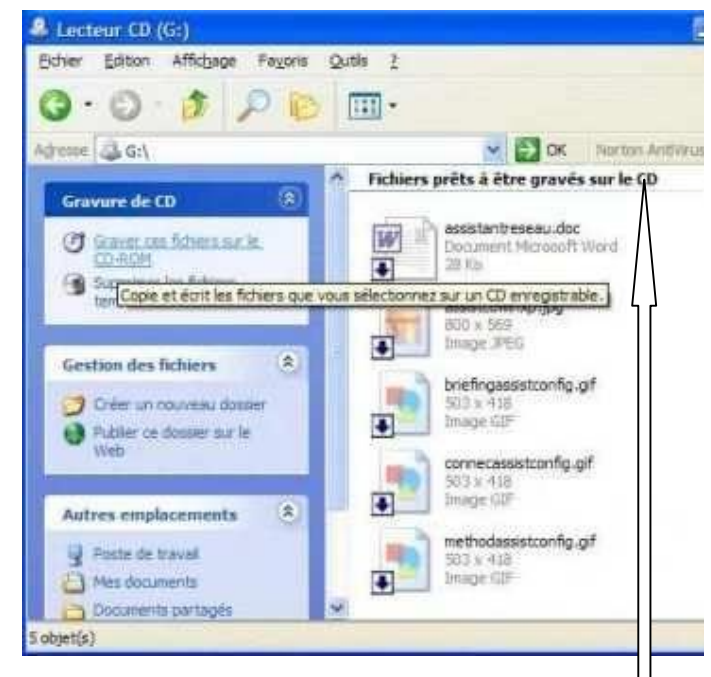

Vérifiez que les fichiers à graver ("collés") sont dans Fichiers prêts à être ajoutés au CD.

Supprimez tous les fichiers et dossiers que vous ne souhaitez pas graver. Ces fichiers sont supprimés du dossier temporaire, vos fichiers originaux restant intacts.

Notez que si vous dépassez la capacité de votre CD, Windows vous en averti.

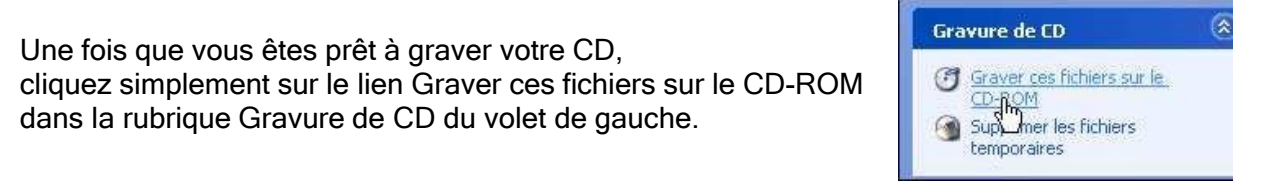

L'Assistant Graver un CD s'ouvre alors.

Donnez un nom à votre CD puis cliquez sur le bouton Suivant.

La gravure commence.

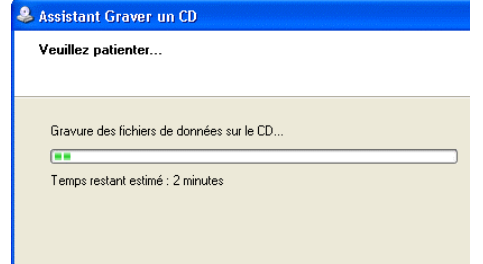

Une fois celle-ci finie, cliquez sur le bouton Terminer.

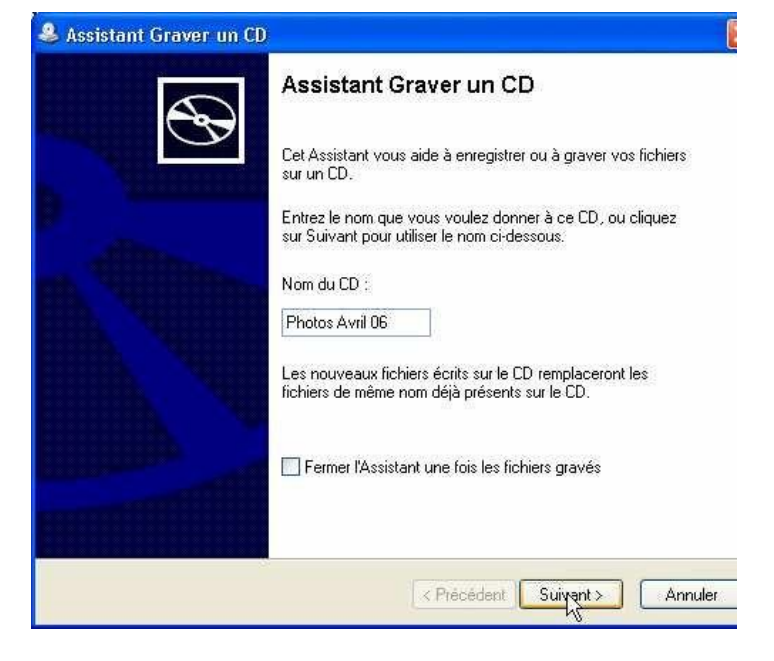

#### Supprimer les fichiers temporaires

Des copies exactes de vos fichiers à graver sont créées dans le répertoire

Supprimez ces fichiers pour gagner de la place dans votre disque dur; pour cela, ouvrez le Poste de travail et faites un clic droit sur l'icône de votre graveur puis sélectionnez Supprimer les fichiers temporaires.

#### Ajouter des fichiers à un CD gravé

Pour graver vos CD, Windows XP utilise le mode multisession. Cela signifie que si vous avez par exemple gravé 300 Mo sur un CD, vous pouvez créer d'autres sessions pour compléter les 400 Mo restants.

Pour cela, ouvrez simplement votre CD dans l'Explorateur puis copiez-y les fichiers et dossiers à graver. Ces derniers sont alors ajoutés temporairement au CD

Cliquez enfin sur le lien Graver ces fichiers sur le CD-ROM pour finaliser la gravure.

NOTEZ que si vous ajoutez des fichiers ou des dossiers qui portent le même nom que ceux qui sont présents, ces derniers sont "remplacés" par la version la plus récente. Seuls les fichiers récents seront ainsi accessibles

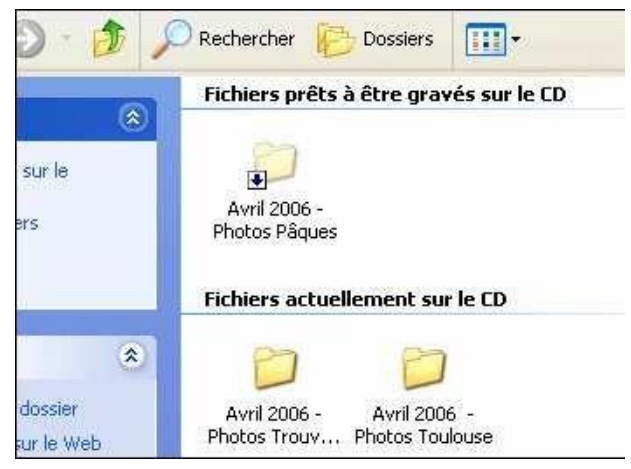

#### Effacer un CD-RW

Pour graver des données sur un CD, vous pouvez tout à fait utiliser un média réinscriptible. La gravure se passe alors comme avec un CD normal. Vous pouvez alors par la suite effacer votre CD-RW et le réutiliser pour d'autres données.

Insérez le CD-RW dans votre graveur.

Double cliquez alors sur l'icône de votre graveur dans le Poste de travail.

Cliquez alors sur le lien Effacer le CD-RW dans la rubrique Gravure de CD du volet de gauche.

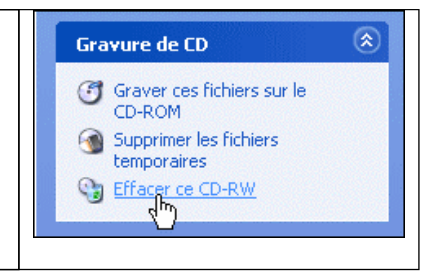

Cliquez sur le bouton Suivant. Au bout de quelques minutes, votre CD-RW est comme neuf !

# ABORDER LA BUREAUTIQUE

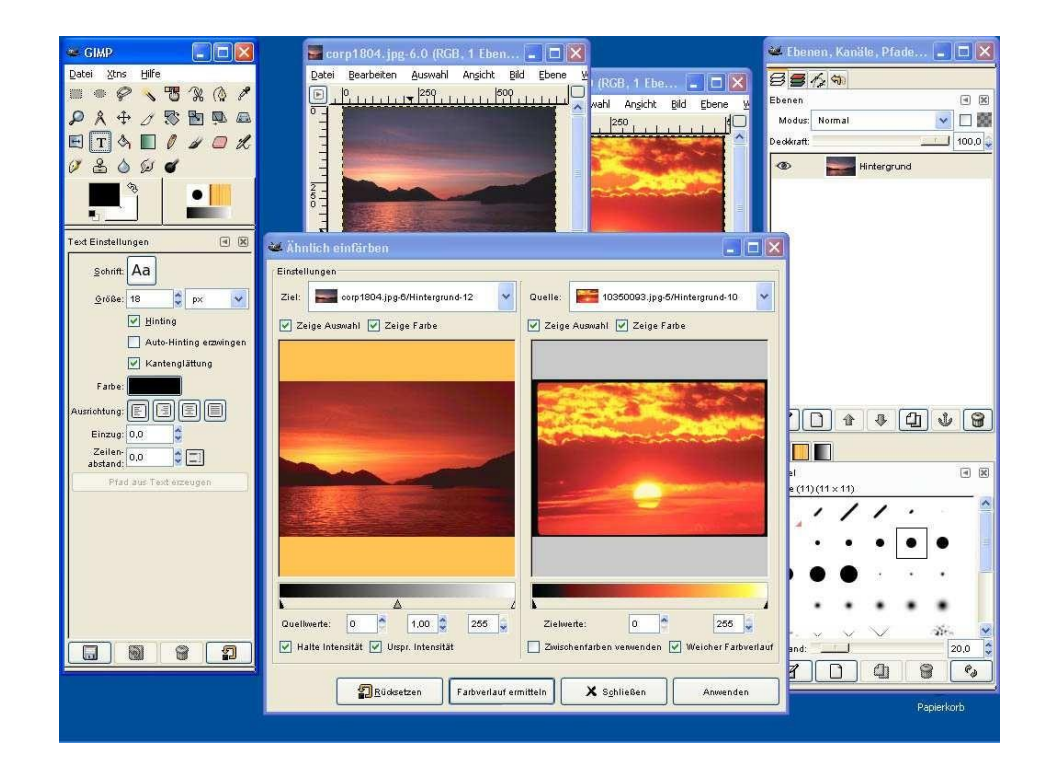

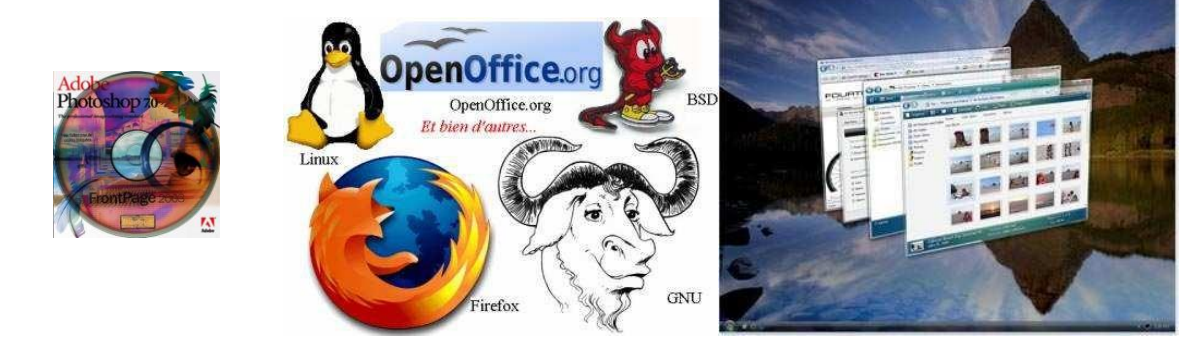

# Les interfaces

Nous allons donc voir ici quelques techniques et moyens automatisant les activités de bureau et principalement le traitement et la communication de l'écrit.

Les logiciels permettent de créer des documents.

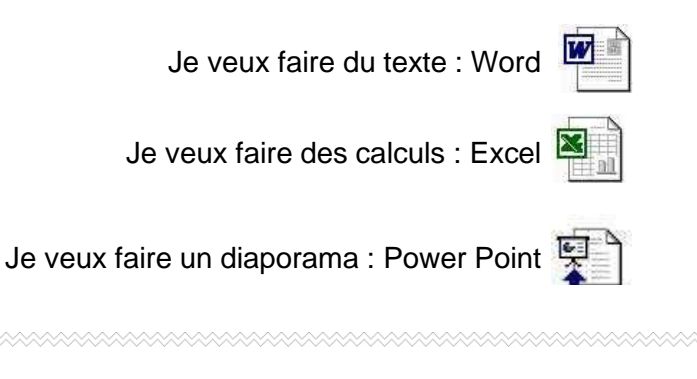

N'oubliez pas si vous ne les avez pas, il existe la suite bureautique Open Office pour les remplacer.

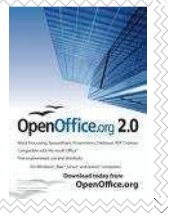

Sachez que tous les logiciels ont des points communs. Cela vous permettra de les utiliser, même si vous ne les connaissez pas.

❖ Points communs :

La barre de titre

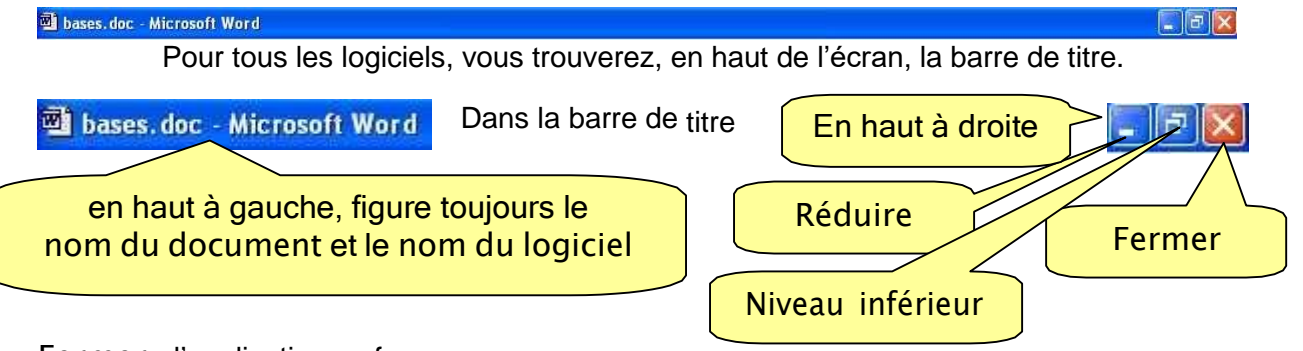

Fermer : l'application se ferme

Réduire : la page affichée à l'écran disparaît. C'est comme un rideau qui s'enroule. Le logiciel reste présent mais s'efface.

Niveau inférieur : la page affichée à l'écran se réduit mais reste apparente. Je peux l'attraper par un bord ou un coin et la redimensionner à la taille qui me convient.

#### Le menu

Examinez les copies d'écran ci-dessous et vous trouverez les points communs. On retrouve Fichier Edition Affichage

- Dans Fichiers se trouve toujours les commandes principales telles que : Ouvrir, Enregistrer, Imprimer
- Dans Edition, se trouve Copier, Coller, Rechercher.

Les icônes. De la

Les icônes ne sont qu'un rappel, un raccourci de ce que vous pouvez trouver dans la barre de menu.

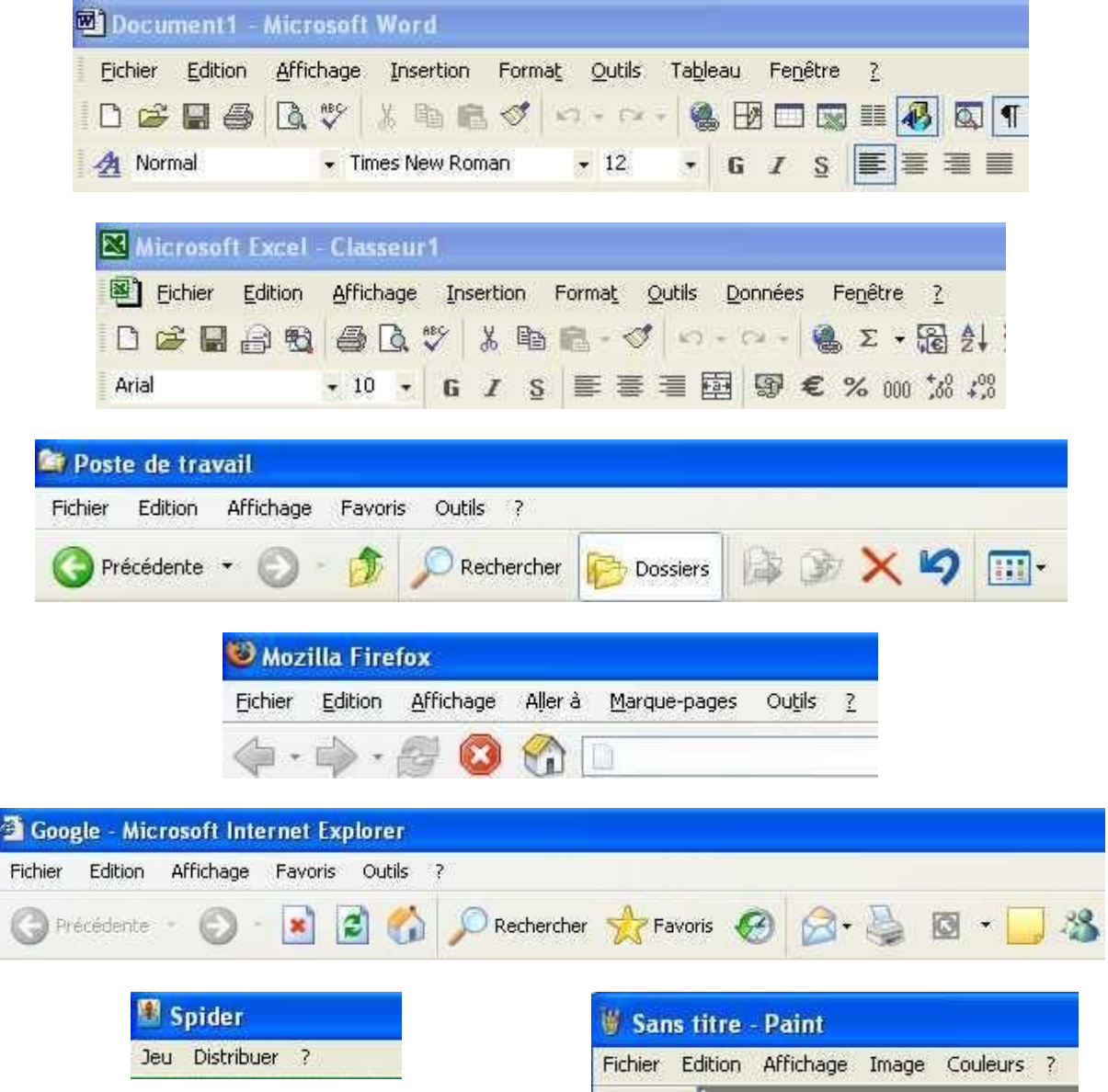

Bien sur, comme ils ne permettent pas de faire la même chose, le menu sera légèrement différent de l'un à l'autre mais l'environnement vous sera familier.

# **WORD**

# Le traitement de texte.

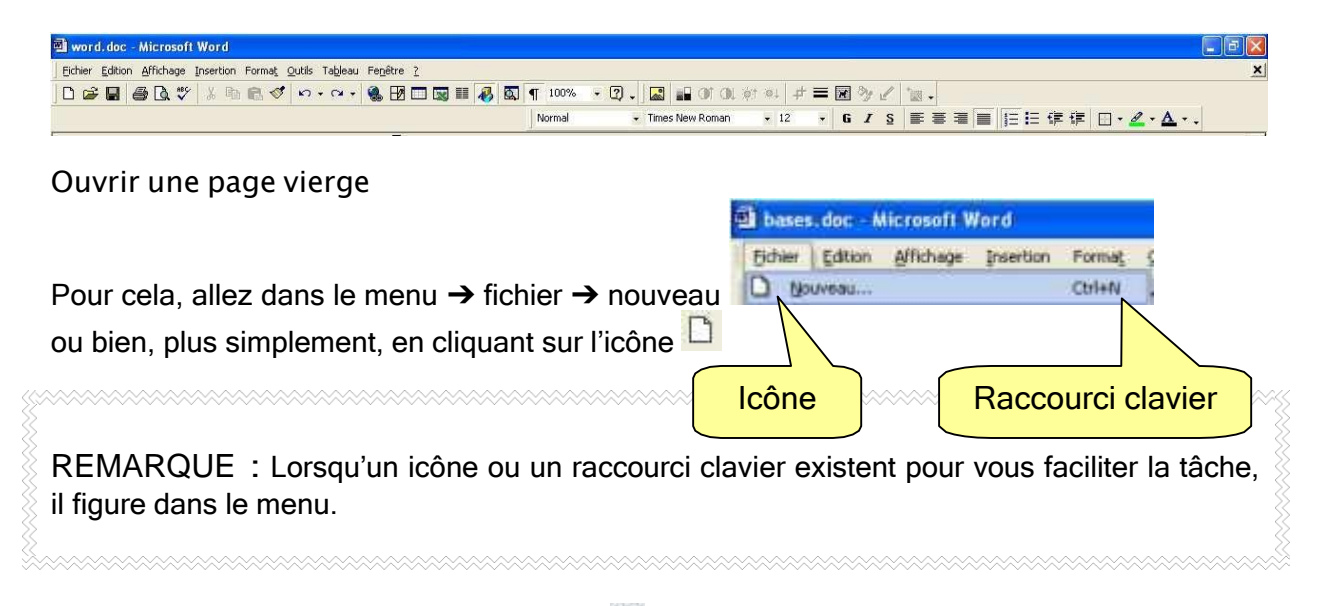

Faites afficher les repères en cliquant sur  $\P$ . L'avantage de faire afficher les invisibles est que vous voyez exactement la composition de la page, les sauts de lignes, les tabulations, les tableaux, les espaces. Vous pourrez ainsi comprendre pourquoi votre texte n'est pas au bon endroit.

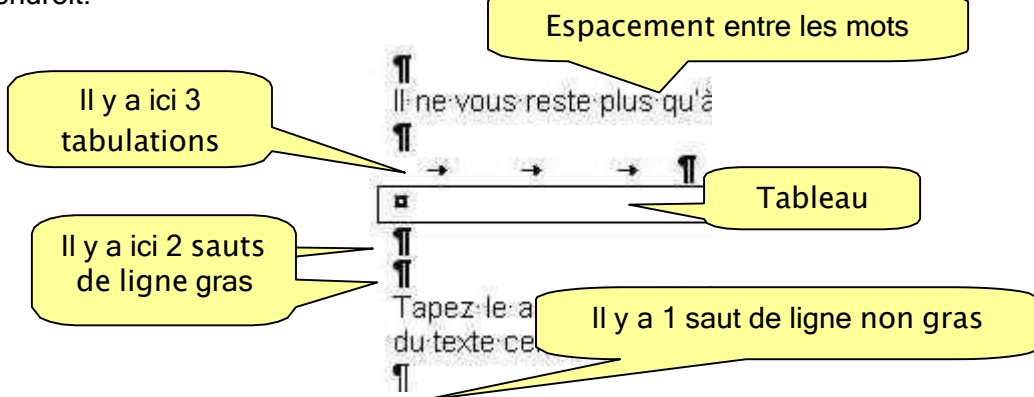

Avant de taper votre texte, ENREGISTREZ votre document. Et enregistrez aussi souvent que possible. Cela vous évitera de perdre des heures de travail. Cliquez sur H

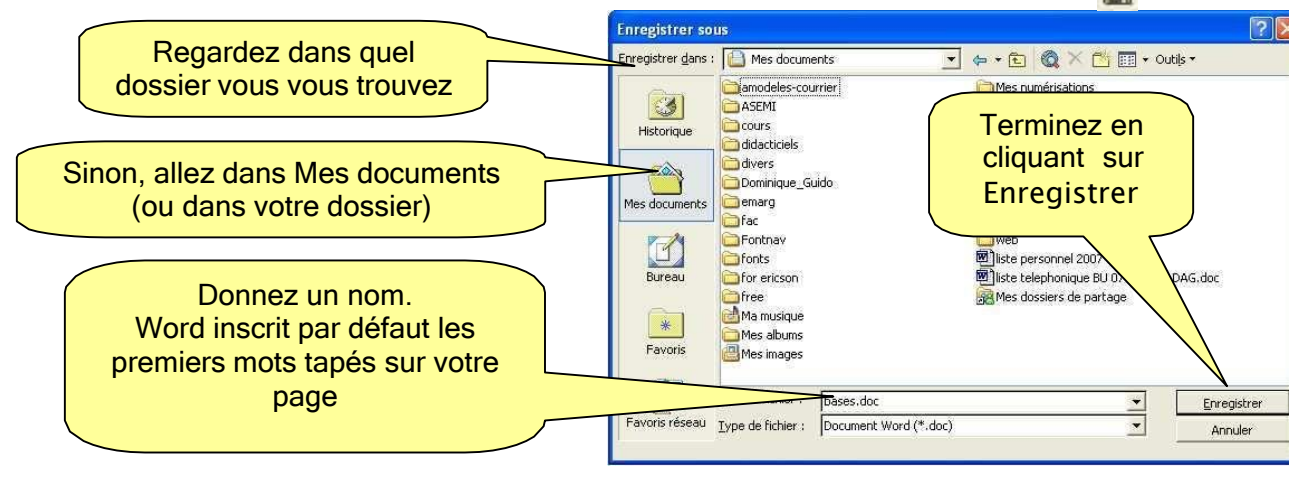

Il ne vous reste plus qu'à taper votre texte.

Tapez le au « kilomètre », sans vous soucier de la mise en page. Cela vous évitera d'avoir du texte centré lorsque vous voulez le remettre en alignement justifié… et etc. …

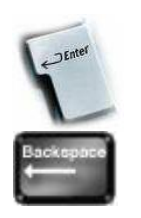

Taper sur la touche Enter pour aller à la ligne.

Taper sur la touche BackSpace (Effacement) pour supprimer une ligne

Les outils :

Voici un aperçu des outils dont vous disposez pour mettre en page votre texte.

C'est un rappel de ce que vous pouvez trouver dans le menu. Les petites icônes affichées vous permettent de travailler plus vite sans avoir à chercher dans le menu. Les opérations les plus courantes s'y trouvent.

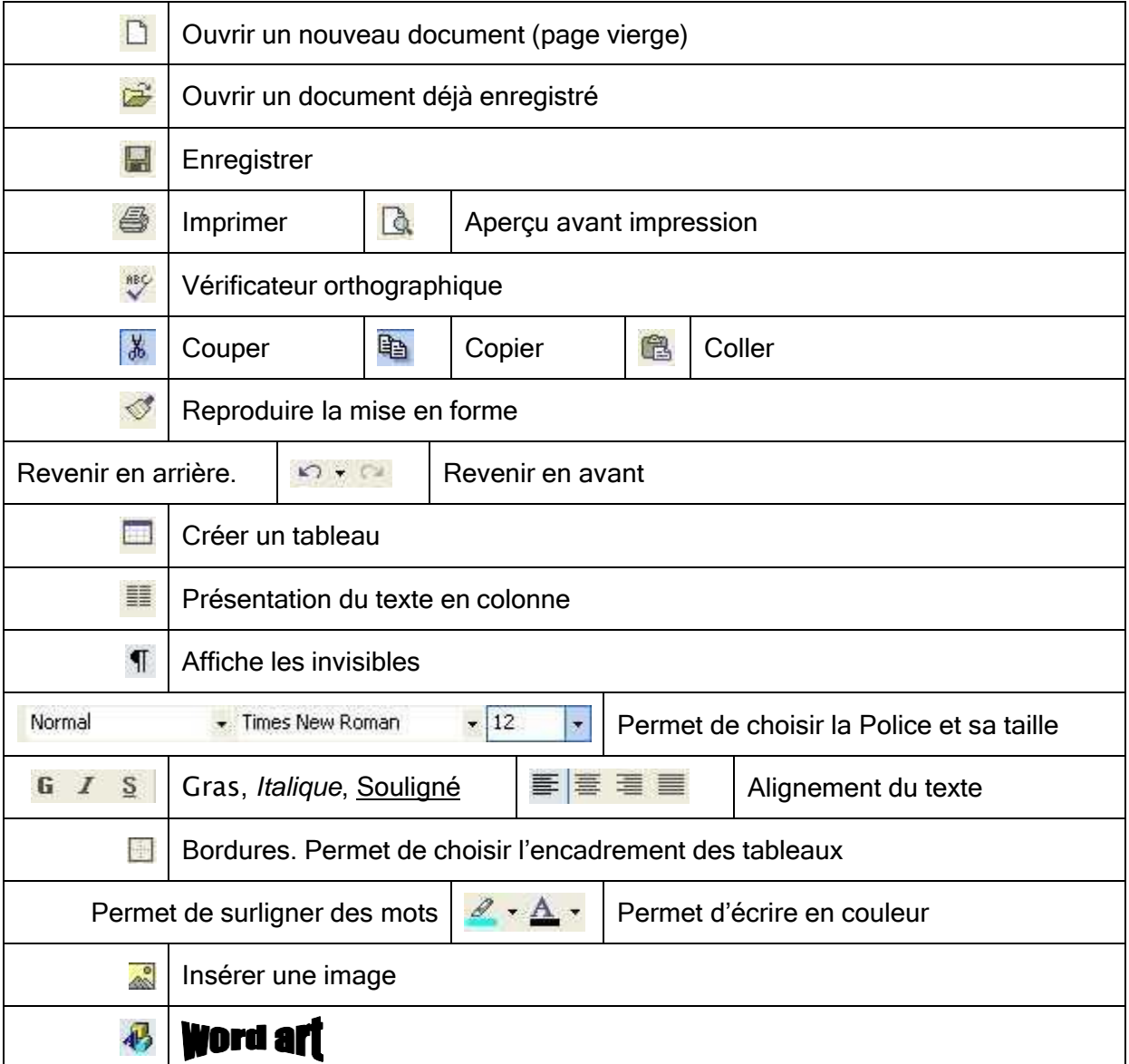

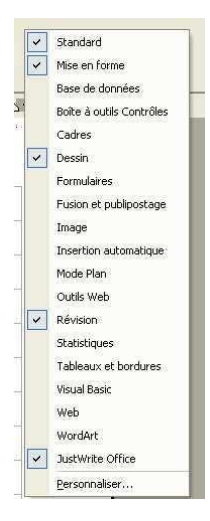

Si vous voulez disposer d'outils supplémentaires, faites 1 clic droit dans la partie grise et vierge d'outils, à côté des icônes. Un menu apparaît et il suffit de cocher les cases concernées.

Pour enlever des outils procéder de même mais en décochant les cases.

#### Mise en page

Une fois votre texte tapé, vous allez pouvoir l'arranger. Si vous placez votre souris sur une ligne (1clic) vous pouvez modifier l'alignement avec 1<br>clic sur l'un de ces icônes  $\equiv \equiv \equiv \equiv$  Testez clic sur l'un de ces icônes.

Pour modifier la police et la taille, sélectionnez la partie à modifier et cliquez sur<br>Normal<br>Normal Normal l×.

Si vous souhaitez reproduire une mise en forme, cliquez sur la ligne ou le mot dont vous souhaitez reproduire la taille, la police, l'alignement. Cliquez sur. Votre souris se transforme en pinceau.

Sélectionnez avec votre souris-pinceau la partie que vous souhaitez transformer comme précédemment choisi. La portion sélectionnée ainsi se transforme

#### Paragraphe

Lorsque vous tapez une lettre officielle, procédez de la même façon : tapez le texte au kilomètre, en allant à la ligne chaque fois que nécessaire. Une fois votre texte tapé dans son intégralité, sélectionnez le.

Allez dans le menu  $\rightarrow$  Format  $\rightarrow$  paragraphe. Une fenêtre de dialogue s'ouvre alors.

Vous pouvez choisir l'alignement (gauche, centré, droit), le retrait par rapport à la marge, le retrait de la première ligne du paragraphe…

Dans la partie basse de la fenêtre vous pouvez visualiser, en direct un aperçu de votre mise en page et ajuster ainsi au fur et à mesure.

Si la présentation ne vous convient pas une fois validée, vous pouvez toujours la modifier en procédant de la même façon après avoir fait 1 clic sur  $\mathbb{R}$   $\mathbb{R}$  ou CTRL + Z.

#### Copier coller, déplacer.

Si vous voulez copier ou couper une phrase pour la placer à un autre endroit, sélectionnez la phrase. Cliquez sur **que de la contracta de CATL C** ou CTRL X). Placez votre souris à l'endroit où vous voulez le coller et cliquez sur (ou CTRL V)

Vous pouvez aussi sélectionner ce que vous voulez déplacer (mot, phrase, paragraphe, photo) et garder le clic, glisser vers l'endroit ou vous souhaiter le déposer. Une fois le curseur au bon endroit : lâchez.

Pour sélectionner un texte long :

Cliquez au début (ou à la fin) de la ligne du texte à sélectionner.

Appuyez sur la touche SHIFT (Majuscule) et maintenez la enfoncée. Faites défiler votre page avec la barre de défilement vertical. Sans relâcher la touche clavier, cliquez à la fin du texte. Toute la partie entre les 2 clics de souris a été sélectionnée. Vous pouvez maintenant l'effacer, la copier, la couper, la modifier…etc…

#### Pour sélectionner des portions de textes éparses

Sélectionnez une portion de texte. Appuyer sur la touche CTRL et maintenez la enfoncée. Sans relâcher la touche clavier, sélectionnez une autre portion de texte.

Sélectionnez une portion de texte. Appuyer sur la touche CTRL et mair Sans relâcher la touche clavier, sélectionnez une autre portion de texte. [

#### **Tabulations**

Taquets de Tabulations

Pour composer une entête de lettre par exemple. Tapez votre texte comme ci-dessous :

*Dominique Guido 78 avenue de Pessicart 06100 Nice*

*Dominique Guido* ↓ → Placez votre curseur ici.

Placez une tabulation par 1 clic dans la règle graduée en haut de la page, à l'endroit où figurera l'adresse de votre interlocuteur. Appuyez sur la touche de tabulation. Faites un retour à la ligne (entrer)

*78 avenue de Pessicart* va se retrouver à la ligne. Placez la souris après *Pessicart* appuyez sur la touche tabulation puis sur retour à la ligne (entrer).

*06100 Nice* sera aussi rangé dessous. Recommencez autant de fois la même manipulation que de lignes à ranger. Vous obtenez ceci :

Dominique Guido 78 avenue de Pessicart 06100 Nice-

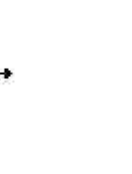

En plaçant votre curseur ici, vous pouvez taper l'adresse du correspondant en changeant de ligne avec la souris

T

1

1

### Tableaux

On peut obtenir sensiblement le même résultat en créant un tableau.

Pour créer un tableau : Cliquez, dans la barre d'outils, sur

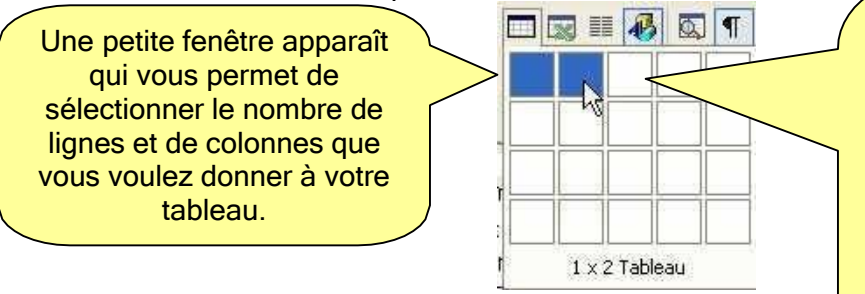

Cliquez sur la première case et maintenez le clic de souris en la faisant glisser sur les cases que vous souhaitez ajouter. Les cases se sélectionnent au fur et à mesure. Lorsque vous lâchez le clic, le tableau est créé. Dans notre exemple nous allons prendre 2 cases horizontales.

Voici le résultat obtenu :

Il ne vous reste plus qu'à taper votre adresse dans la case de gauche et celle de votre correspondant dans la case de droite.

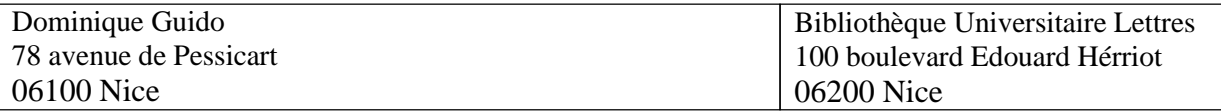

Si l'adresse de votre correspondant vous semble trop à gauche, faites glisser votre souris à l'intérieur du tableau, entre les deux cases, sur la ligne de séparation jusqu'à ce que ce symbole apparaisse. Cliquez et maintenez le clic de souris en faisant glisser la ligne vers la droite. Voici le résultat obtenu.

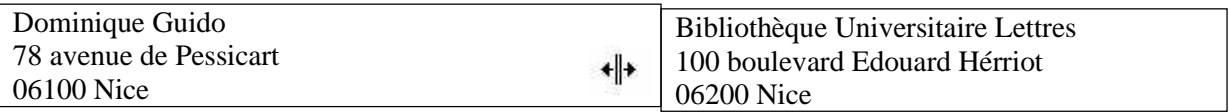

Pour faire disparaître la bordure du tableau il faut le sélectionner.

Pour sélectionner le tableau, faites glisser

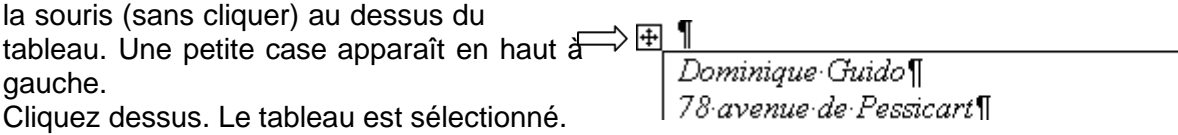

Cliquez maintenant sur  $\Box$  (toutes les bordures) et choisissez le dessin correspondant à : sans bordure.

Dominique Guido 78 avenue de Pessicart 06100 Nice

Bibliothèque Universitaire Lettres 100 boulevard Edouard Hérriot 06200 Nice

Voici le résultat.

Comme vous pouvez le constater, le tableau peut être très pratique, dans certains cas, pour faire rapidement une présentation rangée.

Il peut servir aussi à ranger de façon plus harmonieuse du texte et des images. Par exemple, vous pouvez coller une image et lui mettre une légende. Voyons cela.

Insérer une image

Voyons tout d'abord comment insérer une image sur un document Word. C'est tout simple.

Par le menu : → Insertion → Image → à partir du fichier ou bien 1 clic sur ...

Une fenêtre de dialogue s'ouvre alors pour que vous alliez chercher votre image sur le disque dur, parmi vos documents.

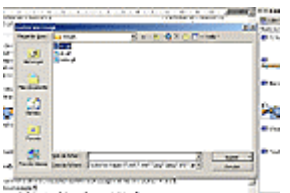

Une fois votre document atteint cliquez sur insérer (ou bien double clic sur l'image). L'image est collée sur votre page.

Pour la ranger dans un tableau : créer un tableau, placez votre souris à l'intérieur de la case ou elle va figurer et faites l'opération ci-dessus.

Si je veux insérer une image à côté d'un texte, celle ci ne sera pas toujours bien en face et

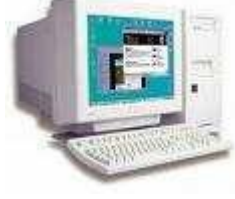

centrée par rapport au texte. Exemple : Sans tableau Bienvenu dans le monde de l'informatique

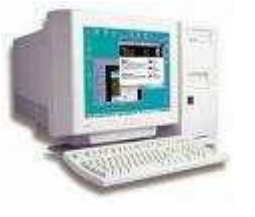

Avec tableau Bienvenu dans le monde de l'informatique

Mise en page à l'intérieur d'un tableau

Sélectionnez le tableau.

Allez dans le menu ➔ tableau ➔ Propriétés du tableau.

Une fenêtre de dialogue s'ouvre.

Vous pouvez sélectionner le mode de présentation au travers des différents onglets.

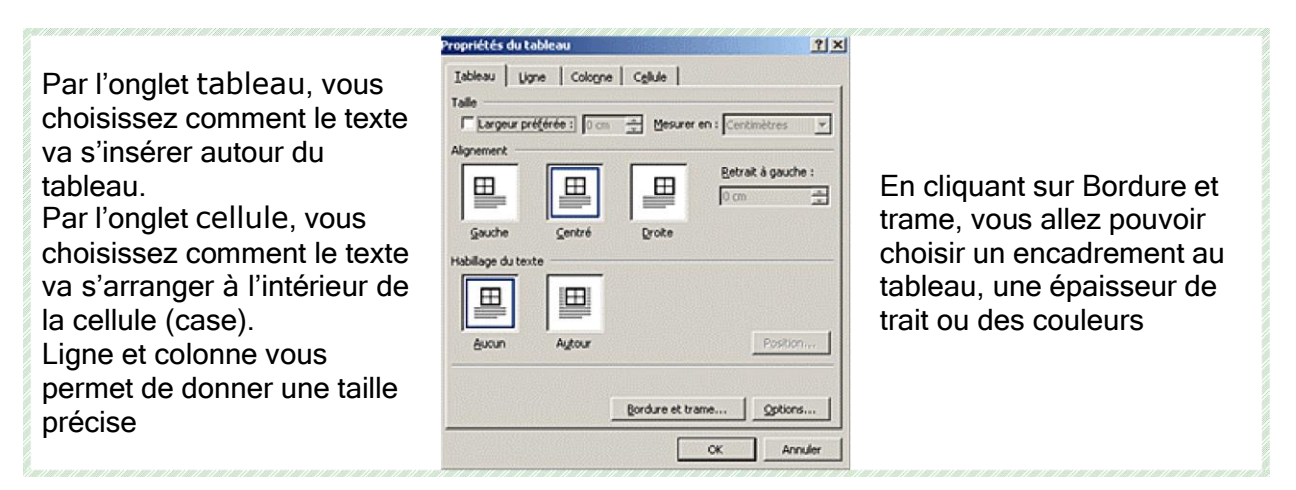

Testez pour choisir la présentation qui vous convient

Ajouter une ligne en fin de tableau : placez le curseur dans la dernière cellule en bas à droite de votre tableau. Pressez la touche TAB. Une nouvelle ligne est ajoutée à votre tableau.

Ajouter une ligne en milieu de tableau :

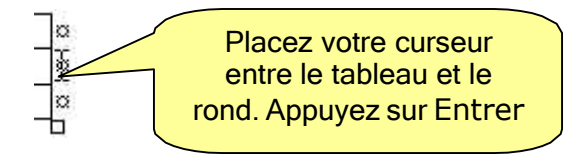

## Créer un CV

Word dispose de modèles intégrés pour faire des calendriers, des sites web, des rapports, des télécopies… et des CV.

Allez dans le menu ➔ Fichiers ➔ Nouveau.

Un onglet s'ouvre sur la droite de votre écran et vous propose une liste de choix.

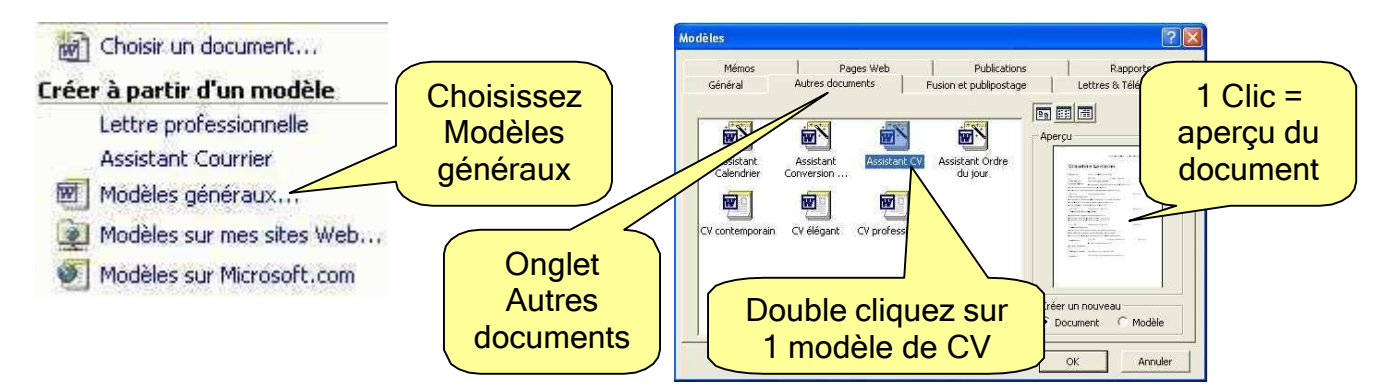

Une fois la page ouverte, il vous suffit de cliquer aux endroits indiqués et de remplir les champs avec vos données personnelles.

#### Insérer une date

Pour insérer la date automatiquement dans un document ouvert avec Word, un simple raccourci clavier suffit.

Placez le curseur où vous voulez faire apparaître la date puis appuyez simultanément sur les touches Alt, Maj et D. La date courante s'affiche alors instantanément. Vous pouvez faire pareil pour l'heure en remplaçant le D par un H.

Vous pouvez aussi passer par le menu ➔ insertion ➔ date et heure. La fenêtre qui s'ouvre vous permet de choisir le format d'écriture : 01/03/2008 ou mars 08, ou 1er mars 2008 etc.…

#### Retrouver les guillemets

Par défaut, Word remplace tous les guillemets " que vous saisissez dans vos documents par leur version plus classique <<. Pour retrouver les guillemets ", vous devez modifier les paramètres de correction automatique de Word.

Dans Word, cliquez sur le menu Outils puis sur Options de correction automatique. Dans la fenêtre qui s'ouvre, cliquez ensuite sur l'onglet Lors de la frappe.

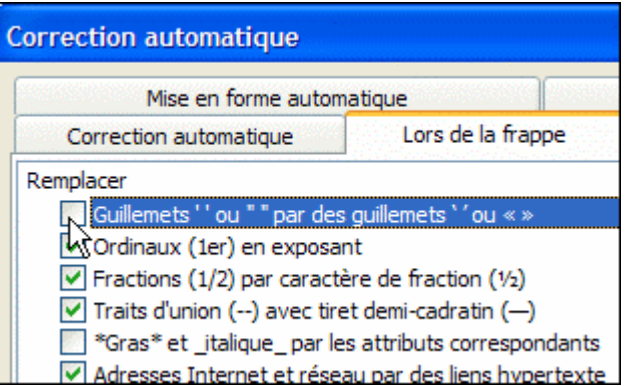

Dans la rubrique Remplacer, décochez alors la case Guillemets " " par des guillemets < <  $>$  >.

Validez enfin par Ok.

#### Insérer des puces ou des numéros

Pour obtenir une liste avec des numéros ou des puces, allez dans le menu ➔ Format ➔ Puces et numéros.

Choisissez ensuite la présentation qui vous convient

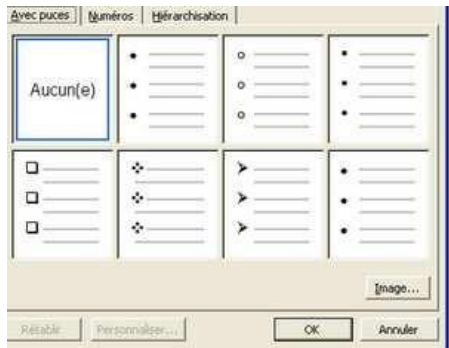

#### Utiliser un caractère comme une puce

Si les puces utilisées par défaut pour illustrer vos listes dans Word ne vous plaisent pas, vous pouvez créer vos propres puces à partir de caractères spéciaux ou normaux.

Créez tout d'abord votre liste d'éléments, sélectionnez-la puis déroulez le menu Format puis cliquez sur Puces et numéros. Sélectionnez un style de puce puis cliquez sur le bouton Personnaliser.

Cliquez alors sur le bouton Caractère. Sélectionnez alors le caractère à utiliser comme puce. Vous pouvez choisir la police de votre choix. La police Wingdings offre par exemple un très grand nombre de caractères que vous pouvez utiliser comme des puces.

Validez alors par Ok puis cliquez une nouvelle fois sur Ok.

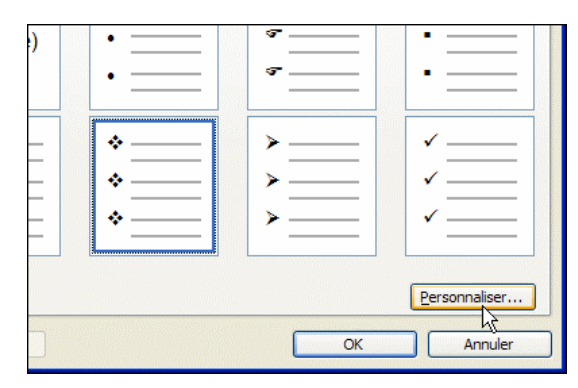

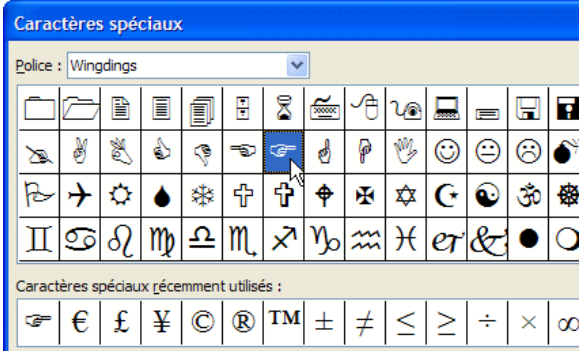

#### Utilisez vos images comme puces

**P** Pour personnaliser vos documents Word, il est possible d'utiliser vos propres images en tant que puces.

- **D** Pour cela, saisissez votre texte normalement.
- O Une fois la saisie terminée, sélectionnez le texte ou vous voulez insérer des puces.
- Cliquez avec le bouton droit de la souris sur le texte surligné puis choisissez la commande Puces et numéros.
- $\Delta$  Dans l'onglet Avec puces, cliquez sur le bouton Images...

Vous pouvez alors choisir une image dans la galerie de clip arts de Microsoft, ou bien cliquez sur le bouton Importer 1 clip. Allez chercher l'image sur votre disque dur. Attention à sa taille !!! Elle doit être très réduite !!! Double cliquez. L'image est alors automatiquement insérée à la place des puces classiques. Sélectionnez la. OK

### En tête et pied de page

Ils vont se répéter sur toutes vos pages. Vous en avez un exemple au bas de ces mêmes pages. Il n'y a pas d'en-tête ici.

Pour créer un entête allez dans le Menu ➔ Affichage ➔ En-tête et pied de page Des zones apparaissent en gris clair entourées de pointillés.

Tapez votre texte (adresse, titre, …), insérez votre logo.

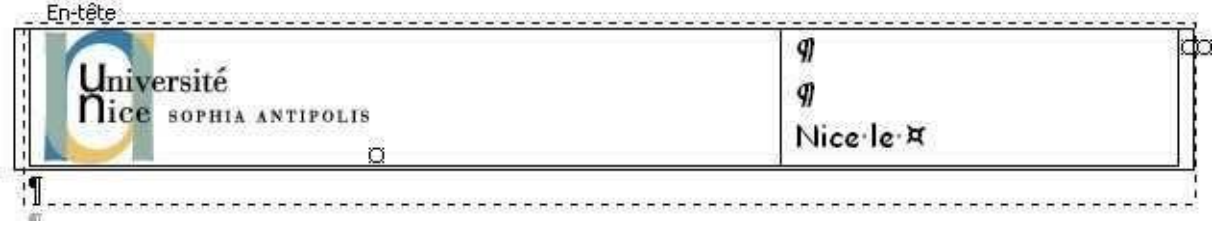

Grâce à la petite fenêtre qui s'ouvre, vous pouvez insérer l'heure, un numéro de page…

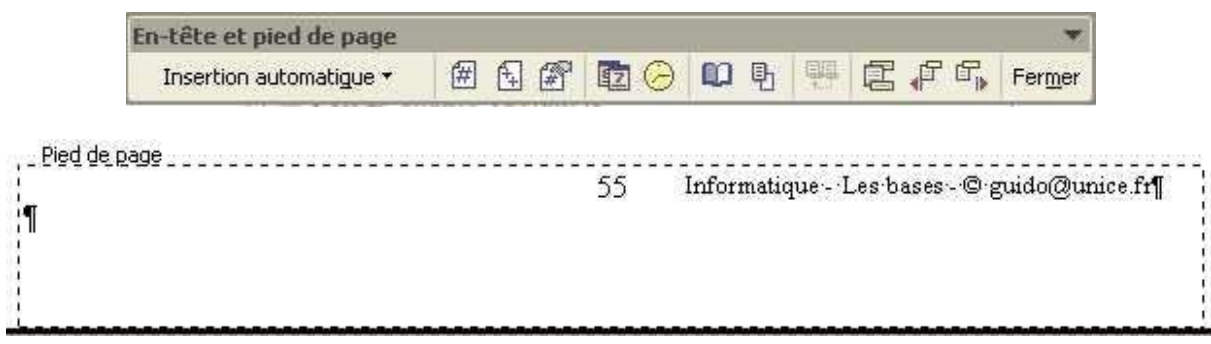

# EXCEL

# Le tableur

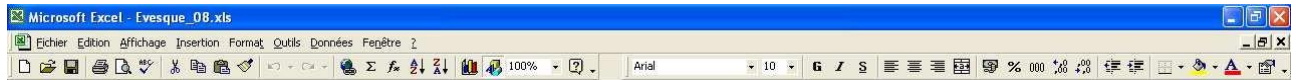

Excel est un programme qui remplace une calculatrice, des crayons et stylos et peut faire toute votre comptabilité. Vous pouvez aussi y stocker des données.

Avant de commencer posez vous quelques questions : Que voulez vous faire ? Que va montrer votre classeur ? Que voulez vous faire de ses informations ?

Pensez à la présentation. Ne mettez pas toutes les informations dans la même zone. Rendez agréable et lisible le résultat final. Vous pouvez mettre les titres en gras, en couleur, encadrer….

Vous ne pourrez pas faire une mise en page texte aussi poussée que dans Word car vous ne pourrez pas gérer les paragraphes, les puces….

Vous allez cependant, en plus des fonctions spécifiques à Excel (pour les calculs), retrouver beaucoup de fonctions déjà vues avec Word.

Le classeur

Le fichier que vous créez sous Excel est appelé classeur. Il contient une ou plusieurs feuilles. Elles peuvent être indépendantes ou bien reliées entre elles. Vous pouvez y entrer du texte et des chiffres, des calculs ou des données.

Chaque classeur peut contenir jusqu'à 255 feuilles de calcul qui peuvent être enregistrées sous un seul et même nom.

En général, un classeur contient 3 feuilles de calcul. Le nombre de feuilles contenu dans un classeur se modifie dans le menu : outils ➔ options ➔ général .

Les noms des feuilles figurent sur des onglets situés en bas de la fenêtre du classeur. Pour passer d'une feuille à l'autre, cliquez sur les onglets de feuilles.

Le nom de la feuille active s'affiche en gras.

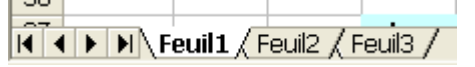

Chaque feuille de calcul peut avoir un nom autre que Feuil1 : double cliquer sur l'onglet avec le bouton gauche de la souris et tapez le nouveau nom de la feuille

Pour ajouter ou supprimer une feuille cliquer avec le bouton droit de la souris.

Une feuille de travail EXCEL est composée de 256 colonnes (repérées de A à Z et de AA à IV) et de lignes (numérotées de 1 à 65 536). L'intersection d'une ligne et d'une colonne est une cellule qui peut contenir des valeurs, du texte ou des formules. Pour être utilisée, une cellule doit être active. Une cellule active est repérée par son contour plus épais. On l'active en cliquant dedans.

#### Les outils :

Voici un aperçu des outils dont vous disposez.

C'est un rappel de ce que vous pouvez trouver dans le menu. Les petites icônes affichées vous permettent de travailler plus vite sans avoir à chercher dans le menu. Les opérations les plus courantes s'y trouvent.

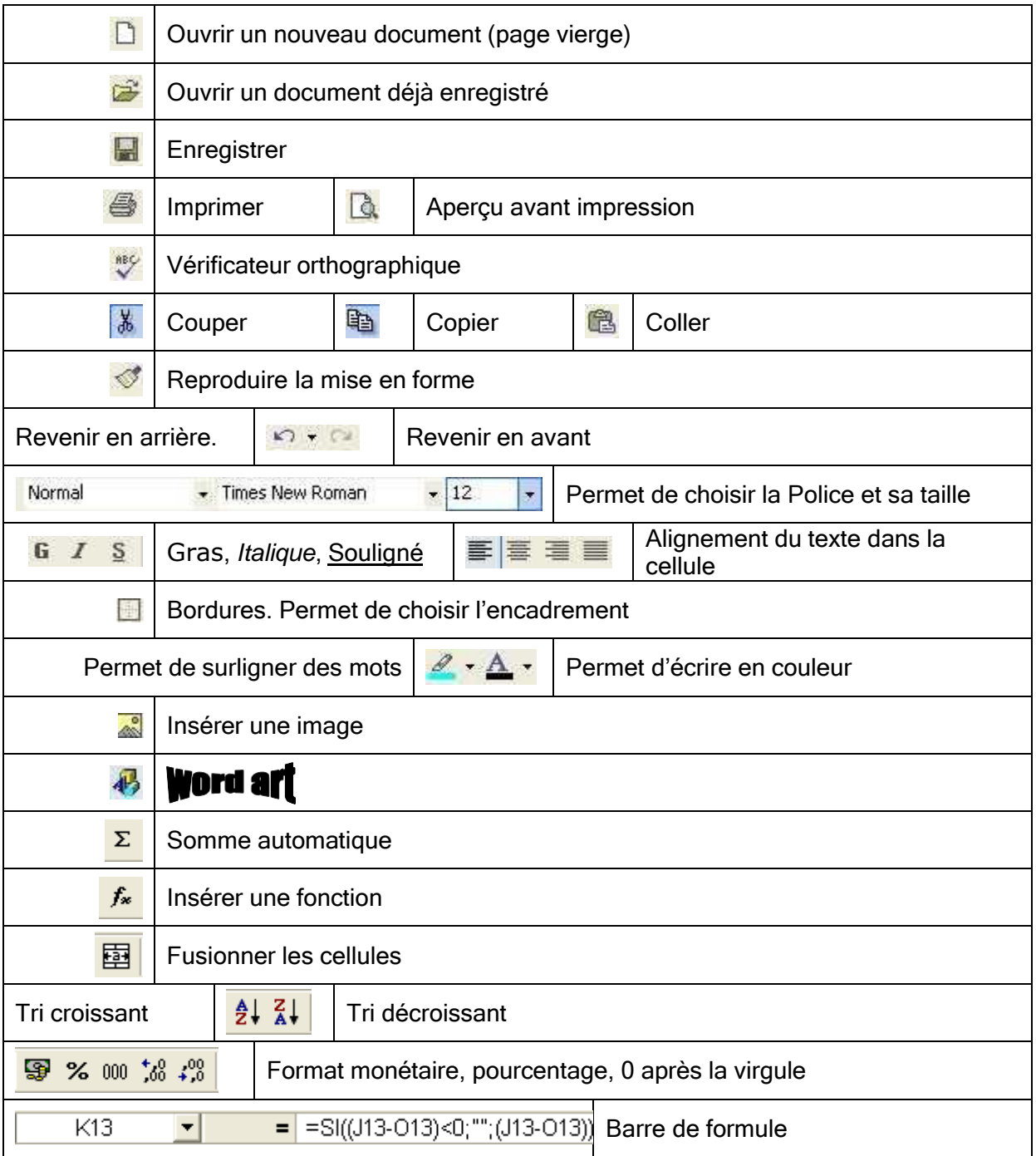

## Déplacement dans la feuille

Vous êtes en A1, pour vous déplacer dans la feuille de calcul:

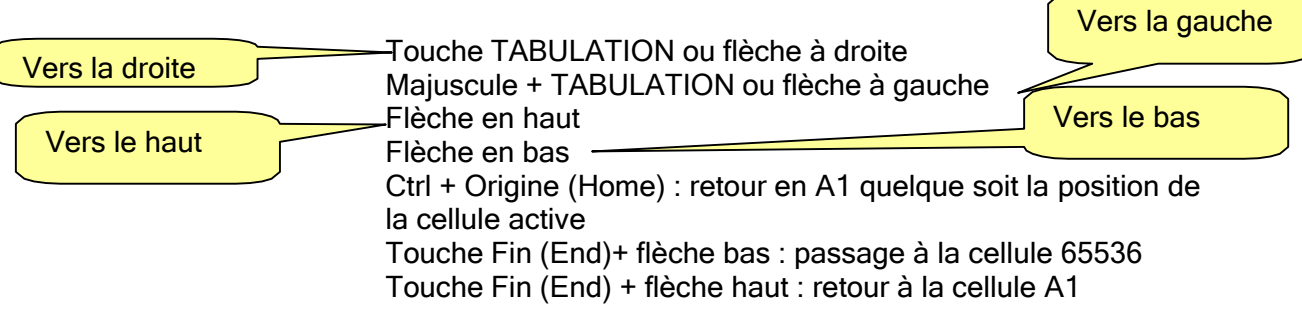

Toutefois, vous pouvez facilement vous déplacer en cliquant avec la souris sur la cellule choisie.

Sélection dans une feuille de calcul :

- Sélection d'un groupe de cellules contiguës : cliquez dans la cellule la plus en haut à droite puis, en maintenant la touche Majuscule enfoncée, cliquez dans la cellule la plus en bas à droite de la zone que vous voulez sélectionner. Vous pouvez aussi sélectionnez la 1ere cellule et sans relâcher le bouton gauche de la souris, la déplacer jusqu'à l'endroit voulu.
- Sélection de cellules, de groupe de cellules discontinues : maintenez la touche Contrôle (Ctrl) et sélectionnez les cellules à l'aide de la souris (clics).
- Sélection d'une ligne ou d'une colonne dans son intégralité : cliquez sur le numéro de ligne ou la lettre de colonne.
- Sélectionner une colonne : cliquez dans la partie grise sur la lettre. dans le menu → FORMAT choisir COLONNE → LARGEUR et donnez la nouvelle dimension en cm.
- Sélectionner une ligne : cliquez dans la partie grise sur le chiffre. Faites de même pour les lignes. FORMAT / LIGNE / HAUTEUR
- Sélection de la feuille entière : cliquer sur le bouton de sélection entière qui se trouve à gauche de la colonne A
- Pour annuler la sélection : cliquer sur n'importe quelle cellule de la feuille.

Si vous avez sélectionné plusieurs colonnes ou plusieurs lignes, les manipulations précédentes se feront pour toute la sélection.

Suppression de lignes et de colonnes.

Pour supprimer une ligne ou une colonne qui ne sont pas utiles, cliquez dans la zone grisée de ligne ou de colonne pour la sélectionner intégralement. Allez dans le menu ➔ EDITION  $\rightarrow$  SUPPRIMER  $\rightarrow$  OK.

Maintenant, positionnez-vous sur la cellule B12. Faire EDITION, SUPPRIMER. Dans la boîte de dialogue qui s'affiche choisissez DECALER VERS LE BAS, OK.

Faîtes la même opération en cochant LIGNE ENTIERE

#### Effacer des données

Faire EDITION, EFFACER. Dans le sous-menu si vous choisissez :

- tout : vous effacerez le contenu de la cellule ainsi que l'encadrement s'il existe,
- format : vous effacerez uniquement l'encadrement,
- formule : vous effacerez le contenu de la cellule (équivalent à la touche SUPPR du clavier)
- commentaire : vous effacerez les commentaires.

Un commentaire est une information supplémentaire associée à une cellule.

Pour l'activer, cliquez sur la cellule – bouton de droite, choisissez insérer un commentaire, et tapez le texte.

Si dans le menu Outils ➔ options➔ Affichage, vous cochez Indicateur seul, le commentaire s'affiche uniquement quand vous pointez la souris sur la cellule. Si vous choisissez Commentaire et indicateur, le commentaire s'affiche en permanence.

C'est dans le menu Fichier, Mise en page et onglet feuille que vous avez la possibilité d'imprimer le commentaire.

#### Saisie d'un tableau

Positionnez-vous dans la cellule A1 pour faire le tableau suivant :

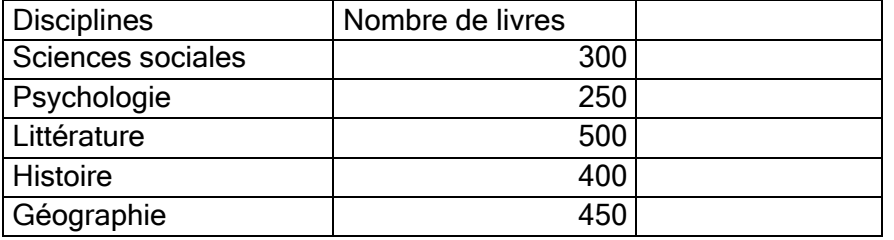

Corriger une erreur : un double clic dans la cellule et on écrit directement dans celle-ci ou bien 1 clic dans la barre de formule et on écrit dans la barre.

Redimensionner : certaines cellules sont trop petites. Vous allez redimensionner la colonne Discipline et Nombre de livres.

Amenez votre souris dans la partie grise entre A et B.

Quand la souris, matérialisée par une croix blanche, devient ←|→, cliquez et "tirez" la colonne vers la droite sans relâcher le doigt. Pour rétrécir les colonnes trop larges, la manipulation est la même.

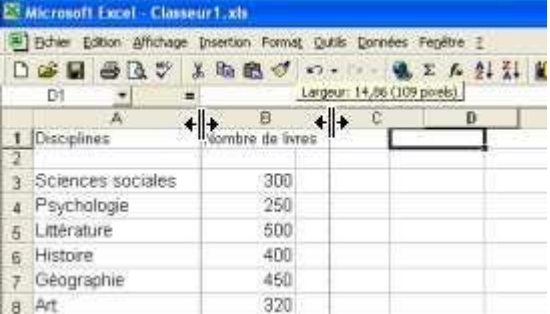

NB: Si vous faîtes un double clic sur le séparateur de colonne, il y a ajustement automatique de largeur de la colonne en fonction du contenu.

### Mise en forme du tableau

Nous allons mettre un titre à notre tableau : GESTION DES FONDS

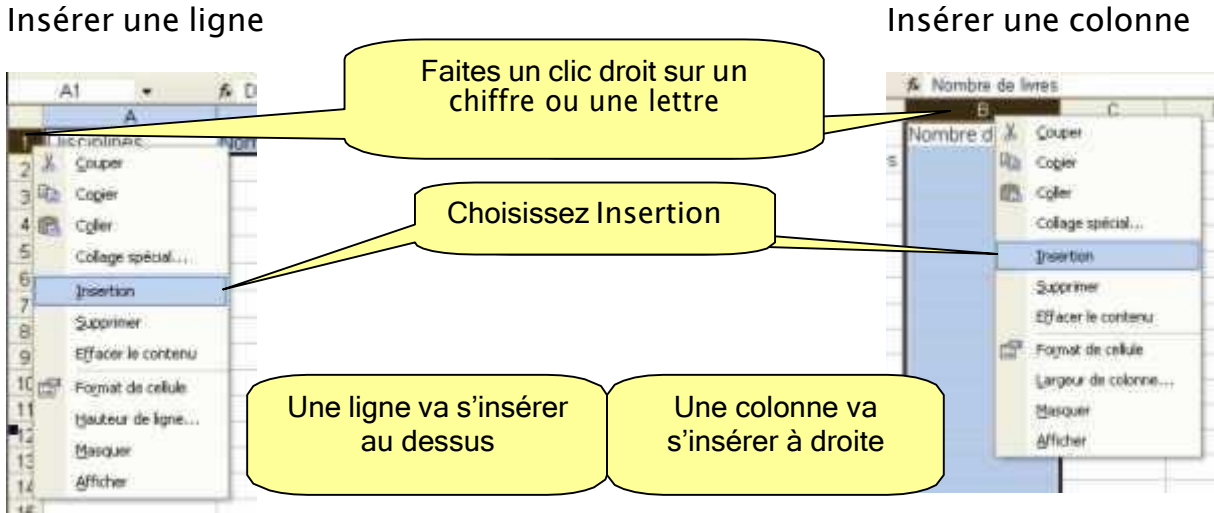

Insérer 2 lignes au dessus de votre tableau. Dans la cellule B2, écrivez le titre : GESTION DES FONDS.

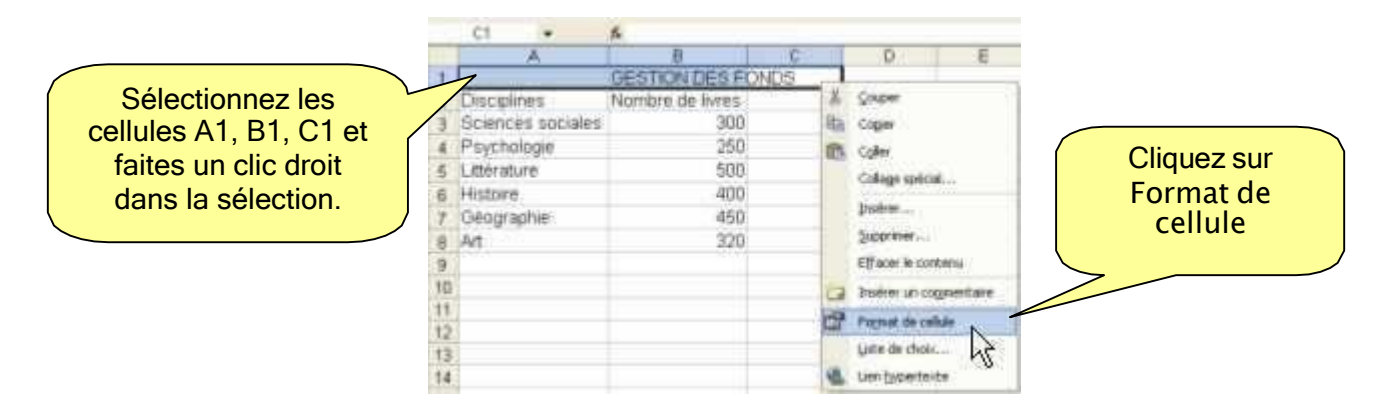

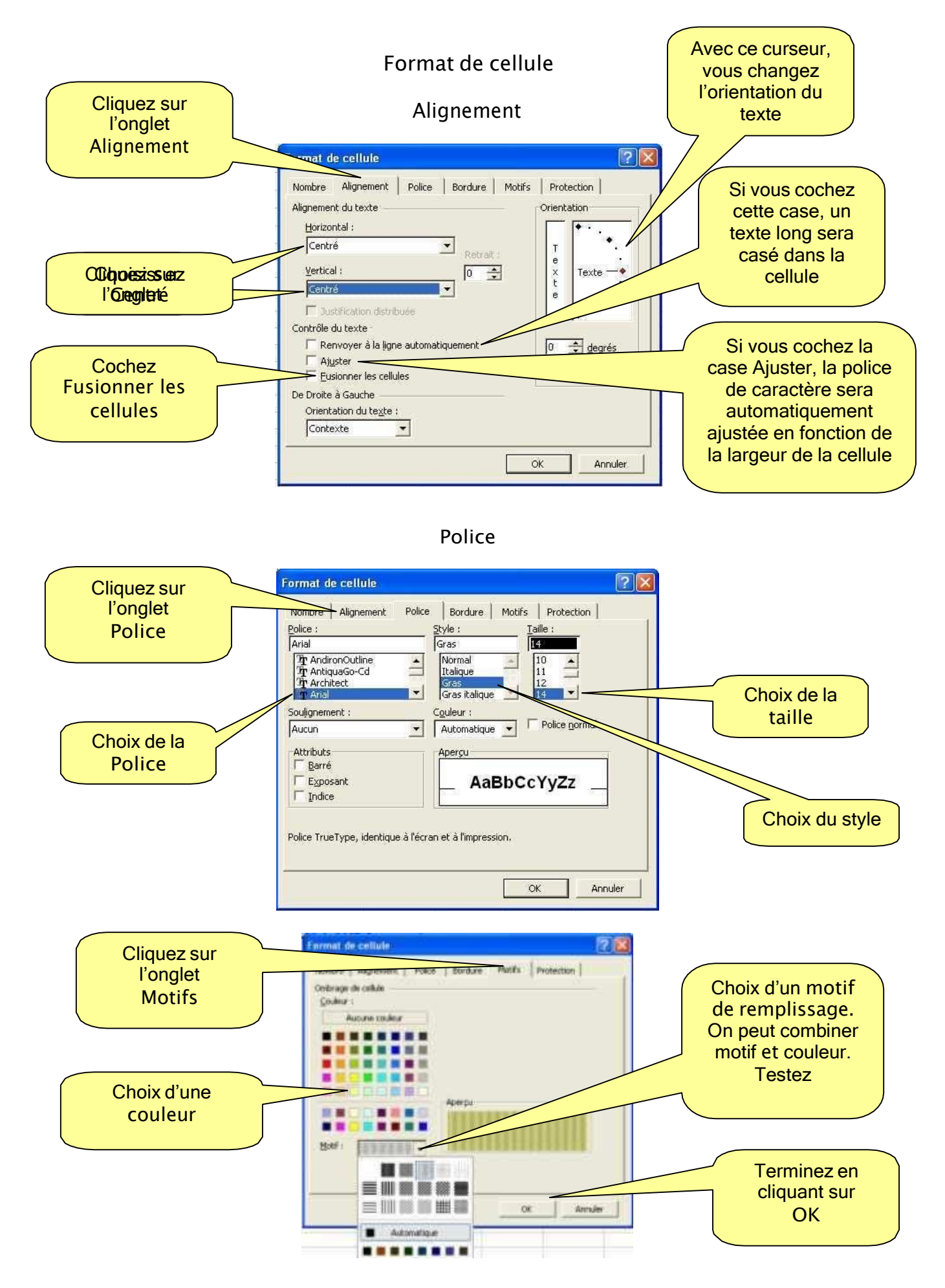

#### Exercice :

Rajoutez, en C3 : Prix unitaire. Mettez les titres en gras et dans une police plus grande. Entraînez vous à ajustez les colonnes de façon automatique et manuelle. Alignez à gauche les disciplines.

Centrez les chiffres de la colonne Nombre de livres.

Alignez à droite les chiffres de la colonne Prix unitaire.

# GESTION DES FONDS

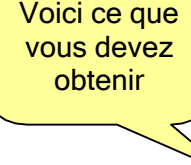

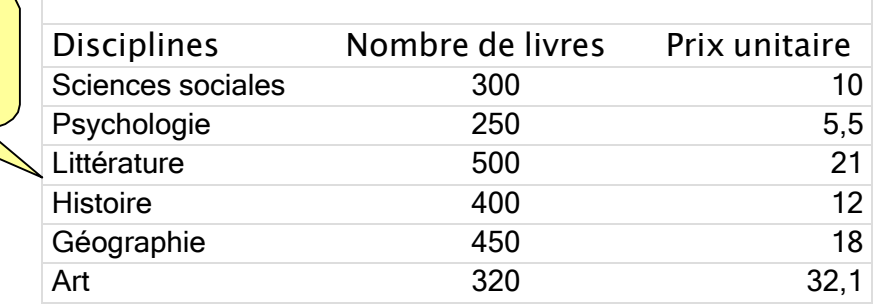

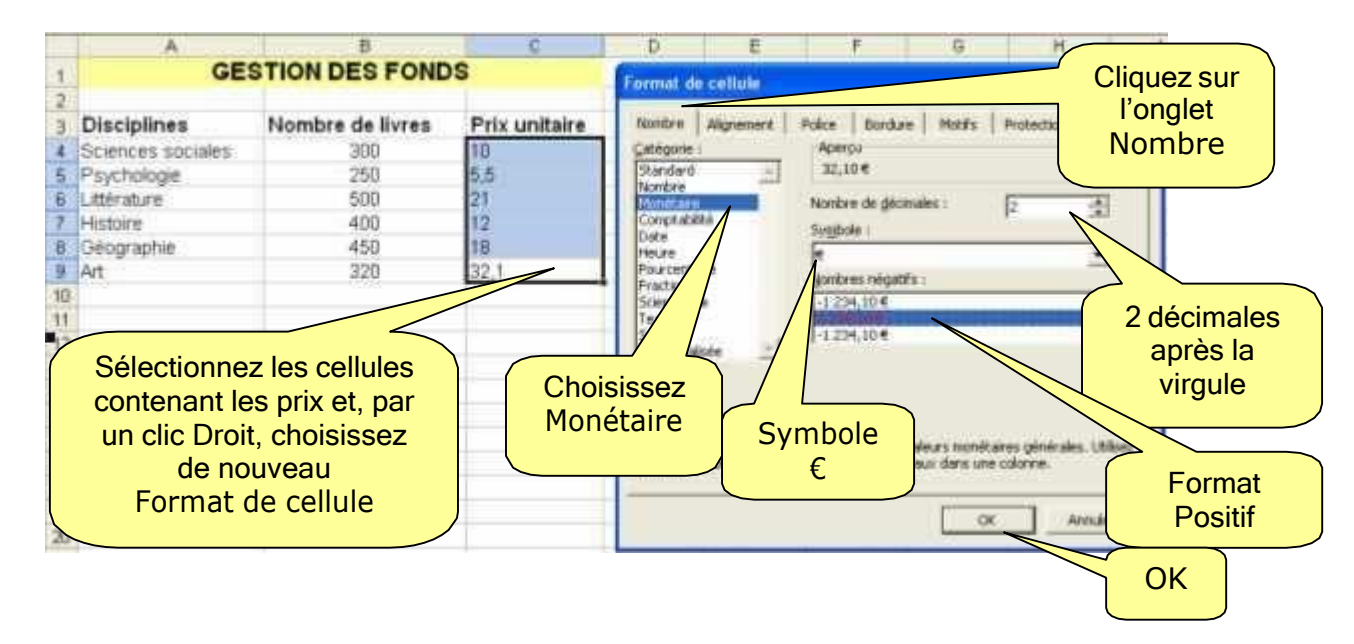

NB: Si aucun des formats ne convient, vous pouvez le personnaliser, il suffit pour cela de cliquer sur la ligne personnalisée et de taper le format désiré.

Certains formats sont disponibles directement dans la barre des icônes de raccourci :

 $\frac{1000}{2}$  décimales et séparateur des milliers ;  $\frac{100}{2}$  ajouter une décimale ;  $\frac{49}{2}$  supprimer une décimale.

Rajoutez une colonne à droite qui contiendra la date d'achat. Procédez comme pour le prix et choisissez le format date.

Il vous faudra sélectionner les cellules A1, B1, C1 et D1 pour les fusionner. Cliquez sur

# GESTION DES FONDS

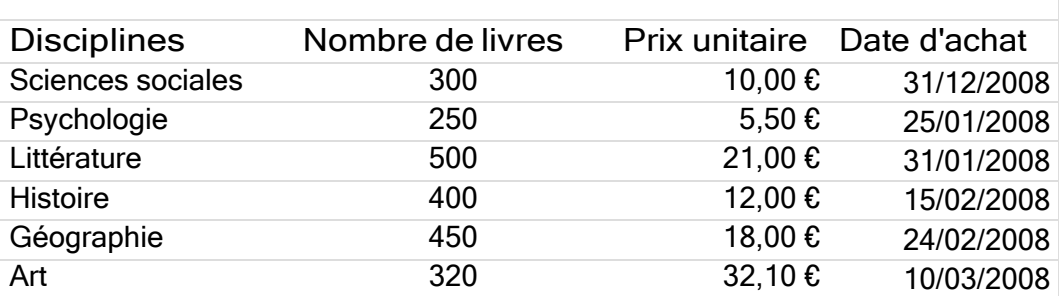

Exploitation des données.

Nous avons saisi des données et nous les avons formatées. Nous allons les exploiter.

= Pour entrer un calcul dans une cellule, il faut toujours commencer par = Le signe = indique que vous entrez une formule mathématique.

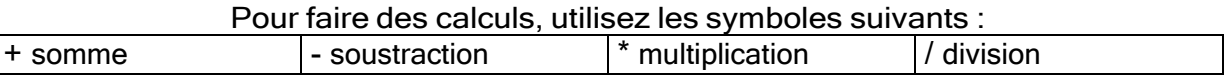

Ajoutez une formule en B11. Cliquez dans la cellule B11 et commencez par =

1 ère méthode : après avoir tapé le signe =, sélectionnez la cellule B4 , tapez + , sélectionnez B5, tapez +, répétez jusqu'à B+9. Appuyez sur la touche Enter (Valider).

Vous obtenez ceci dans la barre de formule : **B11**  $\blacktriangledown$ Le résultat apparaît.

2ième méthode, beaucoup plus rapide :

Cliquez dans la cellule B12.

Cliquez sur l'icône somme automatique ∑, EXCEL vous propose la zone de cellules à additionner : sélectionnez les cellules de B4 à B9.

La syntaxe est la suivante : =SOMME(C5:C11)

La plage de cellules à additionner s'arrêtera à la première ligne ou colonne qui ne contient pas de chiffres.

Validez.

Vous pouvez reproduire la même formule pour la colonne D.

La somme que vous venez d'utiliser est une fonction.

SOMME  $\forall$   $\forall$   $\exists$  = SOMMF(B4:B9)

 $=$  = B4+B5+B6+B7+B8+B9

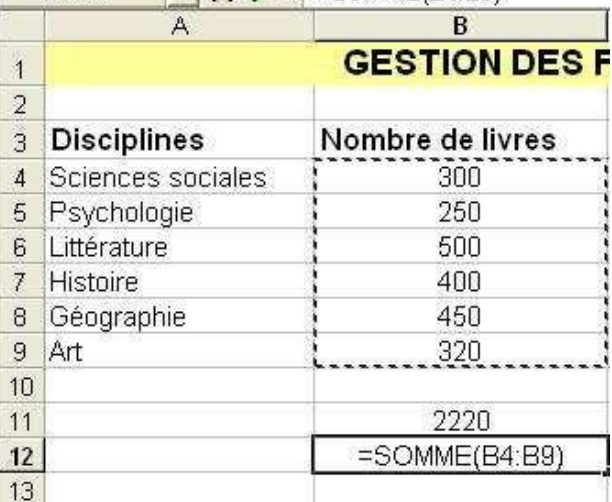

N.B : Si vous voulez additionner des plages de cellules non contiguës, la syntaxe est la suivante : =SOMME(B4:B6;B8:B9) : le point virgule est le séparateur des plages à additionner.

Nous allons insérer une colonne entre le prix et la date pour calculer le coût total. Faites un clic droit sur le E de la colonne  $E \rightarrow$  Insérer. La colonne va s'insérer avant.

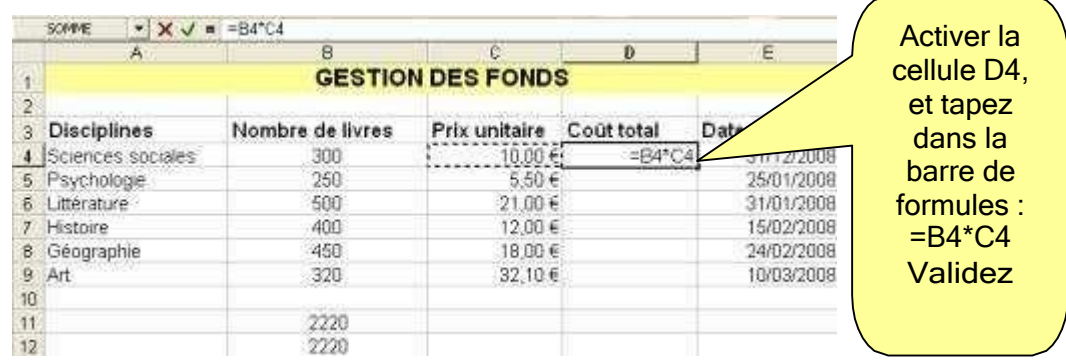

Recopier vers le bas en attrapant le petit carré en bas à droite de la cellule et en le faisant glisser vers le bas pour compléter le reste du tableau et jusqu'à la cellule D9.

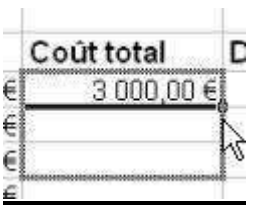

NB : N'entrez jamais d'espace dans une formule Si vous voyez s'afficher : #### votre cellule est trop petite ; agrandissez-la. #DIV/0! vous voulez diviser par 0. #VALEUR! une cellule contient une valeur non valide (souvent non numérique)

L'ordre des opérations est le même qu'en mathématique : en premier la multiplication, la division puis l'addition et la soustraction sauf s'il y a des parenthèses dans ce cas , c est le contenu des parenthèses qui prime.

### Option coller une fonction

Vous devez déterminer le prix d'achat le plus élevé, le moins élevé et le prix moyen. Vous allez faire ce travail grâce aux fonctions.

Cliquez en C11 puis sur **f** insérer une fonction.

La boîte de dialogue vous proposant toutes les fonctions va s'afficher.

Il existe dans EXCEL une bibliothèque de fonctions.

Une fonction est un ordre mathématique prédéfini qui effectue des calculs en utilisant des valeurs particulières appelées arguments, dans un certain ordre appelé syntaxe. <sup>2</sup> Cliquez sur

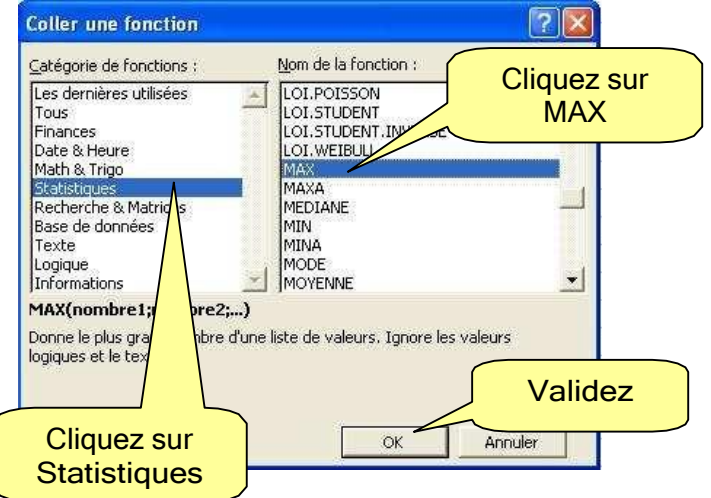

Une fenêtre s'ouvre

Dans la zone Nombre1 : tapez la plage de cellules : C4:C9 ou bien, pour éviter d'avoir à le taper, déplacer la fenêtre de façon à voir vos lignes et sélectionnez les

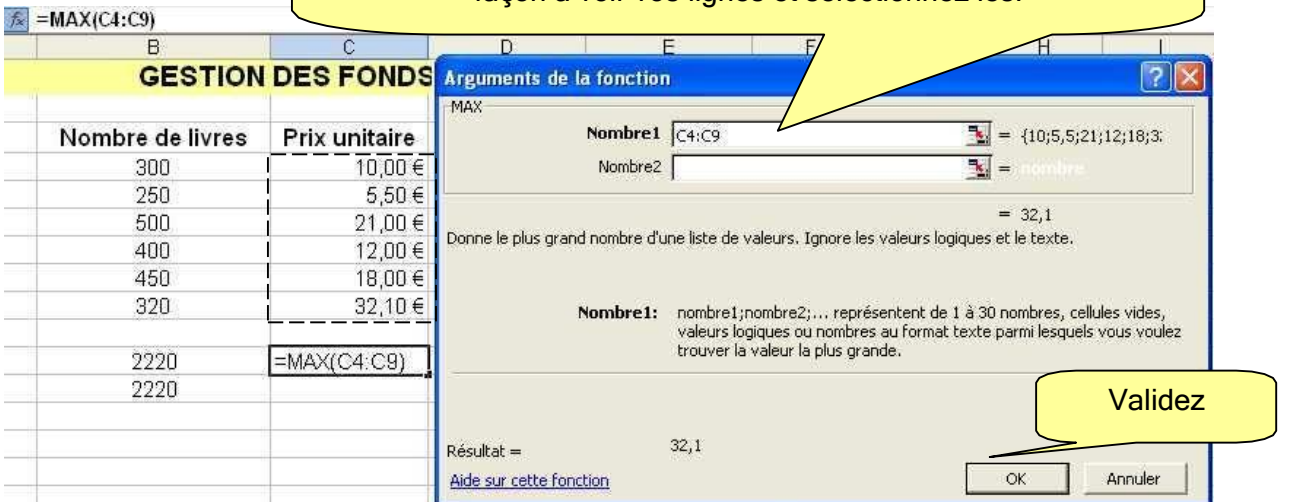

Excel va afficher la valeur maxi de la plage de cellules.

ATTENTION : si vous rentrez une référence dans la zone Nombre1 et une autre dans la zone Nombre2, Excel affichera la valeur maxi des 6 nombres.

Tapez en A11 : Prix d'achat maximum Tapez en A12 : Prix d'achat minimum Tapez en A13 : Prix d'achat moyen

Puis répétez l'opération Insérer une formule  $f^*$  en C12 (Prix d'achat minimum) en choisissant MIN.

Répétez l'opération Insérer une formule  $\frac{f_{*}}{f_{*}}$  en C12 (Prix d'achat minimum) en choisissant MOYENNE.

L'utilisation de ces formules et fonctions est plus pratique que la simple saisie des valeurs déjà calculées car si vous modifiez une valeur tout se recalcule automatiquement.

### Déplacement d'une ligne ou d'une colonne

Vous voulez déplacer la colonne « Nombre de livres » et la placer après la colonne « Prix unitaire »

Sélectionnez la colonne « Nombre de livres » puis faire Edition ➔ Couper ou cliquez sur l'icône de raccourci.

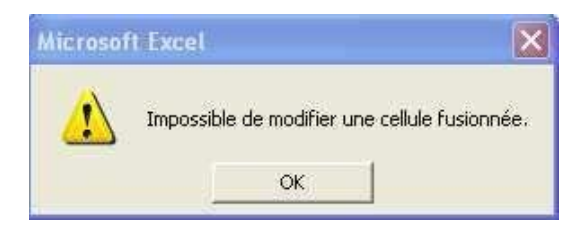

團 Sélectionnez la ligne de titre et cliquez sur Sélectionnez de nouveau la colonne.

Le contour de la colonne sélectionnée se met en pointillés. Sélectionnez la colonne « Prix unitaire » par un clic sur la lettre D et faire Insertion cellules coupées. La colonne « Nombre de livres » se colle avant la D et les colonnes se déplacent vers la droite. Si vous aviez fait uniquement Coller la colonne B se serait mise à la place de la colonne D. L'action est la même pour la ligne ou une cellule.

Couper-Coller : déplace les données d'un endroit à un autre.

Si vous voulez copier votre tableau ou certaines parties (ligne, colonne, cellule) il faut faire Copier-Coller.

ATTENTION : pour une copie les plages doivent avoir la même taille

Vous pouvez également faire copier-coller sur des plages non contiguës, pour cela, sélectionnez la 1ere plage + touche CTRL enfoncée, sélectionnez l'autre plage de cellules.

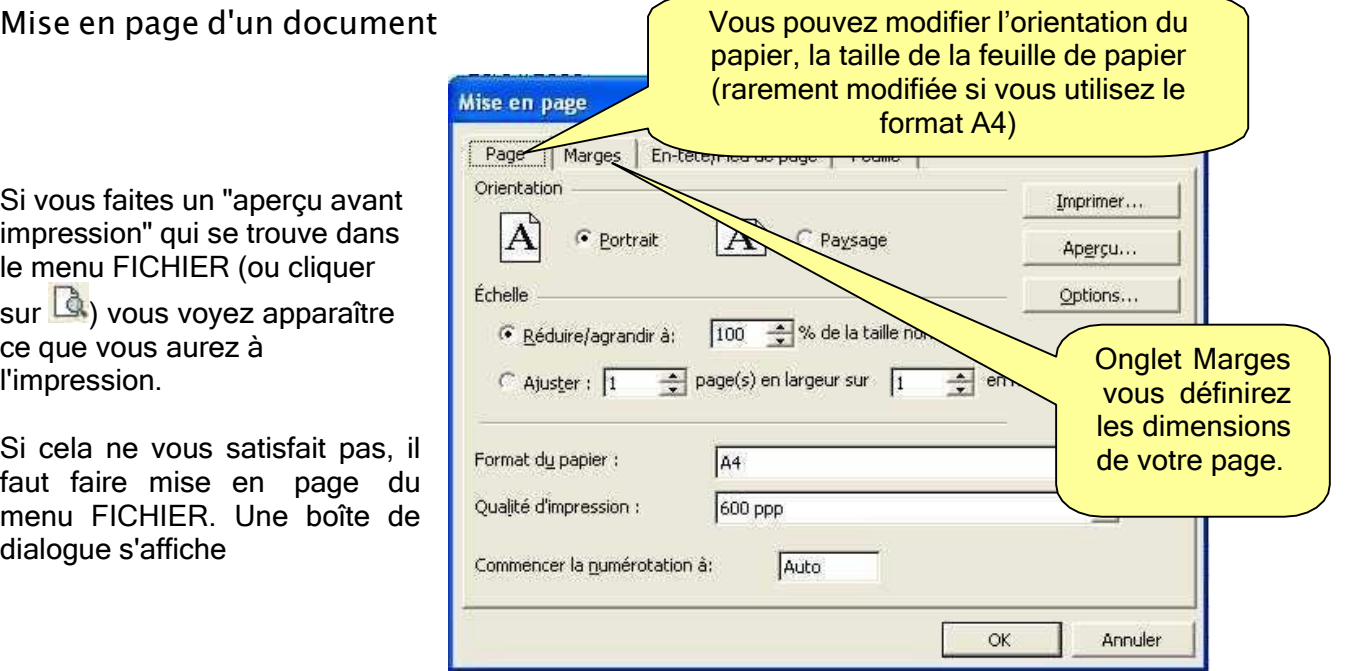

Onglet En-tête et pied de page

L'en-tête et le pied de page apparaissent respectivement en haut et en bas de chaque page, permettant de personnaliser les documents en y ajoutant des informations.

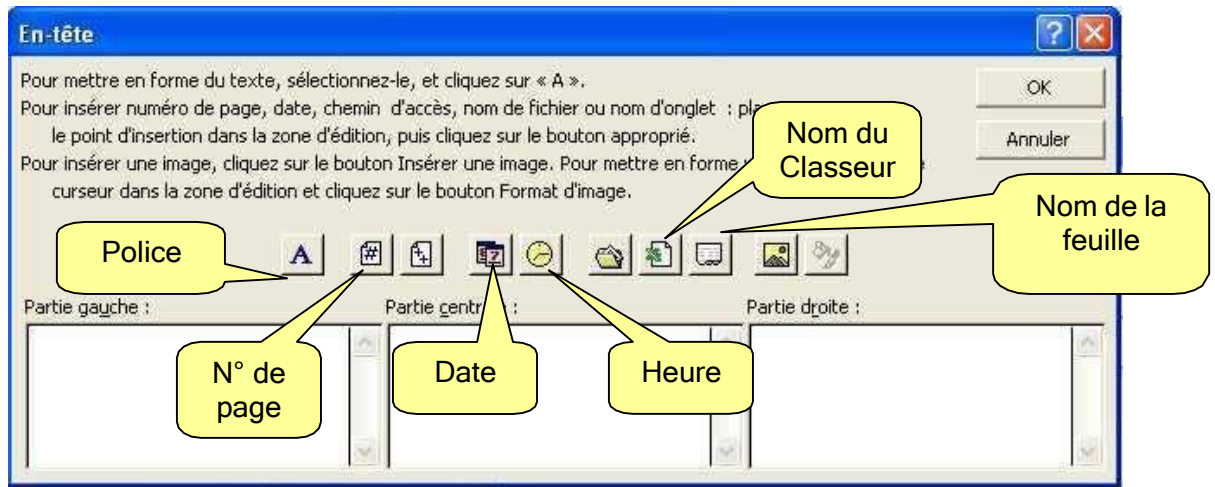

#### Onglet Feuille

- Vous y définirez les coordonnes des lignes et des colonnes à répéter, si vous voulez faire une édition partielle de votre document. Dans la zone d'impression vous donnerez la plage des cellules concernées.
- si l'option quadrillage des cellules est cochée, enlevez-la en cliquant avec la souris (vous supprimerez le quadrillage EXCEL pour ne garder que votre encadrement),

Quand tout vous paraît bon à l'aperçu vous allez imprimer votre document. Allez dans le menu Fichier ➔ Imprimer

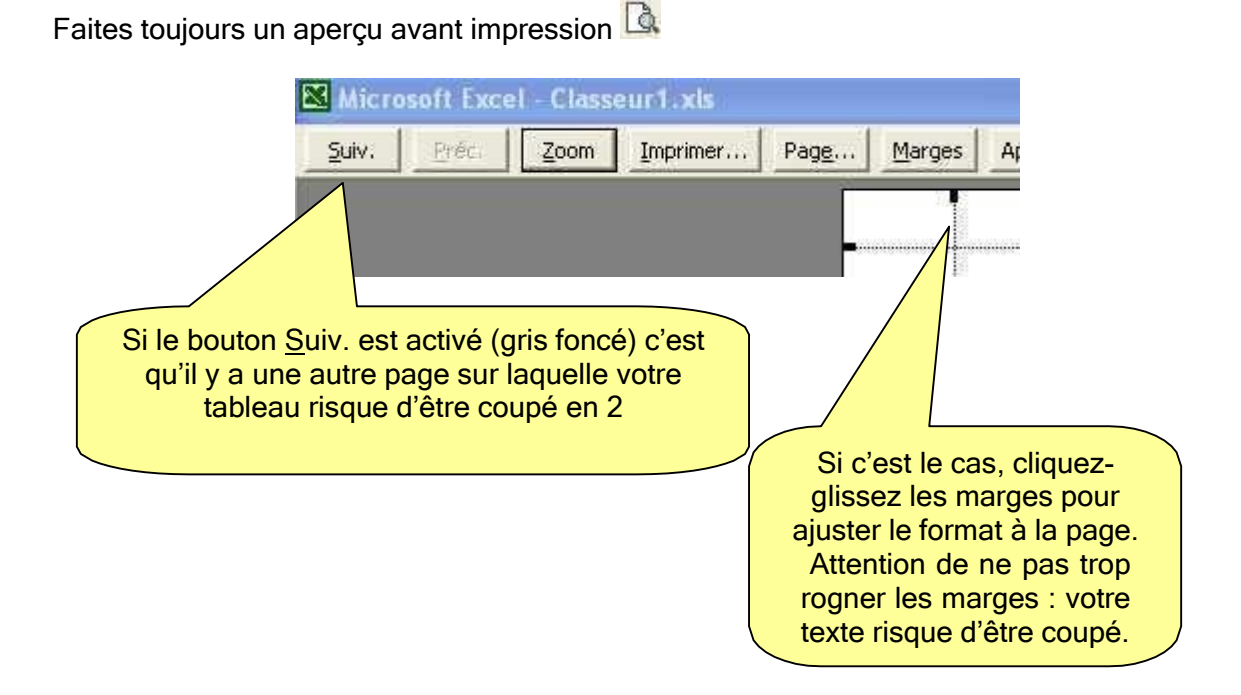

#### Modification d'un tableau

Insertion de cellules

Ouvrez un nouveau classeur, sélectionnez les lignes et les colonnes de B5 à F14, encadrez le tableau.

Positionnez-vous sur la cellule B9.

Allez dans le menu ➔ INSERTION ➔ CELLULE.

Une boîte de dialogue s'affiche vous demandant : "Décaler les cellules vers le bas", cliquez OK.

Revenez en arrière (Ctrl +Z) et faîtes la même manipulation en cochant : 'Décaler les cellules vers la droite ",

Insertion de lignes et de colonnes

Il existe 2 manières différentes

Faire à nouveau INSERTION , CELLULE sur la cellule B9. Dans la boîte de dialogue, cochez sur LIGNE ENTIERE, faîtes la même manipulation en cochant COLONNE ENTIERE

Sélectionnez la ligne 10, faire INSERTION LIGNE. La ligne se met au dessus de la ligne 10

Sélectionnez la colonne C ; faire INSERTION, COLONNE. La colonne s'insère à gauche de la colonne C.

#### Référence relative

Faites le tableau suivant : le début du tableau en A1, nommez le ACHATS

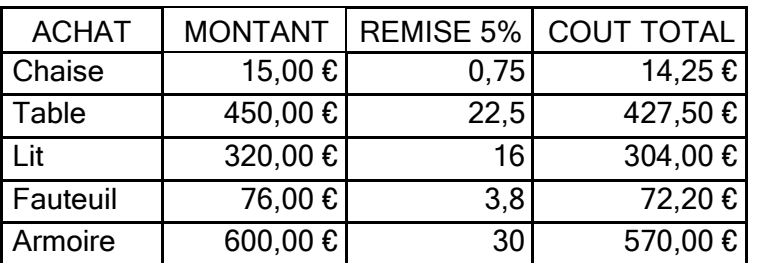

#### **ACHATS**

Pour calculer le pourcentage, entrez dans la cellule C3, la formule suivante : =(B3\*5)/100. Cela veut dire que je multiplie 15,00 € par 5 et que je divise le résultat par 100 pour en obtenir le pourcentage de remise.

Valider (touche Entrer)

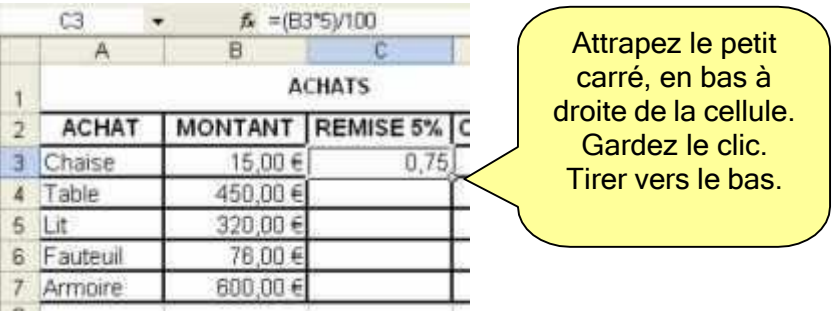

La formule va se reproduire dans chaque cellule en s'adaptant. Elle reprendra le calcul, ligne par ligne avec le bon numéro de cellule. C'est ce que l'on appelle des références relatives. La position relative d'une cellule se définie par rapport aux cellules voisines.

Nous allons faire la même chose en D3 mais en tapant la formule suivante : B3-C3 pour calculer le montant à payer (le Montant moins la remise de 5 Recopiez vers le bas.

#### Référence absolue.

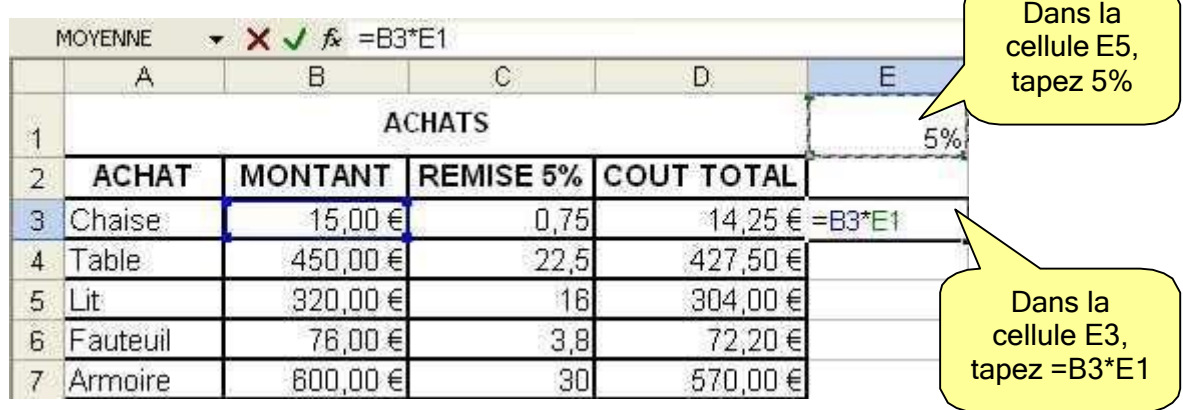

Recopiez vers le bas. Que remarquez-vous ?

Les résultats ne sont pas les mêmes que dans la colonne remise. EXCEL a considéré que la cellule E1 était une référence relative.

C'est, dans ce cas, une référence absolue, car on doit toujours faire référence à E1 pour le calcul de la remise.

Pour dire à EXCEL que E1 est une référence absolue cliquez dans la barre de formule. Placez le curseur après E1 et appuyer sur la touche F4. Validez.

Recopier vers le bas. Vous remarquerez qu'EXCEL multiplie la cellule E4 (référence relative) par E1 (référence absolue).

Complétez le tableau et enregistrez votre document.

#### *En résumé* :

Une référence relative d'une cellule se définie par rapport aux autres cellules.

Une référence absolue d'une cellule se définie par sa position dans la feuille de travail. Si vous modifiez le contenu d'une cellule référence absolue, automatiquement tous les calculs qui intègrent cette cellule seront modifiés : passez le pourcentage à 3%.

#### Le tri simple de données

EXCEL vous permet de trier très facilement un tableau Ouvrir un nouveau document, tapez le tableau suivant en commençant le tableau

#### Carnet d'adresses

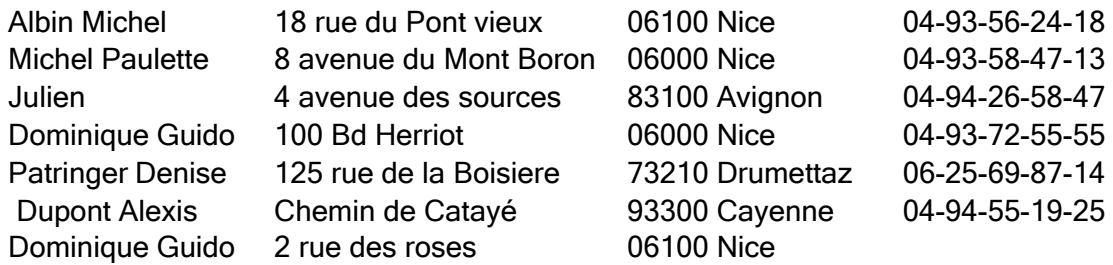

Faire l'encadrement. Enregistrez sous : agenda Deux boutons permettent de trier

soit en ordre croissant

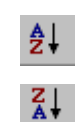

soit en ordre décroissant

Pour trier un tableau par ordre alphabétique de nom, il suffit de sélectionner une cellule de la colonne sur laquelle vous allez trier et cliquer sur l'icône tri croissant, automatiquement, le tableau sera trié, même manipulation pour le tri décroissant.

S'il y a plusieurs cellules sur la même ligne, Excel vous proposera d'étendre la sélection afin que les lignes soient triées par ligne et que les informations ne soient pas mélangées.

Si vous voulez trier sur plusieurs colonnes, en cas d'homonymie, il faut faire: menu Données cliquez sur Trier., dans la boite de dialogue qui s'affiche choisir les clés de tri. Assurez vous que le bouton 'Oui' dans la partie ligne de titre est coché.

validez la colonne nom dans la 1ere fenêtre ( automatiquement proposé) validez le prénom dans la 2 ème fenêtre

vérifiez que le bouton croissant est bien coché.

Maintenant triez le tableau par numéro de téléphone décroissant.

## Création d'un calendrier

Suite de jours :

- Cliquez en A1  $\rightarrow$  Tapez lundi.
- Cliquez en A2  $\rightarrow$  Tapez mardi.
- Amenez le pointeur de la souris sur le coin inférieur droit de la cellule mardi, là où il y a un petit carré noir. Quand le pointeur se transforme en croix noire appelée poignée de recopie, faîtes glisser jusqu'à la dernière cellule (de haut en bas ou de gauche à droite) par le petit carré en bas à droite et tirez vers le bas.

Vous allez voir les jours de la semaine s'inscrire sans avoir à les taper.

Suite de nombres

Cliquez en B1

Choisissez dans le menu  $\rightarrow$  format  $\rightarrow$  cellule  $\rightarrow$  onglet nombre : texte

Tapez 1

Amenez le pointeur de la souris sur le coin inférieur droit de la cellule B1

Tirez la poignée de recopie vers le bas. Il y a numérotation automatique les lignes .C'est également valable pour les jours de la semaine ou les mois de l'année.

Dans le menu : Outils➔ Options, Onglet listes pers. vous pouvez créer vos listes.

#### Le texte dans la feuille de calcul

La méthode la plus simple pour ajouter du texte dans une feuille de calcul consiste à taper le texte directement dans une cellule.

Lorsque vous souhaitez ajouter du texte ne se trouvant pas dans une zone particulière, utilisez l'icône de dessin.

S'il n'est pas affiché dans la barre de menu, faites un clic droit dans la partie grise du menu.

Une barre d'icônes spécifique pour les dessins s'affiche :

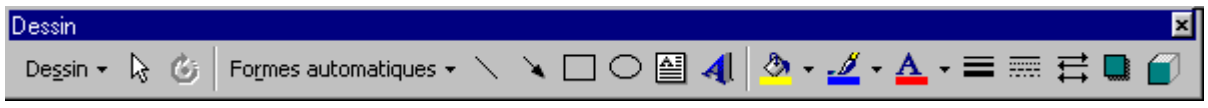
Vous pourrez ajouter du texte à la plupart des formes automatiques, à l'exception des traits, des connecteurs. Le texte ainsi ajouté fait partie intégrante de la forme.

Ouvrez un document et entrez le texte suivant : "Etat des salaires et avances du personnel" avec une forme au choix.

Quand vous validez, si la fenêtre reste blanche, c'est qu'elle est trop petite. Il faut la redimensionner.

Ces 3 icônes permettent de mettre de la couleur pour le fond, le contour et  $\mathcal{D}$  -  $\mathcal{L}$  -  $A$ le texte.

Pour agrémenter le cadre, d'autres icônes sont disponibles si vous avez sélectionné le cadre

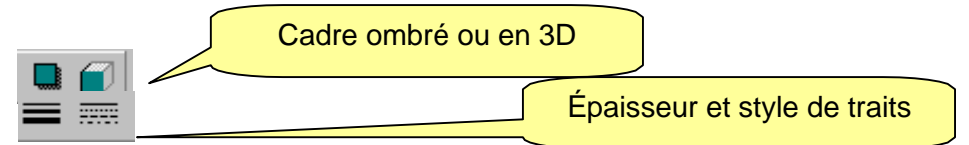

Vous pouvez insérer une zone de texte en cliquant-glissant l'icône il vers la page. Pour choisir la présentation du bloc texte, double cliquez sur le cadre sélectionné.

Vous pouvez insérer insérer un texte un peu original, cliquer sur l'icône 45 ou aller dans le menu ➔ Insertion ➔ Image ➔Word Art.

Dans la boîte de dialogue qui s'ouvre, choisir le motif voulu. Tapez votre texte et fermer la fenêtre

Format automatique :

Sélectionnez une cellule du tableau (ce n'est pas utile de sélectionner tout le tableau) puis dans le menu Format, cliquez sur mise en forme automatique, et choisissez le format qu vous convient.

Si vous voulez personnaliser votre tableau, sélectionnez le tableau, allez dans le menu ➔ Format ➔ Cellule.

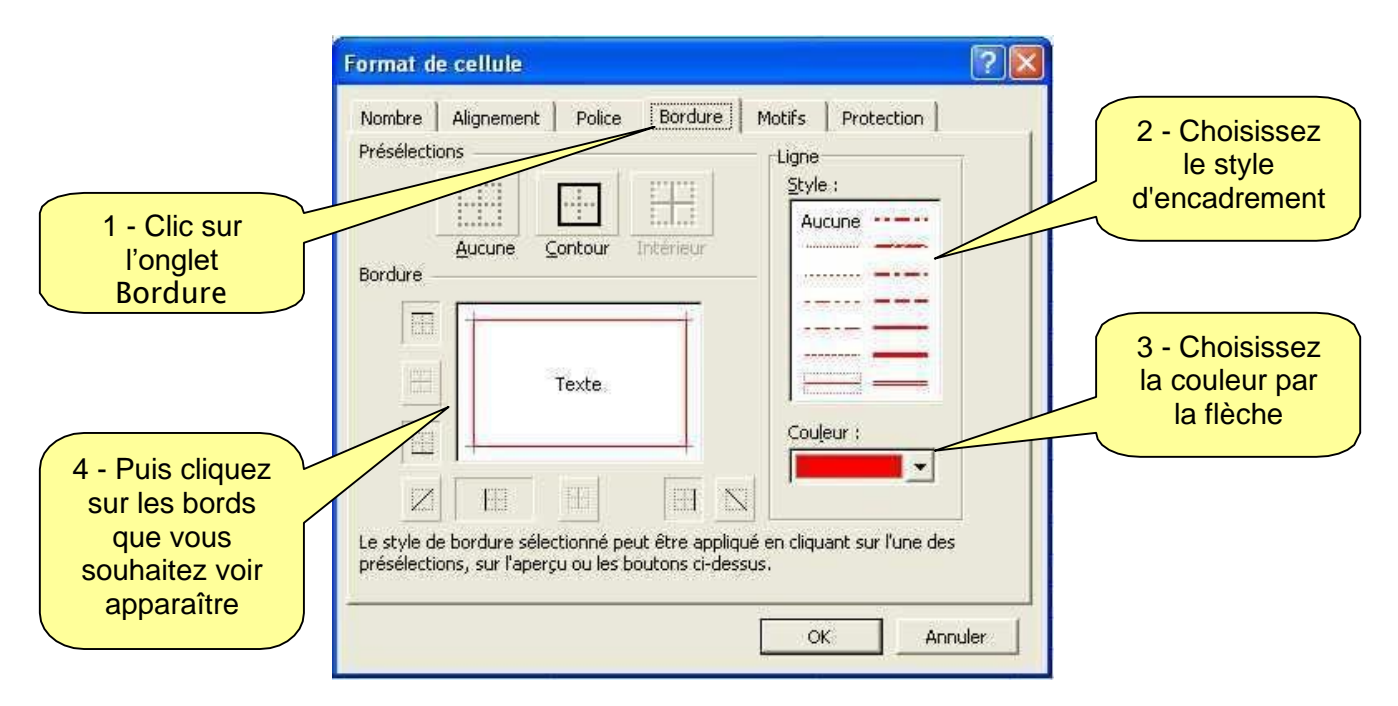

Protection des cellules

La protection des feuilles peut se faire de plusieurs façons :

Limiter les modifications des cellules : d'autres personnes peuvent utiliser votre feuille mais pas modifier certaines cellules importantes. Le verrouillage des cellules se fait en 2 étapes :

• Sélectionnez les cellules que vous ne voulez pas protéger pour les déverrouiller et dans le menu ➔ format, ➔ cellule ➔ protection, enlever la coche 'verrouillée'

Protéger la feuille allez dans le menu ➔ outils ➔ protection ➔ protéger la feuille.

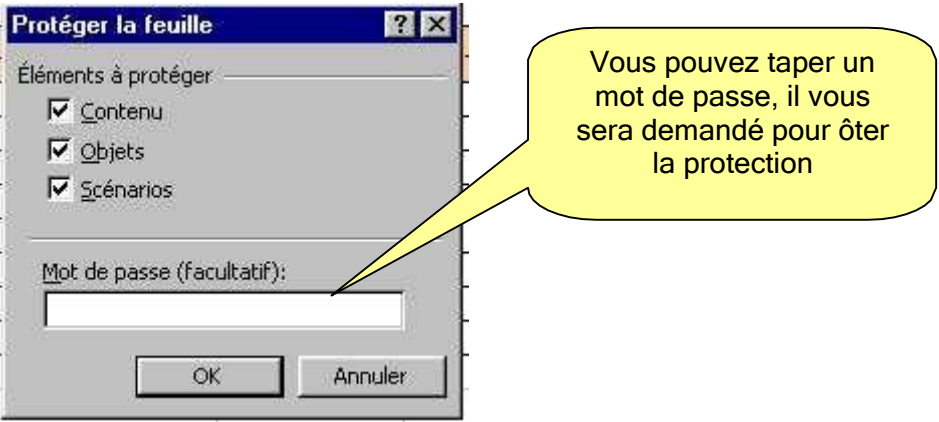

Quand vous voudrez modifier une cellule protégée, un message d'alerte va s'afficher. Pour ôter la protection, il suffit de faire outils, protection, ôter la protection de la feuille (sauf si vous avez rentré un mot de passe, il vous sera alors demandé)

- protéger le classeur par un mot de passe

Dans le menu Fichier, enregistrer sous, options

 $\mathbf{r}$ 

Seules les personnes ayant ce mot de passe pourront ouvrir le classeur

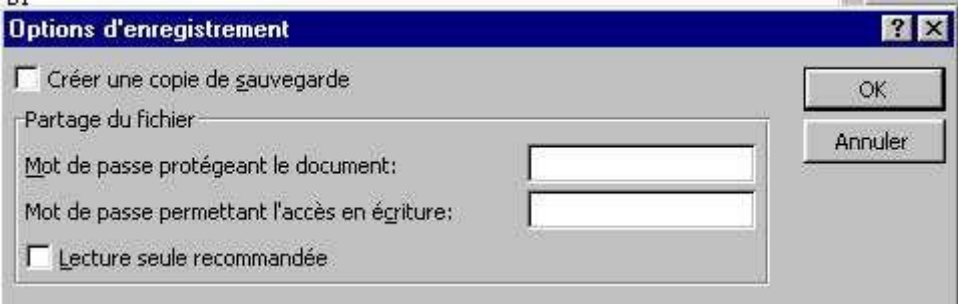

Le classeur sera protégé contre l'enregistrement, les autres utilisateurs peuvent l'ouvrir le modifier mais sont obligés de l'enregistrer sous un autre nom.

ATTENTION : si vous oubliez le mot de passe, vous ne pourrez plus exploiter le classeur. Quand vous tapez le mot de passe, les majuscules et les minuscules n'ont pas la même valeur.